# Gebrauchsanweisung **SZX-AR1 System**

Hinweis

Diese Bedienungsanleitung gilt für das Evident SZX-AR1 System. Sie sollten diese Anleitung vor der Inbetriebnahme gründlich durchlesen und während des Betriebs zum Nachschlagen bereithalten, um die Sicherheit zu gewährleisten, eine optimale Leistung zu erzielen und sich mit der Verwendung dieses Produkts vollständig vertraut zu machen.

Einzelheiten zu den Produkten, die zur Konfiguration dieses Systems gehören, finden Sie auf den Seiten [16.](#page-20-0)

Optisches Mikroskop und Zubehör

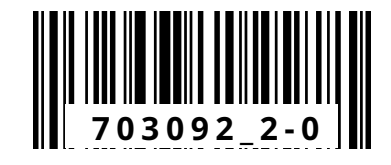

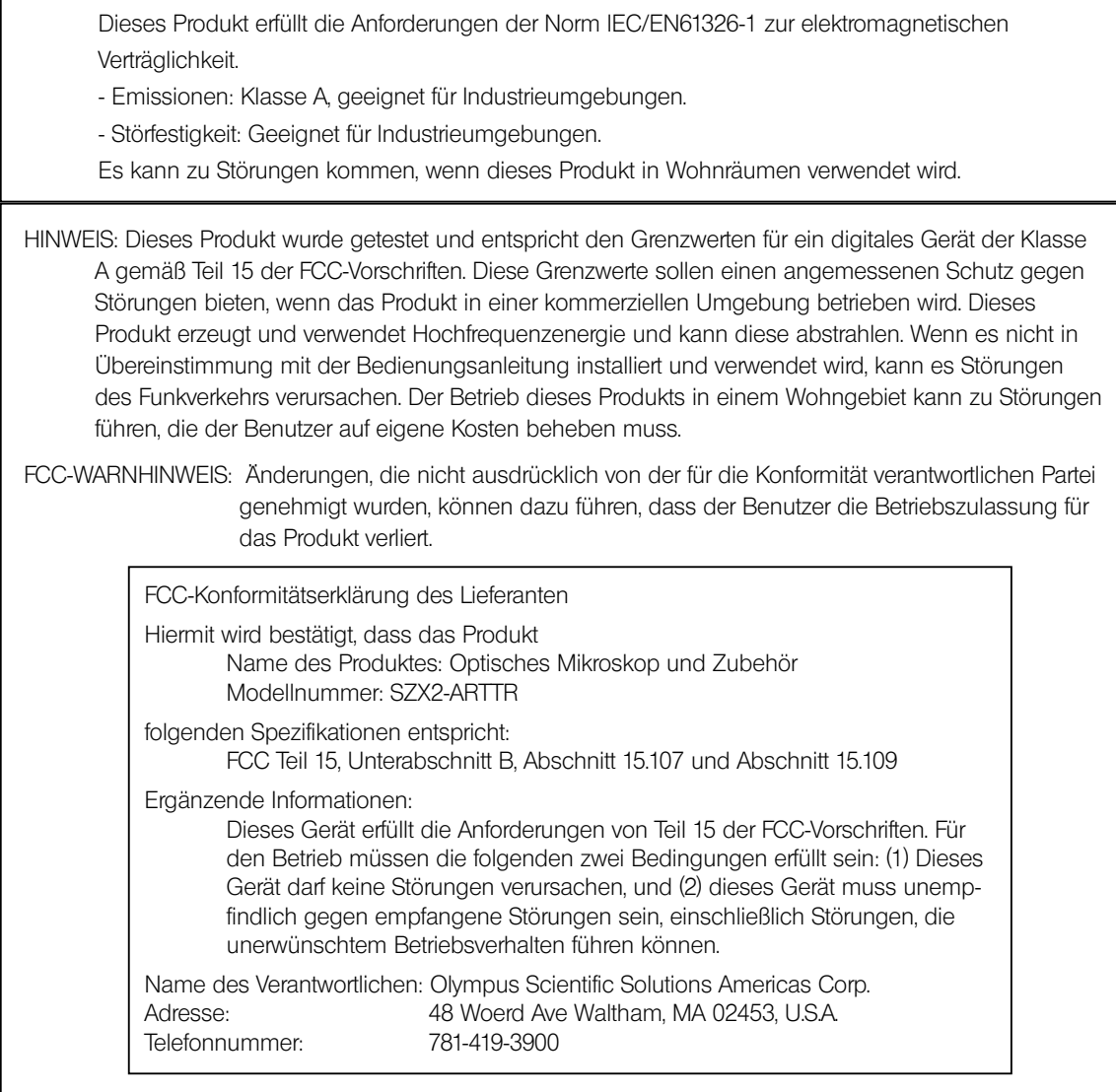

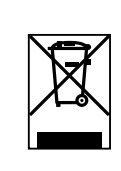

In Übereinstimmung mit der Europäischen Richtlinie über Elektro- und Elektronik-Altgeräte weist dieses Symbol darauf hin, dass das Produkt nicht als unsortierter Siedlungsabfall entsorgt werden darf, sondern separat gesammelt werden muss. Erkundigen Sie sich bei Ihrem örtlichen Händler in der EU nach den in Ihrem Land verfügbaren Rückgabe- und/oder Sammelsystemen.

#### **Nur für Südkorea**

이 기기는 업무용 환경에서 사용할 목적으로 적합성평가를 받은 기기로서

가정용 환경에서 사용하는 경우 전파간섭의 우려가 있습니다.

## Inhaltsverzeichnis

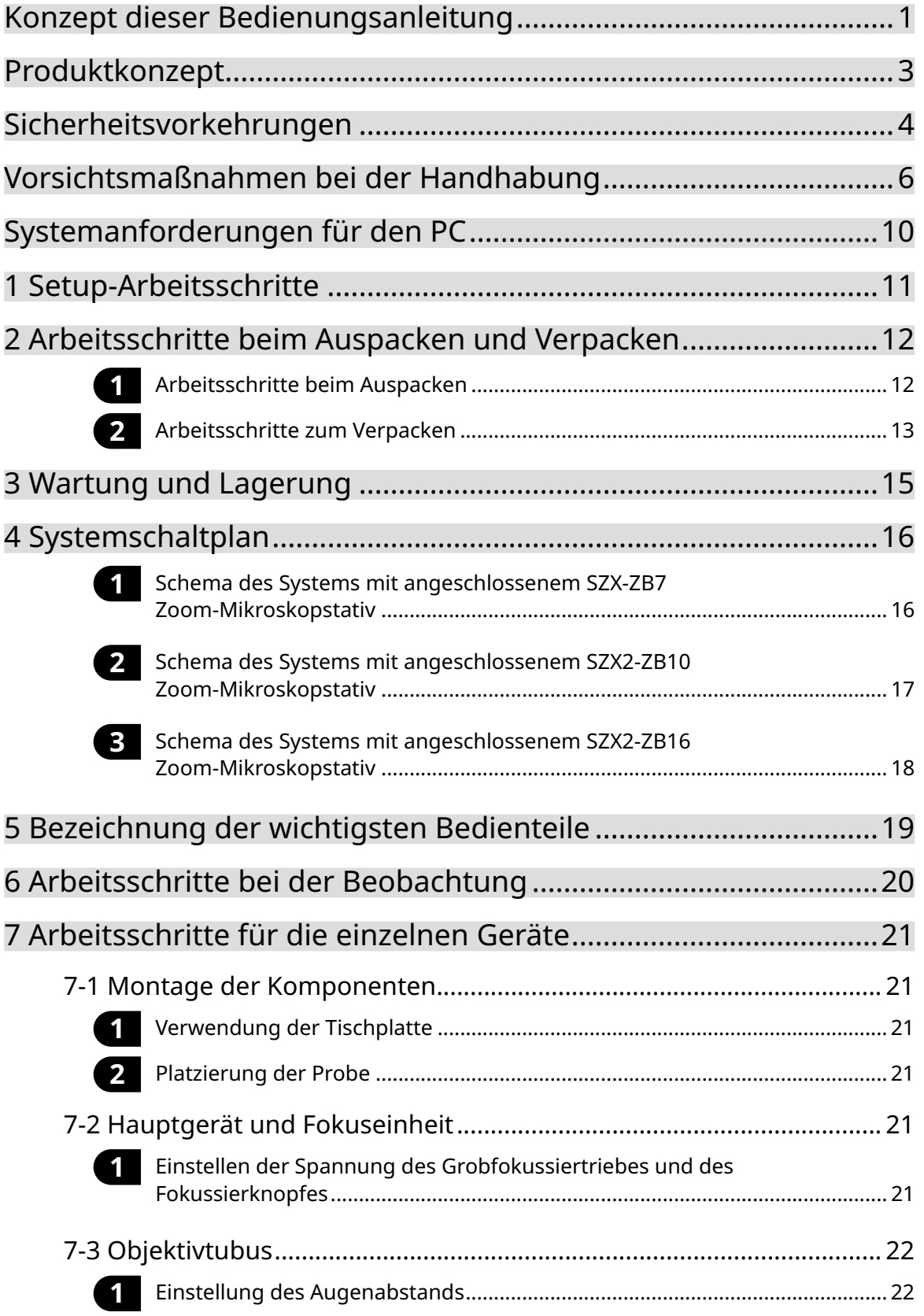

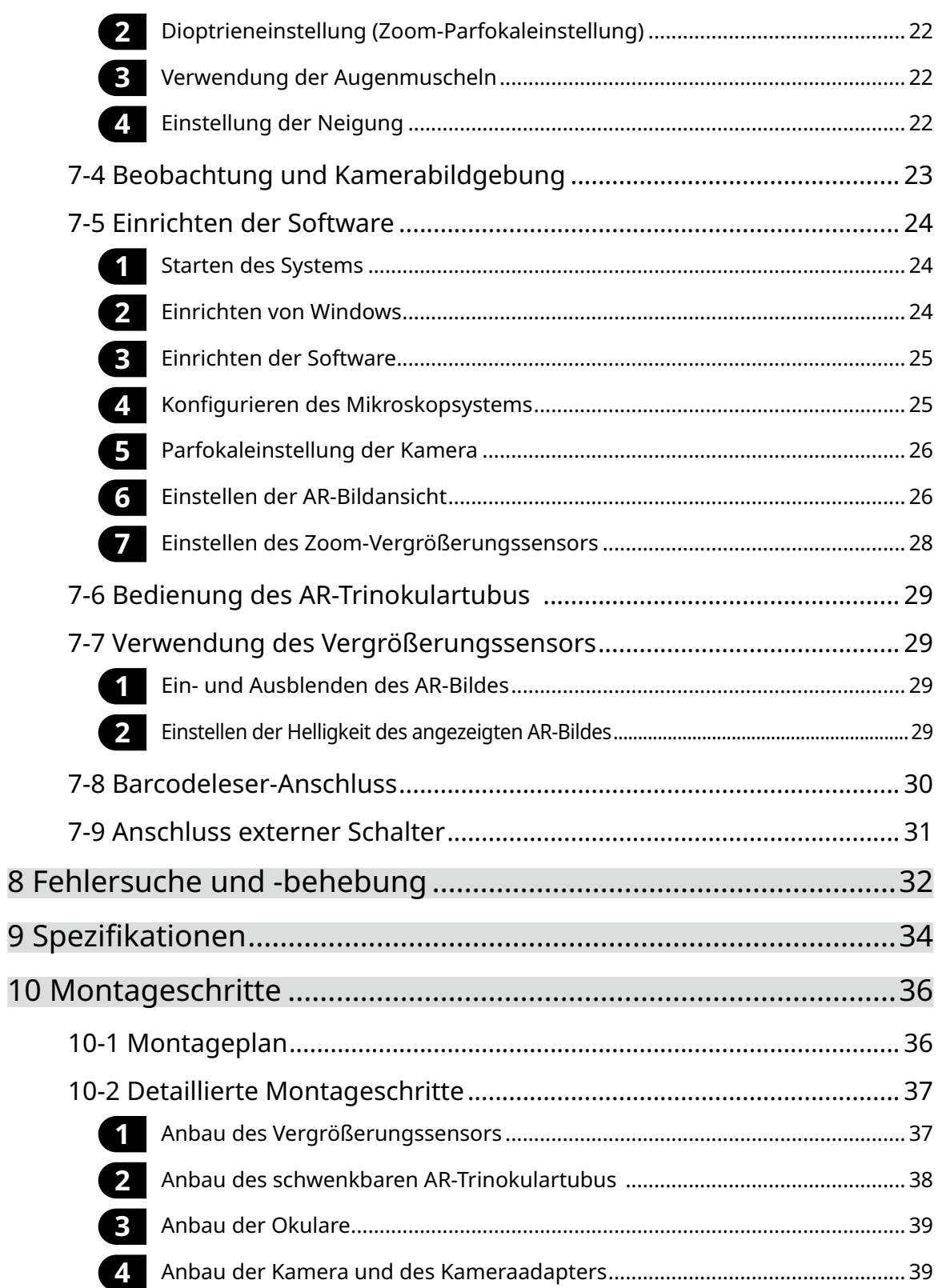

 $iV$ 

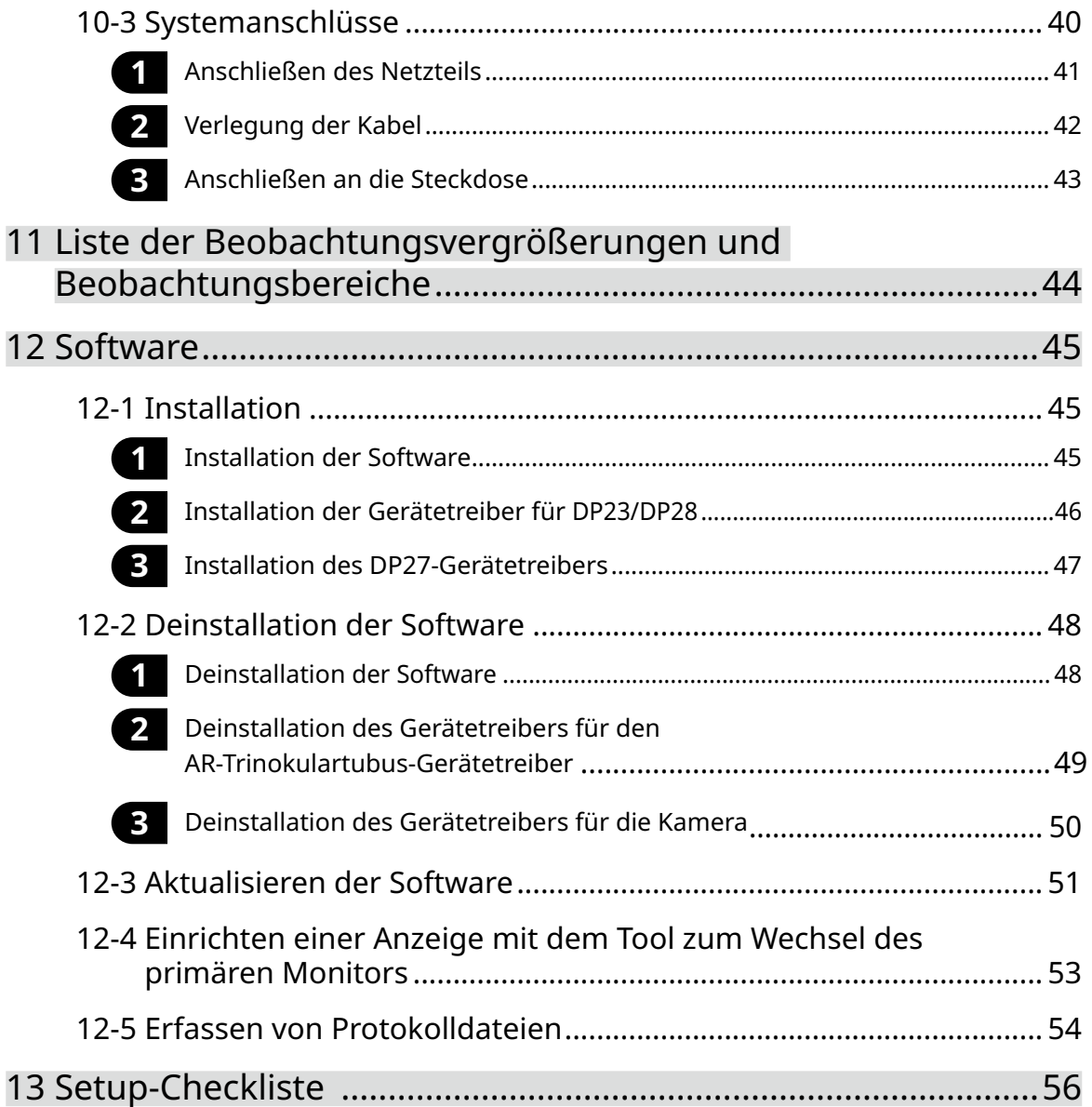

## <span id="page-5-0"></span>Konzept dieser Bedienungsanleitung

Diese Bedienungsanleitung beschreibt den Inhalt des gesamten SZX-AR1-Systems.

#### Zielgruppe

1

Diese Bedienungsanleitung ist für Benutzer bestimmt, die das Produkt gemäß "Verwendungszweck" auf [Seite 3](#page-7-1) betreiben, sowie für EVIDENT-Händler.

#### Aufbau der Bedienungsanleitungen

Lesen Sie die Bedienungsanleitung der von Ihnen erworbenen Geräte. Die folgenden Bedienungsanleitungen wurden für die mit diesem Produkt verwendeten Geräte erstellt. Zusätzlich zu den unten aufgeführten gibt es auch Bedienungsanleitungen für die unter ["4 Systemschaltplan" auf Seite 16](#page-20-0) mit \*\* gekennzeichneten Geräte.

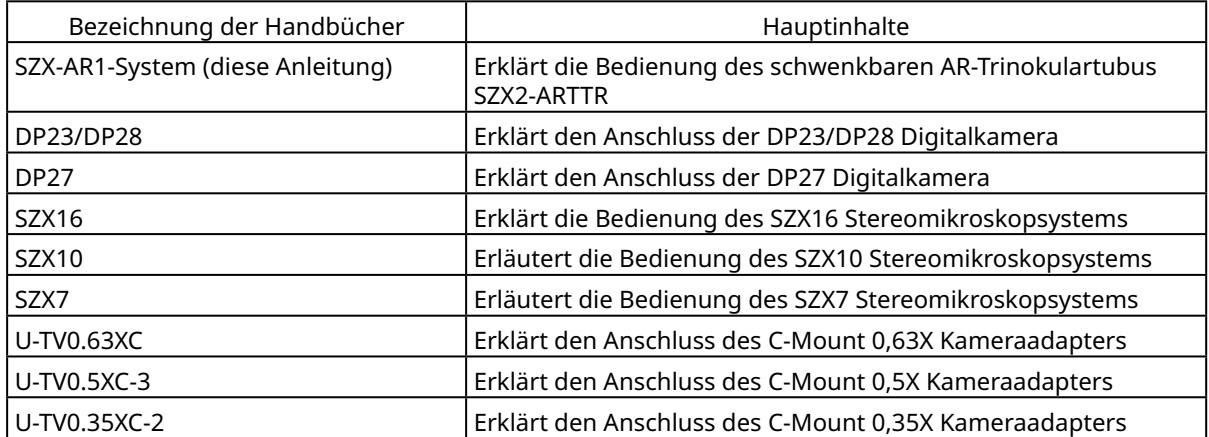

Zusätzlich zu den oben genannten Informationen wird eine Online-Hilfe für die Software bereitgestellt.

#### So lesen Sie diese Bedienungsanleitung

Diese Bedienungsanleitung ist wie folgt aufgebaut.

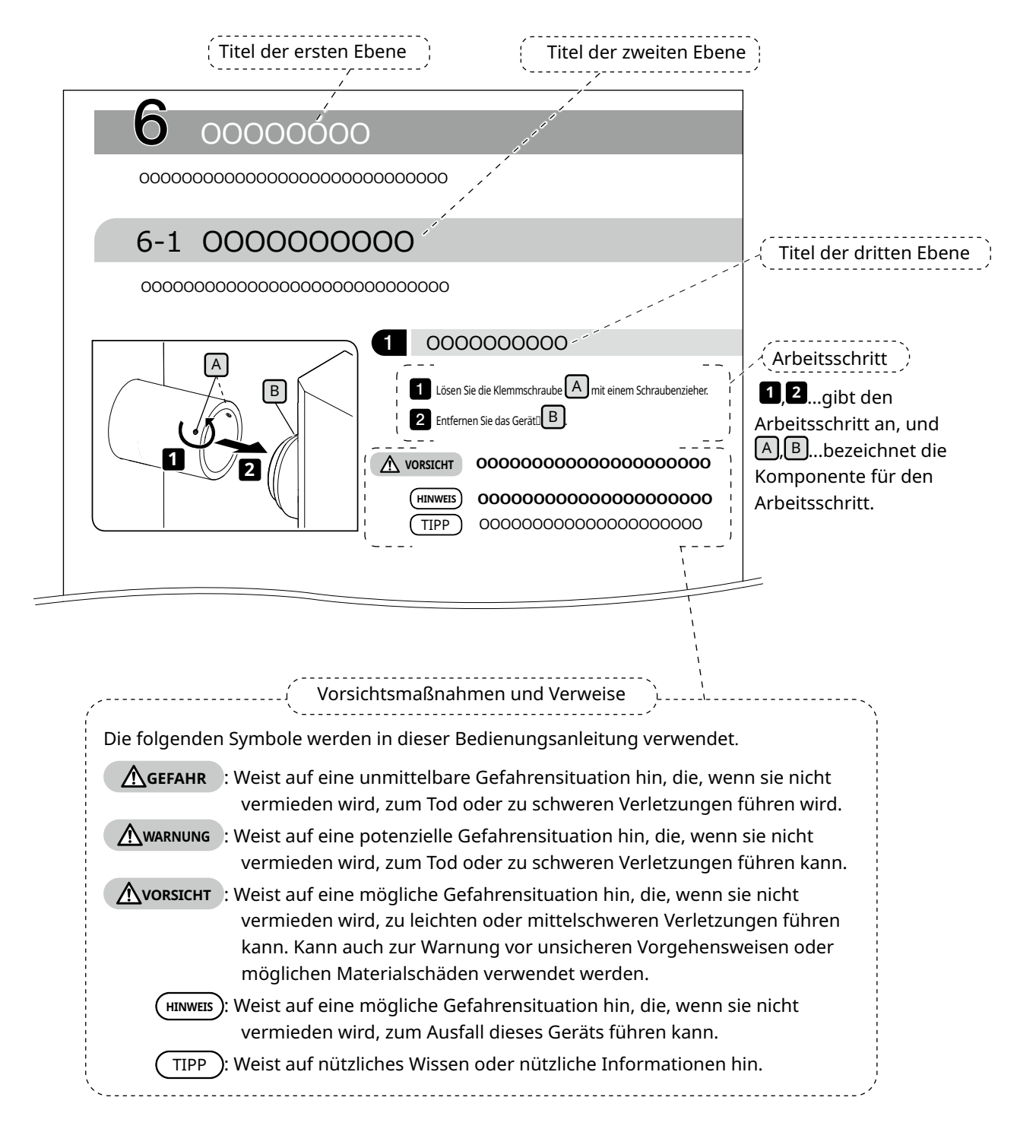

i

### <span id="page-7-0"></span>Produktkonzept

#### Produktüberblick

Das SZX-AR1-System kann digitale Inhalte als Augmented Reality über dem durch die Okulare des Stereomikroskops betrachteten Bild einblenden.

#### <span id="page-7-1"></span>Verwendungszweck

Anwendungsfälle für dieses Produkt

- · Montage- und Inspektionsarbeiten in Fertigungsprozessen
- · Erstellung von Montage- und Inspektionshandbüchern
- · Ausbildung von Grundfertigkeiten sowie Montage-/Inspektionsfertigkeiten

Geeignete Proben sind Halbleiter, elektronische Bauteile, Spritzgussprodukte und mechanische Teile. Industrielle Anwendungen sind beispielsweise Beobachtung, Inspektion und Messung.

Verwenden Sie dieses Produkt nicht für einen anderen als den vorgesehenen Zweck.

#### Vorsichtsmaßnahmen und zu bestätigende Punkte vor der Verwendung

Wenn Sie die Sendung auspacken, überprüfen Sie bitte anhand der Zubehörliste, ob alle Teile enthalten sind. Wenn Komponenten fehlen oder beschädigt sind, wenden Sie sich an einen Evident-Händler. Eine Liste der beiliegenden Komponenten kann von der gleichen Website wie diese Bedienungsanleitung heruntergeladen werden.

#### Warenzeichen und Lizenzen

Microsoft, Excel und Windows sind in den Vereinigten Staaten und/oder anderen Ländern entweder eingetragene Marken oder Marken der Microsoft Corporation.

Intel und Intel Core sind in den Vereinigten Staaten und/oder anderen Ländern Marken der Intel Corporation oder ihrer Tochtergesellschaften.

QR-Code ist eine eingetragene Marke von DENSO WAVE Incorporated.

Andere in diesem Handbuch beschriebene Firmen- oder Produktnamen sind entweder eingetragene Marken oder Marken der jeweiligen Unternehmen.

HDMI, High-Definition Multimedia Interface und das HDMI-Logo sind in den Vereinigten Staaten und anderen Ländern Marken oder eingetragene Marken von HDMI Licensing Administrator, Inc.

#### **H**omi

Die Begriffe HDMI und HDMI High-Definition Multimedia Interface sowie das HDMI-Logo sind in den Vereinigten Staaten und anderen Ländern Marken oder eingetragene Marken von HDMI Licensing Administrator, Inc.

DIESES PRODUKT WIRD IM RAHMEN DER AVC-PATENT-PORTFOLIO-LIZENZ FÜR DIE PERSÖNLICHE UND NICHT GEWERBLICHE NUTZUNG DURCH EINEN VERBRAUCHER LIZENSIERT, UM (i) VIDEOS IN ÜBEREINSTIMMUNG MIT DEM AVC-STANDARD ("AVC-VIDEO") ZU CODIEREN UND/ODER (ii) AVC-VIDEO ZU DECODIEREN, DAS

VON EINEM VERBRAUCHER CODIERT WURDE, DER EINE PRIVATE UND NICHT KOMMERZIELLE TÄTIGKEIT AUSÜBT, UND/ODER VON EINEM VIDEOANBIETER BEZOGEN WURDE, DER EINE LIZENZ FÜR DIE BEREITSTELLUNG VON AVC-VIDEO BESITZT. ES WIRD KEINE LIZENZ FÜR EINE ANDERE VERWENDUNG DIREKT OER INDIREKT GEWÄHRT. WEITERE INFORMATIONEN SIND BEI MPEG LA, L.L.C ERHÄLTLICH. SIEHE HTTP://WWW.MPEGLA.COM

4

## <span id="page-8-1"></span><span id="page-8-0"></span>Sicherheitsvorkehrungen

Wenn dieses Produkt für einen anderen als den in dieser Bedienungsanleitung beschriebenen Zweck verwendet wird, kann dies zu Sicherheitsproblemen oder Produktausfällen führen. Verwenden Sie das Produkt stets wie in dieser Anweisungen beschrieben.

#### Vermeidung von Stromschlägen

#### **• Zerlegen Sie niemals ein Teil dieses Produkts. WARNUNG**

Dies könnte zu einem Stromschlag oder Produktausfall führen.

**• Berühren Sie das Produkt nicht mit nassen Händen.**

Insbesondere wenn Sie den Hauptschalter des Netzteils oder das Netzkabel mit nassen Händen berühren, kann dies zu einem elektrischen Schlag, Brand oder Produktausfall führen.

**• Biegen Sie das Netzkabel oder die Kabel nicht, ziehen Sie nicht daran und binden Sie diese nicht zusammen.**

Andernfalls könnten sie beschädigt werden und einen Brand oder elektrischen Schlag verursachen.

#### Elektrische Sicherheit

#### **• Verwenden Sie immer das von uns angegebene Netzkabel. NVORSICHT**

Wenn nicht das richtige Netzteil und das richtige Netzkabel verwendet werden, können die elektrische Sicherheit und die elektromagnetische Verträglichkeit des von uns vorgesehenen Produkts nicht gewährleistet werden. Wenn kein Netzkabel mitgeliefert wird, wählen Sie bitte das richtige Netzkabel im Abschnitt "Richtige Auswahl des Netzkabels" am Ende dieser Bedienungsanleitung aus.

#### **• Achten Sie stets auf den Schutzkontaktanschluss.**

Verbinden Sie den Schutzkontaktanschluss des Netzkabels mit dem Schutzkontaktanschluss der Steckdose.

Wenn das Produkt keine Verbindung mit dem Schutzkontakt hat, können die beabsichtigte elektrische Sicherheit und die elektromagnetische Verträglichkeit des Produkts nicht gewährleistet werden.

#### **• Verwenden Sie das Produkt nicht in der Nähe von Quellen starker elektromagnetischer Strahlung.**

Dies könnte den ordnungsgemäßen Betrieb könnte beeinträchtigen. Vor dem Betrieb des Produkts sollte die elektromagnetische Umgebung überprüft werden.

#### **• Ziehen Sie in einem Notfall das Netzkabel ab.**

Ziehen Sie im Notfall das Netzkabel aus dem Netzkabelanschluss am Gerät oder aus der Steckdose.

Installieren Sie das Produkt an einem Ort, an dem Sie die Netzanschlussbuchse oder die Netzsteckdose mit der Hand erreichen können, um das Netzkabel schnell abziehen zu können.

**• Schließen Sie das Netzkabel, die Kabel oder die Geräte nicht an und trennen Sie diese nicht, solange das Gerät eingeschaltet ist.**

### Sicherheitssymbole

Die folgenden Symbole sind auf diesem Produkt angebracht.

Machen Sie sich mit der Bedeutung der Symbole vertraut und verwenden Sie das Produkt stets auf die sicherste Art und Weise.

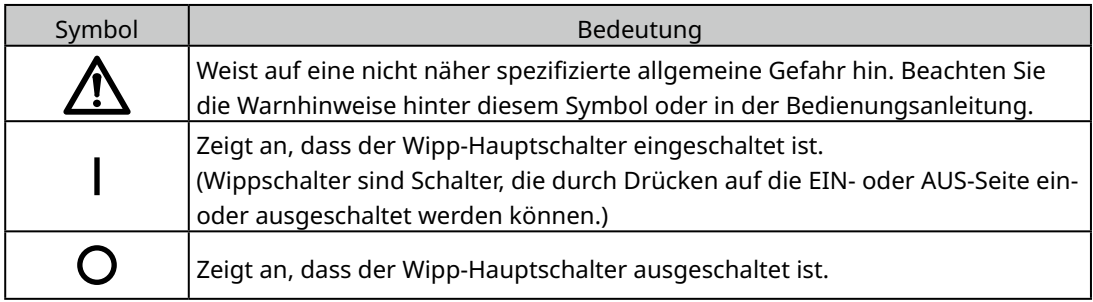

Position des Aufklebers und Anweisungen

Bauteile, die eine besondere Sorgfalt bei der Verwendung und Bedienung erfordern, sind mit einem Vorsichtshinweis gekennzeichnet. Befolgen Sie stets diese Anweisungen.

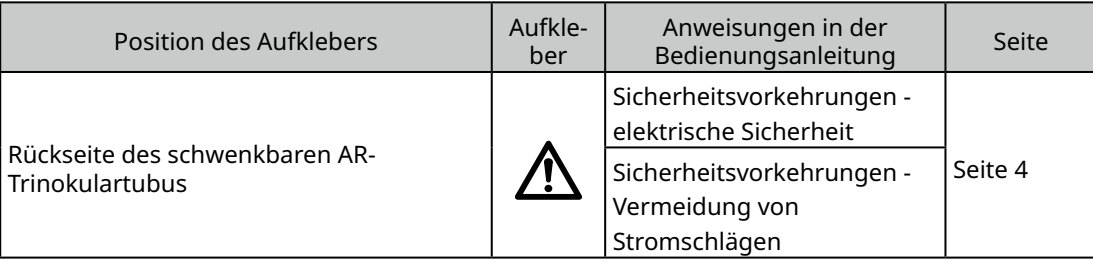

Wenn die Warnaufkleber verschmutzt sind oder sich ablösen, wenden Sie sich an einen Evident-Händler.

## <span id="page-10-0"></span>Vorsichtsmaßnahmen bei der Handhabung

#### Allgemeine Vorsichtsmaßnahmen

- **• Dieses Produkt ist ein Präzisionsinstrument. Behandeln Sie dieses Produkt mit Sorgfalt und HINWEISvermeiden Sie Stöße.**
	- **• Die Demontage des Geräts kann zu unerwarteten Unfällen oder Fehlfunktionen führen. Nehmen Sie das Produkt niemals auseinander.**
	- **• Verwenden Sie das Produkt nicht an Orten, an denen es direkter Sonneneinstrahlung, hoher Luftfeuchtigkeit, Staub, Vibrationen oder Temperaturen außerhalb des Betriebstemperaturbereichs (10 °C bis 35 °C) ausgesetzt ist. Andernfalls kann das Produkt beschädigt werden.**

(Zu den Bedingungen der Betriebsumgebung siehe ["9 Spezifikationen" auf Seite 34.](#page-38-1))

**• Informationen über Geräte, die an dieses Produkt angeschlossen werden können, finden Sie auf den Seiten [16](#page-20-2), [17](#page-21-1) und [18.](#page-22-1)**

Die Verwendung dieses Geräts in Kombination mit anderen Geräten birgt nicht nur das Risiko eines anormalen Betriebs, sondern kann auch zu Schäden am Gerät führen.

**• Beachten Sie beim Entsorgen dieses Produkts unbedingt die Vorschriften und Regeln der örtlichen Behörden.**

#### <span id="page-10-1"></span>Einschränkungen

- · Wenn Geräte des SZX7-, SZX10- oder SZX16-Systems mit diesem System verbunden werden, darf dieses System niemals als medizinisches Instrument, zur Diagnose oder für ähnliche Zwecke verwendet werden.
- · Jede Fokussiereinheit hat eine begrenzte Tragfähigkeit. ["Tragfähigkeit der Fokussiereinheit" auf Seite](#page-12-0)  [8](#page-12-0) Siehe "Tragfähigkeit des Fokussiergeräts" auf Seite 7; verwenden Sie keine Kombination, die die Tragfähigkeit überschreitet.
- · Dieses System zeigt Abmessungen und Vergrößerungen an, die Genauigkeit wird jedoch nicht garantiert. Daher sollten diese Werte nur als Referenz verwendet werden.
- · Dieses System ist weder staubdicht noch schimmelsicher.
- · Dieses System unterstützt keine Ableitung elektrostatischer Aufladungen.
- · Wenn Sie beim Blick in den schwenkbaren AR-Trinokulartubus Ihre Blickrichtung ändern, kann das AR-Bild wackeln.
- · Wenn die Probe nicht scharf gestellt ist, kann das AR-Bild doppelt erscheinen.
- · Wenn Sie die Zoomvergrößerung ändern, kann sich die Tiefenwahrnehmung des AR-Bildes ändern.
- · Wenn sich der Fokuseinstellknopf nicht in der Klickposition befindet, wird das AR-Bild nicht angezeigt.
- · Bei der Aufnahme von Bildern mit der Kamera kann Licht (Raumlicht usw.) durch die Okulare auf das Bild fallen. Bringen Sie in diesem Fall die Okularabdeckung an, die mit dem schwenkbaren AR-Trinokulartubus mitgeliefert wird, bevor Sie Aufnahmen machen.
- · Wenn Sie die Belichtungszeit der Kamera verlängern, weil das beobachtete Bild dunkel ist und auch die AR-Bildhelligkeit auf Maximum eingestellt ist, können auf dem aufgenommenen Bild Streiflichter oder Geisterbilder erscheinen.
- · Bei der Beobachtung von stark reflektierenden Proben können auf dem Bild Streiflichter oder Geisterbilder erscheinen.
- · Angaben zu den die durch die Okulare und die Kamera beobachtbaren Bereiche auf den Probenoberflächen bei Verwendung des Objektivs bei 1-facher Vergrößerung siehe "7-4 Beobachtung [und Kamerabildgebung" auf Seite 23.](#page-27-1)
- · Wenn Sie das Bild mit der Kamera über den durch die Okulare beobachtbaren Bereich hinaus betrachten, reicht das periphere Licht möglicherweise nicht aus, wenn die Zoomvergrößerung auf Minimum eingestellt ist.
- · Während der Beobachtung können einige Bereiche um das Sichtfeld herum dunkler erscheinen als die Mitte des Sichtfelds.
- · Wenn die Dioptrien des Okulars nicht richtig eingestellt sind, wird das Kamerabild möglicherweise nicht fokussiert, obwohl die Probe scharf eingestellt ist. Wenn das Kamerabild auch nach der Dioptrieneinstellung noch unscharf ist, stellen Sie den Fokus nach und überprüfen Sie während der Aufnahme das Kamerabild auf dem Monitor.
- · Bevor Sie die Spannung der Fokussiereinheit einstellen, senken Sie die Fokussiereinheit in die unterste Position ab.
- · Wenn der Zoom-Vergrößerungssensor angebracht ist, kann es zu leichten Kratzern auf dem Fokuseinstellknopf kommen.
- <span id="page-11-0"></span>· Die am Fokuseinstellknopf angezeigte Vergrößerung kann in den folgenden Fällen von der in der Software angezeigten Gesamtvergrößerung abweichen. Um Verwechslungen zu vermeiden, sollten Sie den Aufkleber mit der Vergrößerungsangabe oder den Vergrößerungsring am Schärfeeinstellknopf vor Gebrauch entfernen.
	- (a) Vergrößerungsring für die Objektive (DFPL0.75X-4, DFPLAPO1.25X, SZX-ACH1.25X-2, DFPL1.5X-4 oder DFPL2X-4) ist montiert.
	- (b) Aufkleber für den ergonomischen Trinokulartubus SZX2-LTTR mit Vergrößerungsangabe ist angebracht.
- · Bringen Sie den ausziehbaren Zwischentubus, die AS-Einheit (nur SZX-XB7) und die koaxiale Auflichtbeleuchtung zwischen dem schwenkbaren AR-Trinokulartubus und dem Zoom-Mikroskopstativ in dieser Reihenfolge von oben an.
- · Bei dem SDFPLAPO1.6XPF oder SDFPLAPO2XPFC Objektiv kann es zu einer Vignettierung kommen, wenn der Zoom auf geringe Vergrößerung eingestellt ist.
- · Wenn Sie den ausziehbaren Zwischentubus zur Änderung der Einblickhöhe auf 150 mm verwenden, die Zoomvergrößerung auf Minimum und die AS auf einen anderen Wert als das Maximum einstellen, kommt es im Bereich des Sichtfelds zu Vignettierungen.
- · An den Rändern der mit der Kamera aufgenommenen Bilder kann es zu Geisterbildern kommen, wenn der ausziehbare Zwischentubus in einer Höhe von 50 mm oder mehr verwendet wird.
- · Dieses System unterstützt keinen Regionswechsel des PCs. Verwenden Sie daher das Betriebssystem unter Beibehaltung der bei der Einrichtung vorgenommenen Spracheinstellung, d. h. Japanisch oder Englisch. (Der Wechsel der Zeitzone wird unterstützt.)
- · Wenn Sie die Kamera über USB verbinden, schließen Sie sie direkt an das Gerät an, nicht über einen USB-Hub oder ein anderes Zwischengerät.
- · Der schwenkbare AR-Trinokulartubus kann nicht verwendet werden, wenn er über einen VGA-Analogsignalwandler mit SZX2-ARTTR verbunden ist.
- · Die Kamerafunktion kann in der Software nur verwendet werden, wenn der schwenkbare AR-Trinokulartubus angeschlossen ist. Vergewissern Sie sich, dass die Verbindung zwischen dem schwenkbaren AR-Trinokulartubus und der Kamera erkannt wird.
- · Wenn Sie das Zoom-Mikroskopstativ nach der Montage des Zoom-Vergrößerungssensors kippen, kann dies dazu führen, dass der Sensor falsche Werte anzeigt. Wenn Sie es gekippt verwenden wollen, stellen Sie den Vergrößerungssensor erneut ein.
- · Wenn die Temperatur um 25 °C oder mehr steigt oder fällt oder die Luftfeuchtigkeit um 30 % oder mehr steigt oder fällt, nachdem das Gerät aufgestellt wurde, wird der Wert des Vergrößerungssensors möglicherweise nicht korrekt ermittelt. Stellen Sie den Vergrößerungssensor bei Bedarf erneut ein.
- · Auf dem AR-Bild auf der Okularseite werden die Grafiken und Texte, die auf dem AR-Bild angezeigt werden können, und die schwarzen Bereiche des Bildes transparent dargestellt, wenn sie in der Software angezeigt werden.
- · Bei Verwendung des SZX-ZB7 Zoom-Mikroskopstativs in Kombination mit der AS-Einheit oder bei Verwendung des SZX2-ZB10 Zoom-Mikroskopstativs oder des SZX2-ZB16 Zoom-Mikroskopstativs kann es zu einer Vignettierung kommen, wenn die Aperturblende abgeblendet ist.
- · Verwenden Sie kein Mikroskop, das nicht in der Software registriert ist. Möglicherweise werden falsche Maße angezeigt.

7

(kg]

0,536

 $0,615$ 

 $0,45$ 

### <span id="page-12-0"></span>Tragfähigkeit der Fokussiereinheit

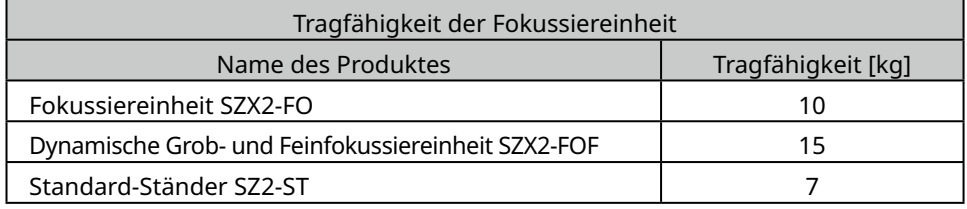

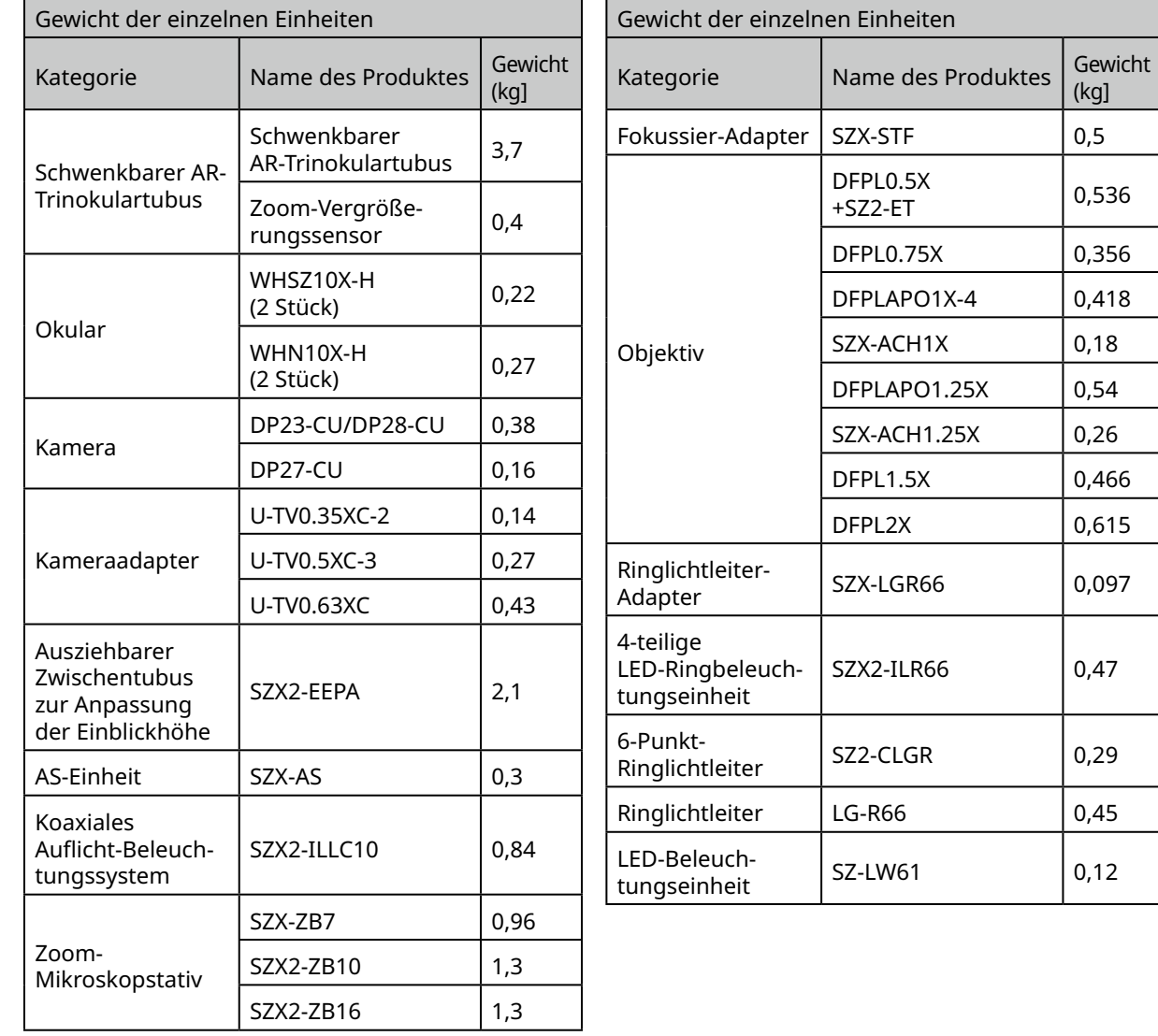

#### Vorsichtsmaßnahmen für den PC

- · Die PC-Daten können unerwartet verloren gehen (beschädigt werden). Vergessen Sie nicht, die Daten regelmäßig zu sichern.
- · Wir haften nicht für Schäden (einschließlich Schadensersatz für beschädigte PC-Daten), die durch die Verwendung oder die Unfähigkeit, das Produkt zu verwenden, verursacht werden.
- **• Wenn auf dem Windows-Desktop andere Themen als die Standardthemen eingestellt sind, HINWEISwird das Softwarefenster möglicherweise nicht richtig angezeigt oder gedruckt.**
	- **• Bei Verwendung eines PCs, der die Systemanforderungen und die Betriebsumgebung nicht erfüllt, kann der ordnungsgemäße Betrieb des Produkts nicht gewährleistet werden. Erfragen Sie bei unseren Vertriebshändlern, für welche PC-Modelle die Funktionalität von uns bestätigt wurde.**
	- **• Wenn dieses Produkt mit einem Netzwerk verwendet wird, kann es sein, dass das Produkt aus den folgenden Gründen nicht richtig funktioniert:** 
		- Virusinfektion über das Netzwerk
		- Fehlfunktionen durch die Anwendung von Betriebssystem-Servicepaketen, Sicherheitspatches oder die Aktualisierung von Drittanbietersoftware einschließlich Laufzeitbibliotheken
	- **• Wenn dieses Produkt in Verbindung mit einem Netzwerk verwendet wird, wird die Verwendung von Sicherheitssoftware empfohlen.**
	- **• Wenn das unerwartete Verhalten auftritt, trennen Sie das Produkt vom Netzwerk, stellen Sie die Werkseinstellungen wieder her und überprüfen Sie, ob das Produkt dann ordnungsgemäß funktioniert.**
	- **• Die folgenden Aufgaben sollten vom Kunden durchgeführt werden, auch wenn der PC von uns ausgestattet wurde. Wir sind nicht verantwortlich für Zwischenfälle, die durch die Nichterfüllung dieser Aufgaben verursacht werden.**
		- Passwort ändern
		- Sicherheitssoftware installieren
	- Einhaltung der Sicherheitsrichtlinien der Einrichtungen, in denen dieses System verwendet wird.
	- **• Die Standardeinstellungen des DP2-PC-M sind:**
		- Automatische Anmeldung: Aktiviert
		- Konto: olympus

9

- Passwort: olympus
- Olympus Kontonutzerrrechte: Administrator

#### **Wenn in der mit dem DP2-PC-M gelieferten Bedienungsanleitung ein Konto und ein Passwort angegeben sind, verwenden Sie diese.**

- **• Der Betrieb dieses Systems kann nicht garantiert werden, wenn die PC-Umgebung wie folgt geändert wird:** 
	- Änderung der Einstellungen durch Aufspielen von OS Service Packs, Sicherheitspatches oder die Aktualisierung von Drittanbietersoftware einschließlich Laufzeitbibliotheken
- Änderung der Einstellungen durch Installation einer anderen Software als der SZX-AR1-APP oder durch Versions-Upgrades
- **• Wenn ein Problem im System aufgrund einer Änderung der PC-Umgebung oder unangemessener Handlungen Dritter auftritt, sind wir nicht für eine vollständige Wiederherstellung der Umgebung vor dem Auftreten des Ereignisses verantwortlich.**
- **• Beachten Sie, dass wir weder für Schadensersatz noch für Gewinneinbußen haften, die durch unangemessene Handlungen Dritter (Serverangriffe, Vireninfektionen, Serverbeschädigungen oder Hacking) über Netzwerke entstehen können, und dass wir keine Garantie dafür übernehmen, dass keine anderen Risiken in Bezug auf andere Sicherheitsinfiltrationen existieren.**
- **• Wir haften im Falle einer Überlastung des Systems durch Verwendung von Antiviren-Software usw. nicht für die folgenden Phänomene:** 
	- Datenverlust (Audio- oder Bildverlust) oder flackernde Bilder während der Videoaufzeichnung
	- Geringere Verarbeitungsgeschwindigkeit des Systems
	- Flackern des beobachteten Live-Bildes oder reduziertes EPS
	- Verschlechterung der Funktionsfähigkeit, Verlust von aufgenommenen Bildern, Verzögerung oder Einstellung des Betriebs
- **• Beachten Sie, dass wir weder für Schadenersatz noch für Gewinneinbußen aufgrund von Vorfällen wie Verfälschung oder Zerstörung vertraulicher Informationen aufgrund des Verlusts von Informationen in einem PC oder einem externen Speichermedium (HDD, SSD, etc.) haften. Dies gilt auch bei Bedrohungen wie unbefugte direkte oder physische Eingriffe in das Gerät durch Dritte.**
- **• Wenn dieses Produkt über ein Netzwerk mit dem PC verbunden ist, wird die Verwendung einer Sicherheitssoftware empfohlen.**

## <span id="page-14-1"></span><span id="page-14-0"></span>Systemanforderungen für den PC

- · Der mit diesem System verwendete PC sollte der Norm IEC/EN60950-1 oder IEC/EN62368-1 entsprechen.
- · Die Systemanforderungen für den mit diesem System verwendeten PC sind unten aufgeführt. Auch wenn die unten genannten Systemvoraussetzungen erfüllt sind, übernehmen wir keine Garantie für den Betrieb der Systeme in Kombination mit allen handelsüblichen PCs.

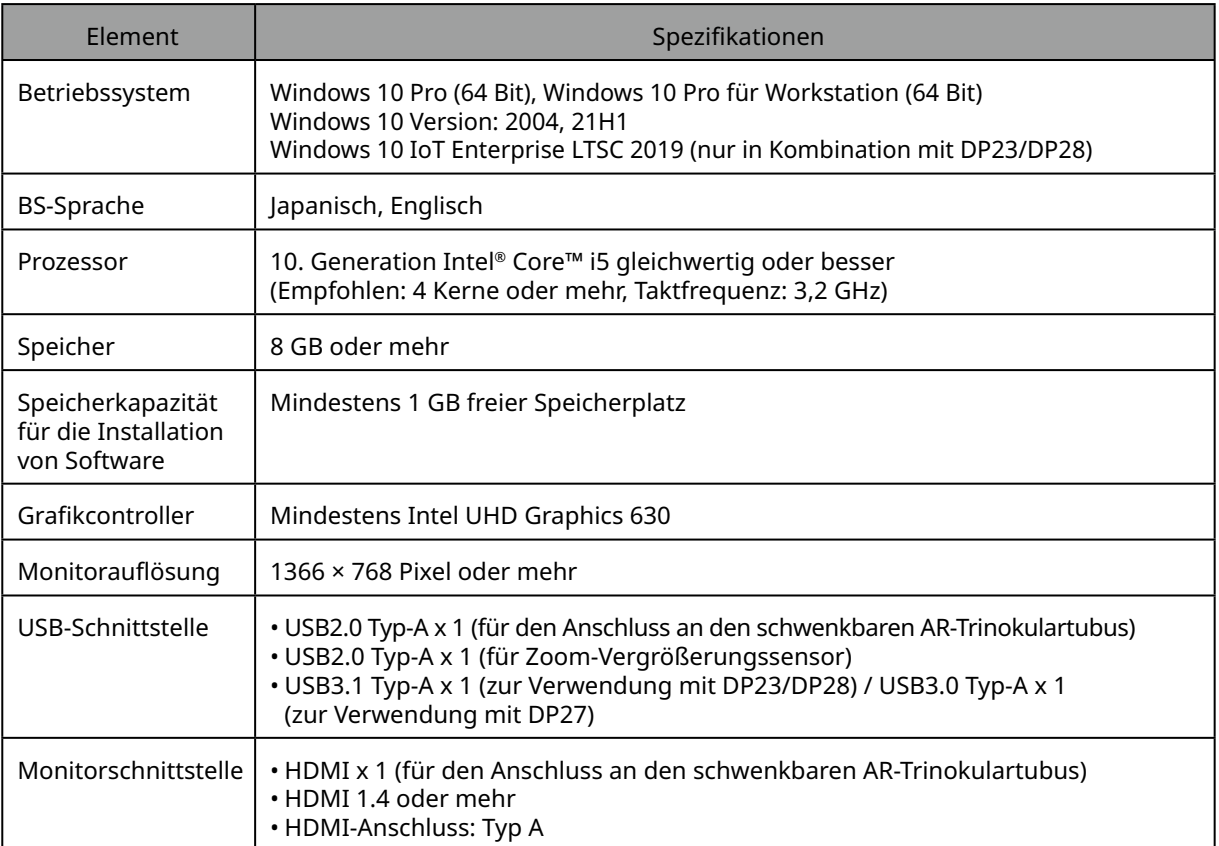

<span id="page-15-0"></span>**1** Setup-Arbeitsschritte

In diesem Abschnitt wird die Reihenfolge der Vorbereitungen und Setup-Arbeitsschritte aufgeführt, die zur Herstellung der Betriebsbereitschaft des SZX-AR1-Systems durchzuführen sind.

In diesem Abschnitt werden auch die Schritte und die Einstellungen im Zusammenhang mit dem Montageverfahren beschrieben. Achten Sie darauf, dass Sie die Arbeitsschritte in der Reihenfolge von oben nach unten durchführen.

Beim Ausbau der Geräte gilt die umgekehrte Reihenfolge. (Die mit einem Sternchen (\*) gekennzeichneten Arbeitsschritte sind für den Ausbau nicht erforderlich.)

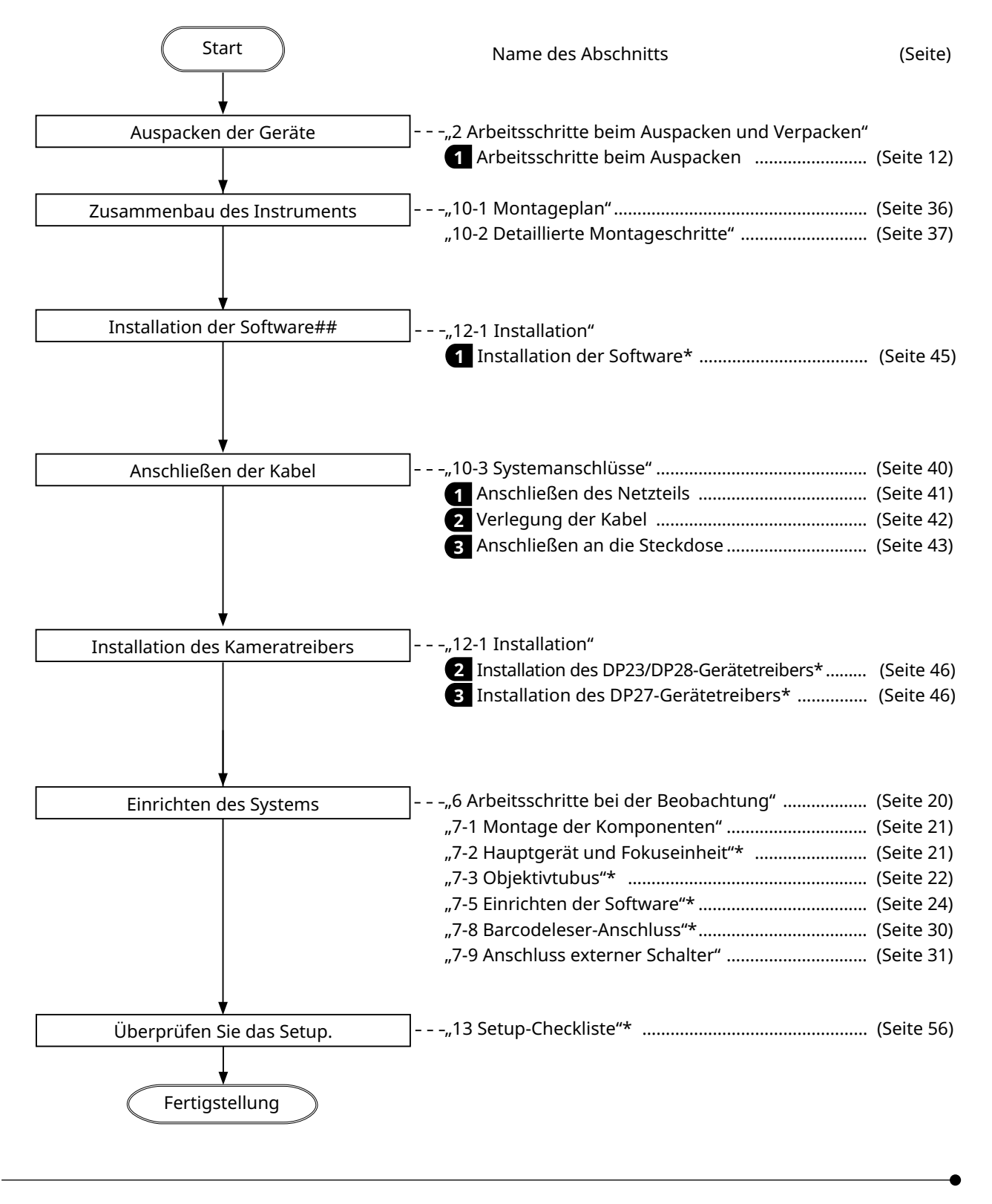

### **SZX-AR1 System**

## <span id="page-16-1"></span><span id="page-16-0"></span>**2** Arbeitsschritte beim Auspacken und Verpacken

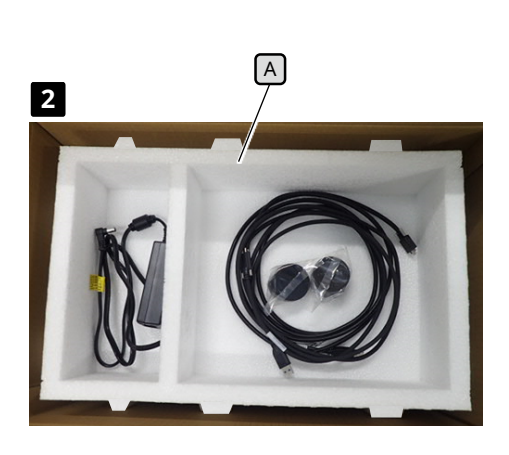

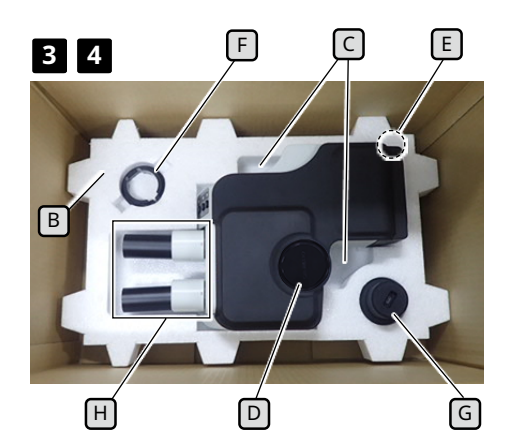

E B C **3**

Führen Sie die Finger in den konkaven Teil ein, um den schwenkbaren AR-Trinokulartubus  $\left[\begin{matrix} B \end{matrix}\right]$  auf dem unteren Polster  $\left[\begin{matrix} C \end{matrix}\right]$  zu entfernen.

#### <span id="page-16-2"></span>**1** Arbeitsschritte beim Auspacken

- Beim Auspacken werden das Produkt und die Komponenten in Plastikbeutel verpackt. In diesem Abschnitt werden zur besseren Verständlichkeit der Erklärung und Veranschaulichung Fotos verwendet, die den Zustand zeigen, in dem diese Gegenstände aus den Plastiktüten entnommen wurden. TIPP
- Nehmen Sie den oberen Deckel ab, um den Verpackungskarton **1** zu öffnen, und entfernen Sie die Abdeckung des inneren Polsters. Achten Sie darauf, dass das Produkt nicht beschädigt wird.
- Die Kabel sind so verpackt wie auf dem Bild links. Entfernen Sie **2** diese und ziehen Sie das obere Polster  $\lceil A \rceil$  aus der Verpackung.
- Greifen Sie mit den Fingern in den konkaven Teil zum **3** Herausnehmen des AR-Trinokulartubus  $\lceil \cdot \rceil$  auf dem Polster  $\boxed{B}$ und heben Sie den schwenkbaren AR-Trinokulartubus  $\boxed{D}$ an, um ihn zu entfernen.
- **• Achten Sie beim Abnehmen des schwenkbaren AR-HINWEIS Trinokulartubus darauf, dass die Kabelklemme** E **nicht von dem Polster eingeklemmt wird oder Stöße auf sie einwirken.**
	- **• Halten Sie die Okularhalterung** H **nicht fest, wenn Sie den schwenkbaren AR-Trinokulartubus herausnehmen oder tragen. Unerwartete Unfälle oder Ausfälle können die Folge sein.**
	- **• Der Schwerpunkt des schwenkbaren AR-Trinokulartubus liegt auf der Seite der Okularhalterung. Achten Sie beim Herausnehmen des schwenkbaren AR-Trinokulartubus darauf, dass Sie nicht das Gleichgewicht verlieren.**
- Entfernen Sie die Klemme F des Zoom-Vergrößerungssensors **4** und den Zoom-Vergrößerungssensor [G] von dem unteren Polster  $\boxed{B}$ .
- **Wenn Sie dieses Produkt verpacken müssen, z. B. für den Versand an einen weit entfernten Ort, müssen Sie den Verpackungskarton, die Polster und Plastiktüten verwenden. Wenden Sie sich in diesem Fall immer an einen Evident-Händler, um Hilfe zu erhalten. HINWEIS**

<span id="page-17-0"></span>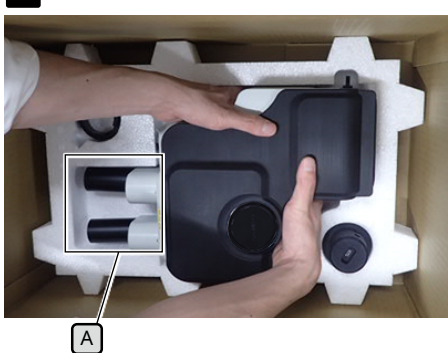

**3**

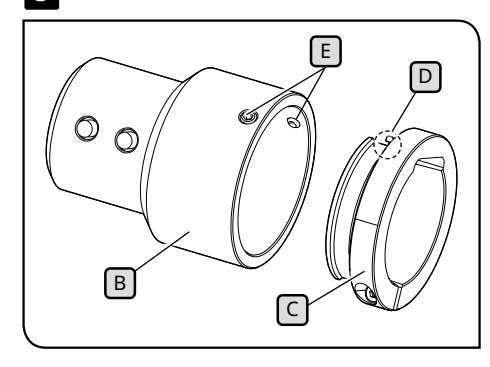

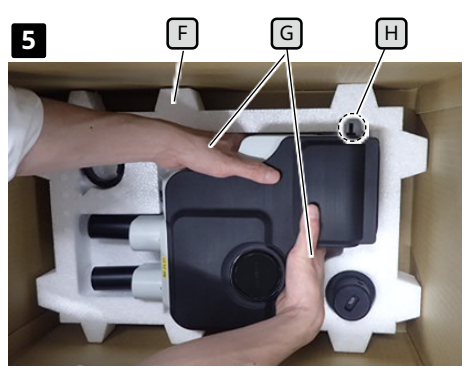

Führen Sie die Finger in den konkaven Teil ein, um den schwenkbaren AR-Trinokulartubus  $\lceil \cdot \rceil$  auf dem unteren Polster  $\lceil \cdot \rceil$ herauszunehmen.

#### **2** Arbeitsschritte zum Verpacken

- Bringen Sie die Okularabdeckungen und die Kappe des geraden Tubus an, um den Kameraadapter zu montieren, bevor Sie die in diesem Abschnitt beschriebenen Schritte durchführen. **1**
- Minimieren Sie vor dem Einpacken des schwenkbaren AR-**2** Trinokulartubus Sie den Augenabstand der Okularhalterung  $[A]$  und stellen Sie den Neigungswinkel auf den niedrigsten Punkt ein.

TIPP<sup>)</sup>

Halten Sie zur Verringerung des Neigungswinkels die Okularhalterung  $\left[\begin{array}{c} A \end{array}\right]$  mit einer Hand und mit der anderen Hand die Oberseite des Beobachtungstubus, und stellen Sie den Neigungswinkel auf den niedrigsten Punkt ein.

Setzen Sie die Klemme des Zoom-Vergrößerungssensors C in **3** den Zoom-Vergrößerungssensor $\lceil B \rceil$ und ziehen Sie die beiden Befestigungsschrauben  $\boxed{\mathbb{E}}$  mit der Markierung  $\boxed{\mathbb{D}}$  auf der Klemme in Position.

Legen Sie das Produkt und die Geräte in die Plastiktüten zurück, **4** die Sie nach dem Auspacken aufbewahrt haben.

- Wenn Sie das Produkt und die Einheiten verpacken, verpacken Sie diese Plastiktüten. In diesem Abschnitt werden zur besseren Verständlichkeit der Erklärung und Veranschaulichung Fotos verwendet, die den Zustand zeigen, in dem diese Gegenstände aus den Plastiktüten entnommen wurden. TIPP<sup>)</sup>
- Legen Sie das untere Polster F in den Boden des **5** Verpackungskartons. Legen Sie Ihren Finger auf die Unterseite des schwenkbaren AR-Trinokulartubus und führen Sie Ihre Hand in den konkaven Teil ein, um den schwenkbaren AR-Trinokulartubus G auf dem unteren Polster herauszunehmen. Setzen Sie dann den schwenkbaren AR-Trinokulartubus in das Polster ein.
- **HINWEIS**

**Achten Sie beim Abnehmen des schwenkbaren AR-Trinokulartubus darauf, dass sich die Kabelklemme**  H **nicht in dem Polster verfängt oder Stößen ausgesetzt wird.**

### **SZX-AR1 System**

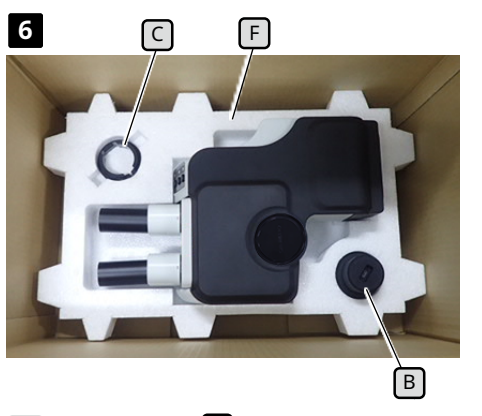

**6 6 F 6** Setzen Sie die Klemme C des Zoom-Vergrößerungssensors und den Zoom-Vergrößerungssensor  $\boxed{B}$  in ihre jeweiligen Positionen ein.

> Setzen Sie nun den Zoom-Vergrößerungssensor B mit dem größeren Durchmesser nach unten in das untere Polster  $\mathsf F$  ein.

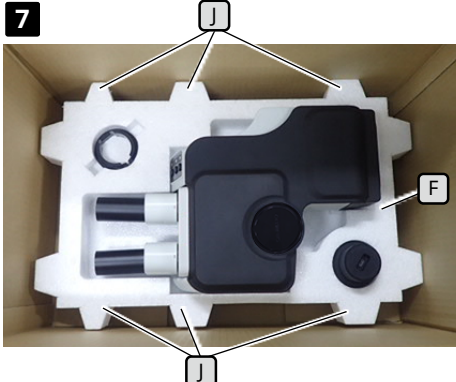

**7** Legen Sie das obere Polster LEJ auf das untere Polster LI . Platzieren Sie zu diesem Zeitpunkt das obere Polster  $\Box$  so, dass die konvexen Teile  $\left[\kappa\right]$  (6 Positionen) des unteren Polsters und die konvexen Teile  $\overline{11}$  (6 Positionen) des oberen Polsters aufeinander ausgerichtet sind.

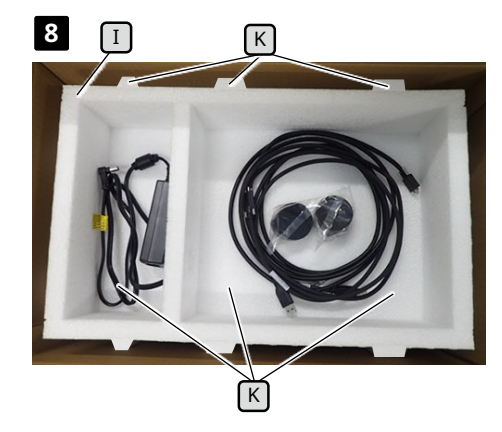

Legen Sie das Netzteil in das linke Fach und die Kabel, die **8** Okularabdeckung, die Bedienungsanleitung und die DVD (Fotos der Bedienungsanleitung und der DVD wurden zur Vereinfachung der Erklärung weggelassen) in das rechte Fach des oberen Polsters  $[I]$ .

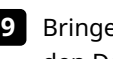

Bringen Sie die innere Polsterabdeckung an und schließen Sie **9** den Deckel des Verpackungskartons.

- **• Vergewissern Sie sich, dass die innere HINWEIS Polsterabdeckung richtig ausgerichtet ist. Andernfalls lässt sich der obere Deckel nicht schließen. Bringen Sie die innere Polsterabdeckung mit der Nase nach unten so an, dass diese in die rechten Aussparung des oberen Polsters** I **passt.**
	- **• Schließen Sie den Verpackungskarton und versiegeln Sie ihn sicher, damit er sich während des Transports nicht öffnet.**

#### <span id="page-19-0"></span>Lebensdauer

Die Lebensdauer dieses Systems beträgt ca. 5 Jahre nach dem Kauf, wenn das Produkt ordnungsgemäß gemäß dieser Bedienungsanleitung verwendet wird.

Wenn Sie SZX2-ARTTR mit dem von Ihnen verwendeten Gerät verwenden, beachten Sie die Lebensdauer des von Ihnen verwendeten Geräts.

Zur Klärung dieser Punkte wenden Sie sich bitte an den Händler, bei dem Sie das System gekauft haben.

### <span id="page-19-1"></span>Reinigung der einzelnen Einheiten

#### **Objektive und Filter**

Vermeiden Sie Flecken, Fingerabdrücke und andere Verunreinigungen auf den Linsen und Filtern. Blasen Sie bei Verschmutzung den Staub mit einem handelsüblichen Gebläse ab und wischen Sie die Linsen oder Filter vorsichtig mit einem Stück Reinigungspapier (oder gewaschener sauberer Gaze) ab. Feuchten Sie nur bei der Entfernung von Fingerabdrücken und Ölflecken ein Stück Reinigungspapier mit handelsüblichem absolutem Alkohol leicht an und wischen Sie diese Stellen damit ab.

#### **WARNUNG**

#### **Da absoluter Alkohol leicht entzündlich ist, muss er vorsichtig gehandhabt werden. Halten Sie das Gerät von offenen Flammen oder möglichen Funkenquellen fern.** So können beispielsweise elektrische Geräte, die ein- und ausgeschaltet werden, einen Brand auslösen. Verwenden Sie außerdem absoluten Alkohol immer nur in einem gut belüfteten Raum.

#### **Andere Teile als Linsen**

Wischen Sie die anderen Teile (nicht die Linsen) mit einem trockenen, weichen Tuch ab. Wenn sich Schmutz/ Staub nicht durch trockenes Abwischen entfernen lässt, befeuchten Sie ein weiches Tuch mit verdünntem Neutralreiniger und wischen Sie den Schmutz/Staub damit ab.

#### **HINWEIS**

**Verwenden Sie keine organischen Lösungsmittel, da diese die beschichtete Oberfläche oder Kunststoffteile angreifen können.**

#### <span id="page-19-2"></span>Tägliche Überprüfung des Zoom-Vergrößerungssensors

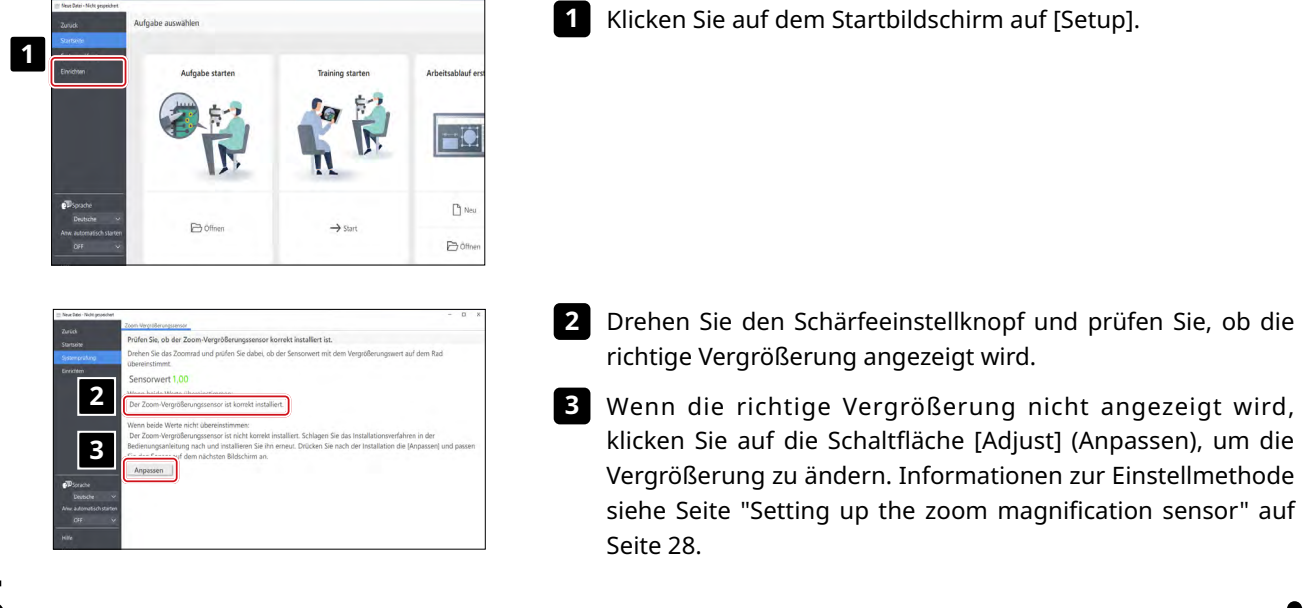

# <span id="page-20-1"></span><span id="page-20-0"></span>**SZX-AR1 System 4** Systemschaltplan

Dieser Abschnitt zeigt das Systemdiagramm des SZX-AR1 in Kombination mit dem SZX-ZB7 Zoom-Mikroskopstativ, dem SZX2-ZB10 Zoom-Mikroskopstativ und dem SZX2-ZB16 Zoom-Mikroskopstativ. Wenn Sie dieses System in Kombination mit anderen als den in diesem Systemdiagramm dargestellten Geräten verwenden, können die Eigenschaften des Produkts nicht gewährleistet werden.

Für die mit \*\* gekennzeichneten Geräte sind Bedienungsanleitungen erhältlich. Lesen Sie unbedingt die Bedienungsanleitungen.

<span id="page-20-2"></span>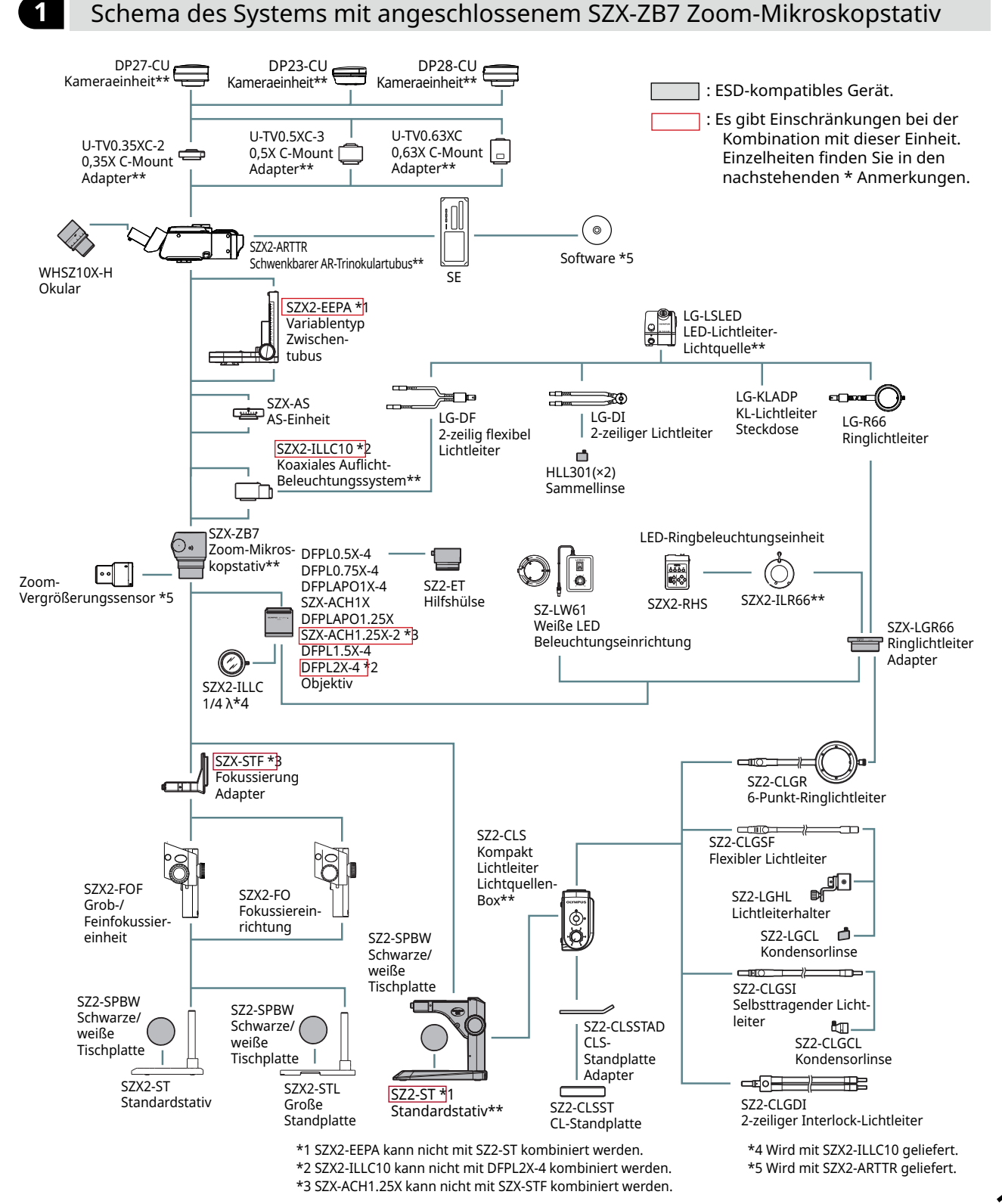

<span id="page-21-1"></span><span id="page-21-0"></span>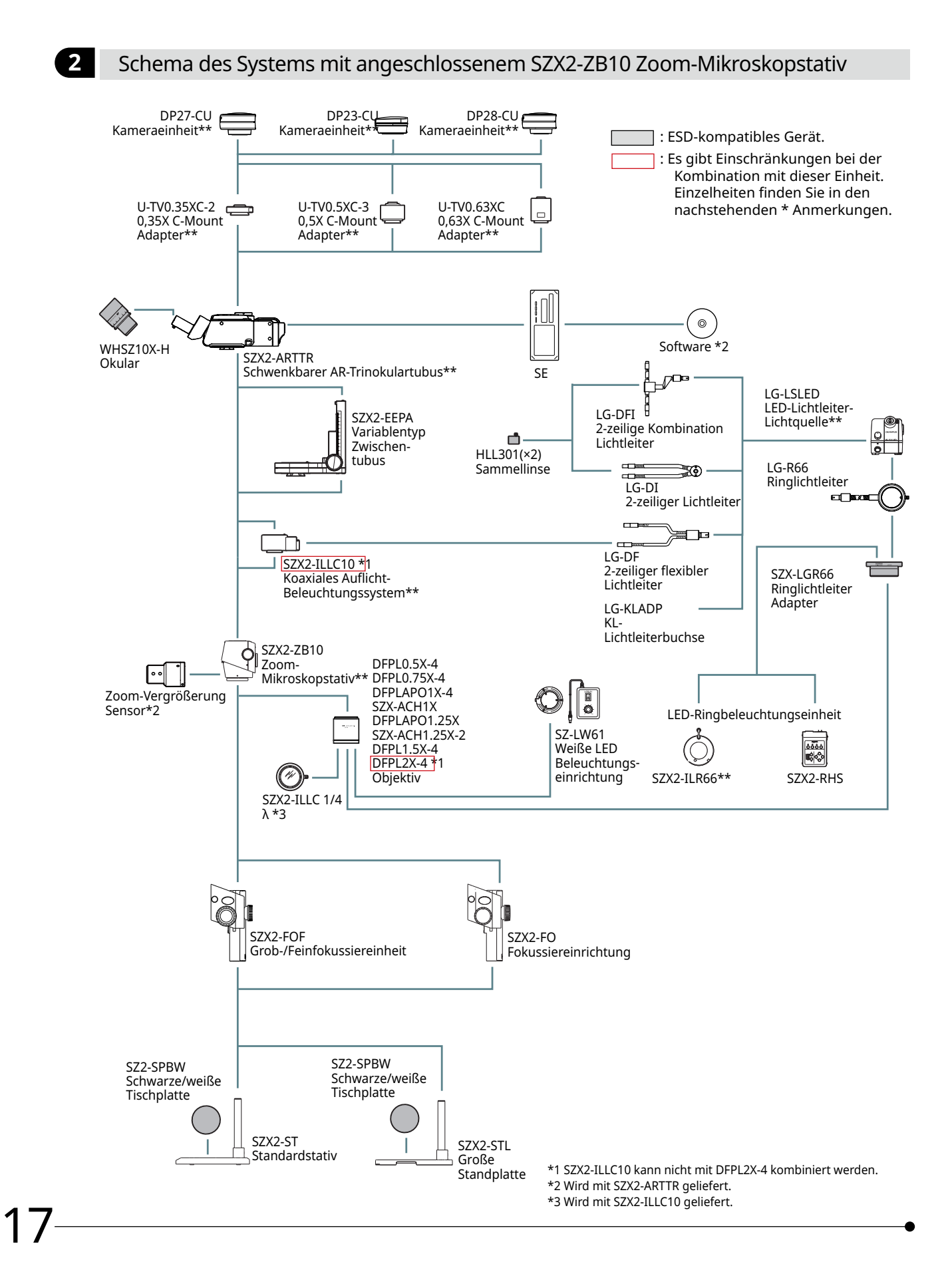

<span id="page-22-1"></span><span id="page-22-0"></span>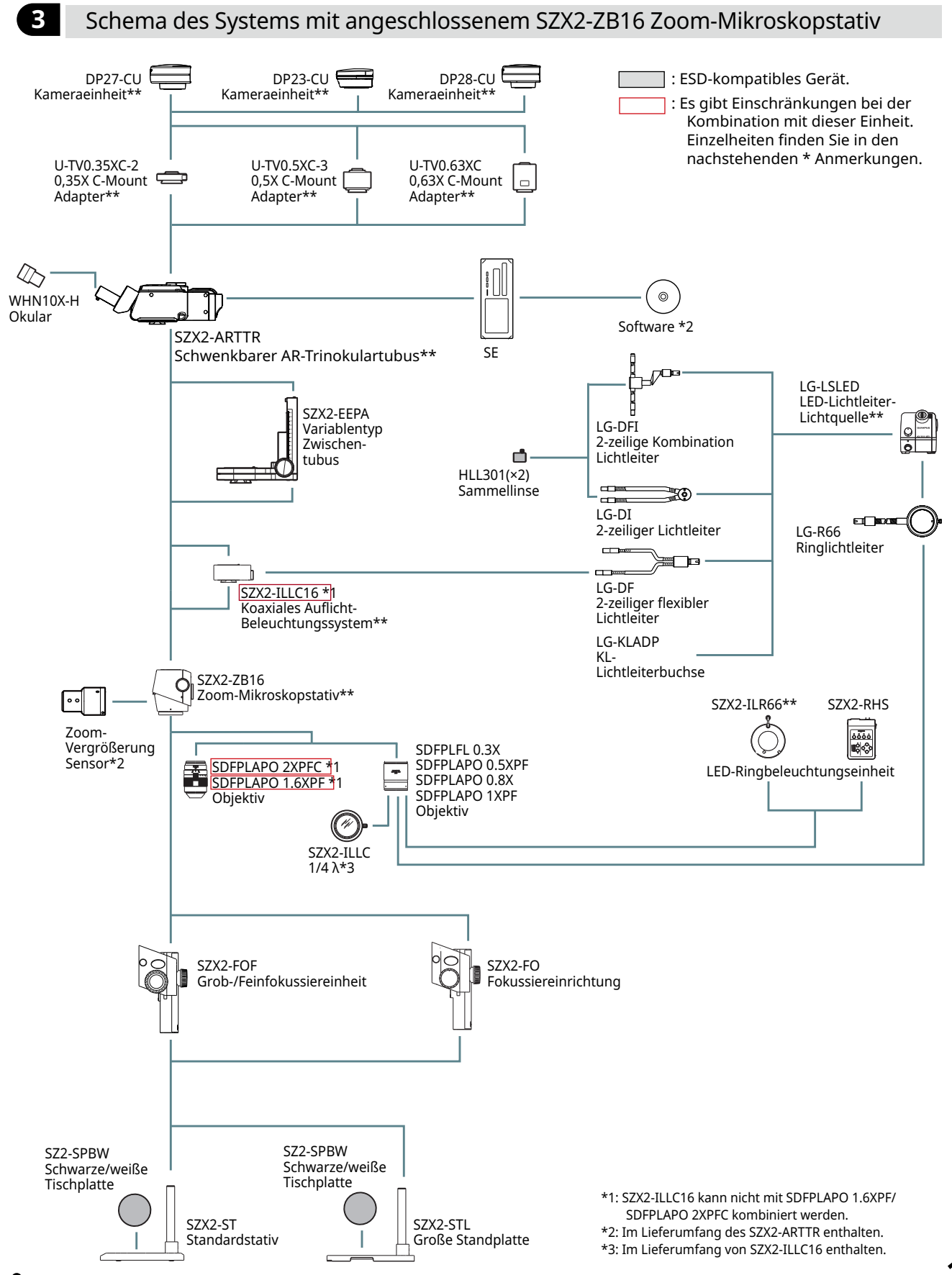

## <span id="page-23-0"></span>**5** Bezeichnung der wichtigsten Bedienteile

In diesem Abschnitt werden die wichtigsten Teile und die Nomenklatur der Einheiten erläutert, aus denen das Produkt besteht.

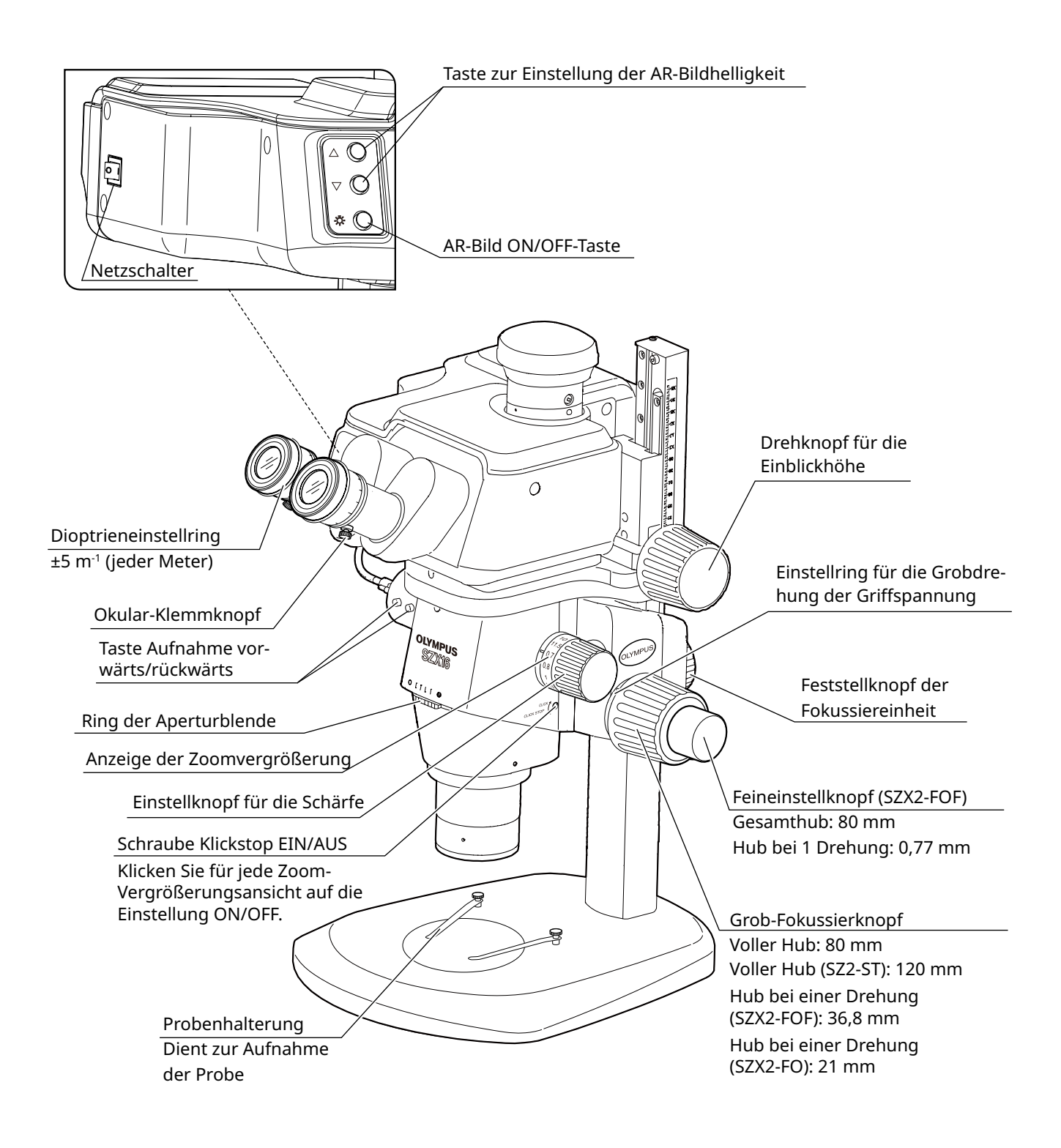

19

## <span id="page-24-1"></span><span id="page-24-0"></span>**SZX-AR1 System 6** Arbeitsschritte bei der Beobachtung

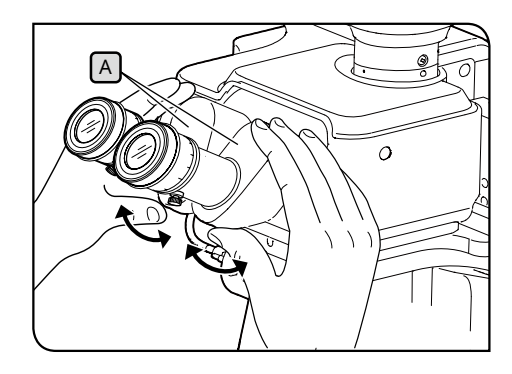

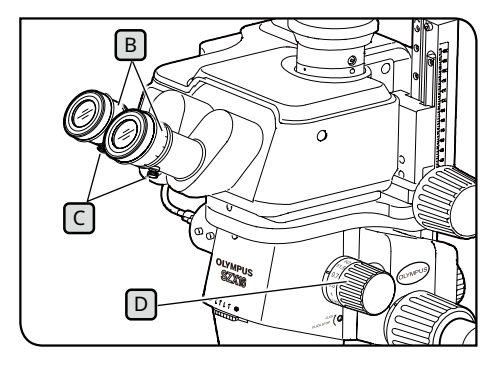

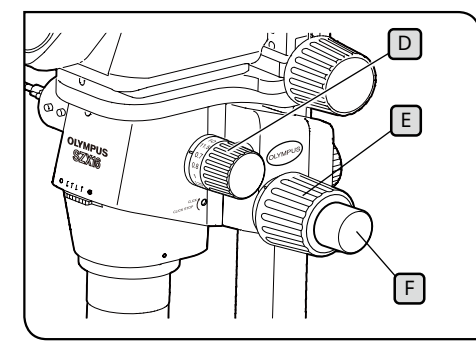

**Halten Sie den binokularen Teil** A **immer mit beiden Händen, um den Augenabstand einzustellen. Eine übermäßige Kraftanwendung über den Anschlag hinaus könnte das Binokularteil beschädigen. HINWEIS**

- Schalten Sie das Licht der Beleuchtungseinheit ein, die Sie **1** verwenden.
- Blicken Sie in die Okulare, halten Sie den binokularen Teil A **2** und öffnen und schließen Sie ihn, um den Augenabstand A so einzustellen, dass das linke und das rechte Feld übereinstimmen.
- Drehen Sie den Dioptrieneinstellring B am linken und rechten **3** Okular, um die linke und rechte Skala in die "0"-Position zu bringen.
- Vergewissern Sie sich vor der Einstellung, dass die Okular-Klemmschrauben C fest angezogen sind. TIPP)
- Legen Sie eine leicht zu beobachtende Probe auf die Tischplatte. **4**
- **5** Drehen Sie den Fokuseinstellknopf D, um ihn auf eine niedrige Vergrößerungsstufe einzustellen, und drehen Sie den Grobfokussierknopf $\lceil \frac{E}{2} \rceil$ und den Feinfokussierknopf $\lceil \frac{E}{2} \rceil$ , um die Probe nur im rechten Okular scharf zu stellen.
- **6** Drehen Sie den Fokuseinstellknopf D in die höchste Position und drehen Sie den Grobfokussierknopf F sowie den Feinfokussierknopf F, um die Probe nur im rechten Okular scharf zu stellen.
- **7** Stellen Sie den Zoomgriff D auf die kleinste Vergrößerungsstufe ein und stellen Sie dann die Probe nur mit dem Dioptrieneinstellring  $\boxed{B}$  scharf, ohne den Groboder Feinfokussiergriff für das linke und rechte Okular zu verstellen.
- Drehen Sie den Fokuseinstellknopf [D] erneut, um ihn auf die höchste Vergrößerungsstufe einzustellen. Wenn die Probe scharf gestellt ist, ist die Einstellung abgeschlossen. TIPP

Wenn die Probe nicht scharf ist, wiederholen Sie die Schritte **4** bis **7** .

- 8 Stellen Sie den Fokussiereinstellknopf D auf eine niedrige Vergrößerungsstufe ein und drehen Sie den Grobfokussierknopf  $E$ , um die Probe scharf zu stellen.
- Stellen Sie mit dem Fokussierknopf D die gewünschte Vergrößerung **9**ein und bringen Sie mit dem Grobfokussierknopf  $\lceil \mathsf{E} \rceil$  und dem Feinfokussierknopf  $\lceil \frac{F}{F} \rceil$  (die SZX2-FO Fokussiereinheit und der SZ2-ST Standardsockel besitzen keine Feinfokussierknöpfe) die Probe genau in den Fokus.

## <span id="page-25-0"></span>**7** Arbeitsschritte für die einzelnen Geräte

## <span id="page-25-1"></span>7-1 Montage der Komponenten

#### **1** Verwendung der Tischplatte

Bringen Sie entweder die weiße oder die schwarze Fläche des Tisches nach oben, je nachdem, wie Ihr Muster aussieht. Verwenden Sie die Seite, die Ihnen die Beobachtung erleichtert.

#### **2** Platzierung der Probe

- Platzieren Sie die Probe fast in der Mitte der Tischplatte. Halten Sie die Probe ggf. mit dem Probenhalter fest. **1**
- Beleuchten Sie die Probe mit der für die Beobachtungsprobe geeigneten Beleuchtungseinheit. **2**

## <span id="page-25-2"></span>7-2 Hauptgerät und Fokuseinheit

**1** Einstellen der Spannung des Grobfokussiertriebes und des Fokussierknopfes

Damit soll verhindert werden, dass der Zoomrahmen spontan herunterfällt; die Spannung des Fokussierknopfes wird eingestellt, um die Bedienung zu erleichtern. Um die Handhabung zu erleichtern, stellen Sie die Spannung etwas fester ein als nötig, damit der Mikroskoprahmen nicht spontan herunterfällt. TIPP

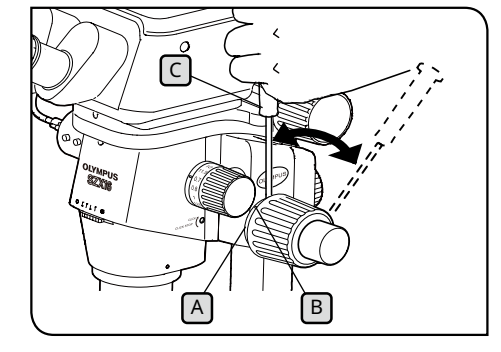

Verwendung in Kombination mit der Grob-/Feinfokussiereinheit SZX2-FOF oder der Fokussiereinheit SZX2-FO

**Stellen Sie die Spannung des Grobfokussierknopfes mit dem Spannungseinstellring**  $[A]$  **ein. Wenn Sie den linken und rechten Grobfokussierknopf gleichzeitig in entgegengesetzte Richtungen drehen, wird der interne Mechanismus beschädigt. HINWEIS**

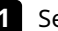

Senken Sie die Fokussiereinheit in die unterste Position. **1**

- **2** Stecken Sie den Innensechskant-Schraubendreher C in das Loch  $\boxed{B}$  am Außenumfang des Spannungseinstellrings  $\boxed{A}$ und verdrehen Sie den Ring, um die Spannung einzustellen. Durch Drehen des Spannungseinstellrings im Uhrzeigersinn wird die Spannung des Grobfokussierknopfes erhöht, durch Drehen in die entgegengesetzte Richtung verringert.
- **• Wenn der Zoomrahmen spontan abfällt oder das Bild HINWEISschnell unscharf wird, obwohl die Schärfe mit dem Feineinstellknopf korrigiert wurde, ist die eingestellte Spannung zu gering. Drehen Sie den Spannungseinstellring im Uhrzeigersinn, um die Spannung zu erhöhen.**
	- **• Wenn Sie die Spannung extrem fest einstellen, wird es schwierig, eine feine Fokussierung vorzunehmen, und es kann zu Schäden kommen. Drehen Sie den Feinfokussierknopf niemals schnell, wenn die Spannung extrem stark eingestellt ist. Andernfalls kann es zu Schäden kommen.**

<span id="page-26-0"></span>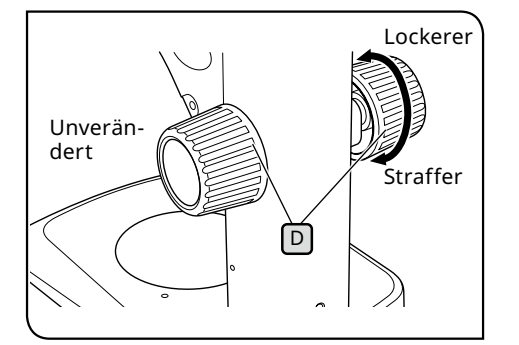

Verwendung in Kombination mit dem SZ2-ST Standardsockel

- Senken Sie die Fokussiereinheit in die unterste Position. **1**
- 2 Halten Sie den linken und rechten Fokussierknopf D mit beiden Händen fest. Durch Drehen des rechten Knopfes bei gleichzeitiger Fixierung des linken Knopfes wird die Spannung in der jeweiligen Richtung stärker oder schwächer.
- Wenn Sie die Spannung extrem fest einstellen, wird es schwie-**3**rig, eine feine Fokussierung vorzunehmen, und es kann zu Schäden kommen.

## <span id="page-26-1"></span>7-3 Objektivtubus

#### <span id="page-26-3"></span>**1** Einstellung des Augenabstands

Stellen Sie den Augenabstand ein, wie in Schritt ["6 Arbeitsschritte bei der Beobachtung" auf Seite 20](#page-24-1) unter 2 beschrieben.

#### <span id="page-26-2"></span>**2** Dioptrieneinstellung (Zoom-Parfokaleinstellung)

Stellen Sie die Dioptrien ein, wie in den Schritten "6 Arbeitsschritte bei der Beobachtung" auf Seite 20 bis 3 unter 7 beschrieben.

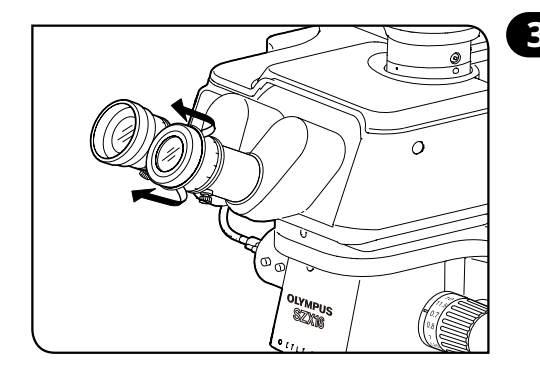

#### **3** Verwendung der Augenmuscheln

#### Brillenträger

Verwenden Sie die Augenmuscheln und lassen Sie diese in ihrer Position. (Wenn Sie das Bild mit hochgezogener Augenmuschel betrachten, berührt die Augenmuschel Ihre Brille.)

#### keine Brillenträger

**HINWEIS**

Wenn Sie die gefalteten Augenmuscheln in Pfeilrichtung hochziehen, fällt kein Licht zwischen die Okulare und Ihre Augen, so dass Sie besser beobachten können.

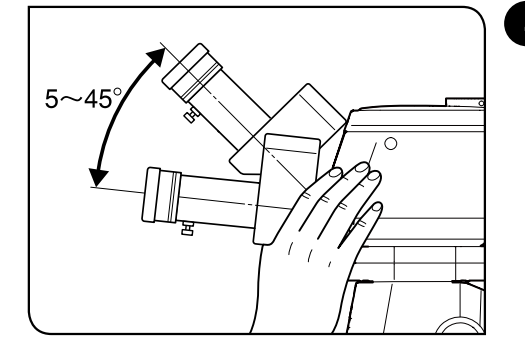

#### **4** Einstellung der Neigung

Mit dem binokularen Teil können Sie Höhe und Winkel der Okulare so einstellen, dass Sie die Bilder in einer bequemen Haltung betrachten können. Halten Sie das binokulare Teil mit beiden Händen und bewegen Sie es nach oben und unten in die Position, in der Sie gut beobachten können. TIPP

> **Seien Sie vorsichtig, eine übermäßige Kraftanwendung über die oberen/unteren Endpositionen hinaus kann zu Schäden führen.**

## <span id="page-27-1"></span><span id="page-27-0"></span>7-4 Beobachtung und Kamerabildgebung

Sie können mit dem Kameraadapter eine Digitalkamera am Beobachtungstubus befestigen. (Es können nur die Digitalkameras DP23, DP27 und DP28 angeschlossen werden.) Einzelheiten finden Sie in der Bedienungsanleitung der jeweiligen Kamera.

• Die Beobachtungsbereiche auf der Probenoberfläche durch die Okulare und mit der Kamera bei Verwendung der Kombination aus 1-fach-Objektiv, 1-fach-Zoom-Vergrößerung und koaxialer Auflicht-Beleuchtungseinheit sind nachstehend aufgeführt. TIPP

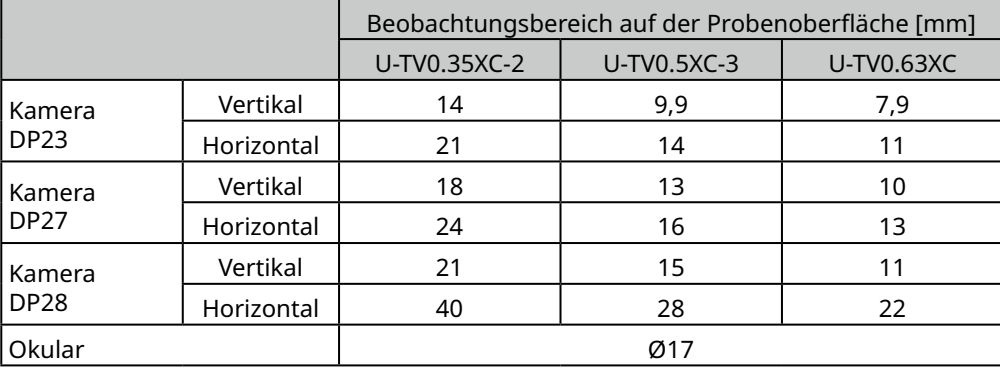

- Die nachstehende Abbildung zeigt den Bereich des Sichtfelds durch die Okulare und den Beobachtungsbereich mit der Kamera bei Verwendung von DP23- und DP28-Geräten in Kombination mit den jeweiligen Kameraadaptern.
- Wenn Sie den Kameraadapter mit geringer Vergrößerung verwenden, kann das Umgebungslicht reduziert werden oder es kann zu einer Vignettierung im Sichtfeld kommen.

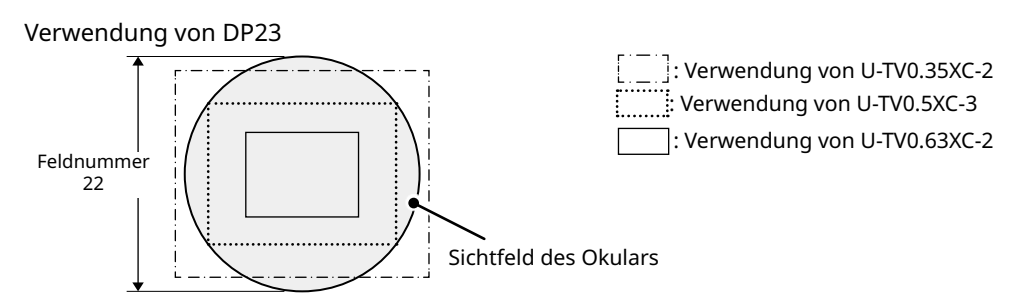

Verwendung von DP28 Sichtfeld des Okulars

### **SZX-AR1 System**

## <span id="page-28-2"></span><span id="page-28-1"></span>7-5 Einrichten der Software

<span id="page-28-0"></span>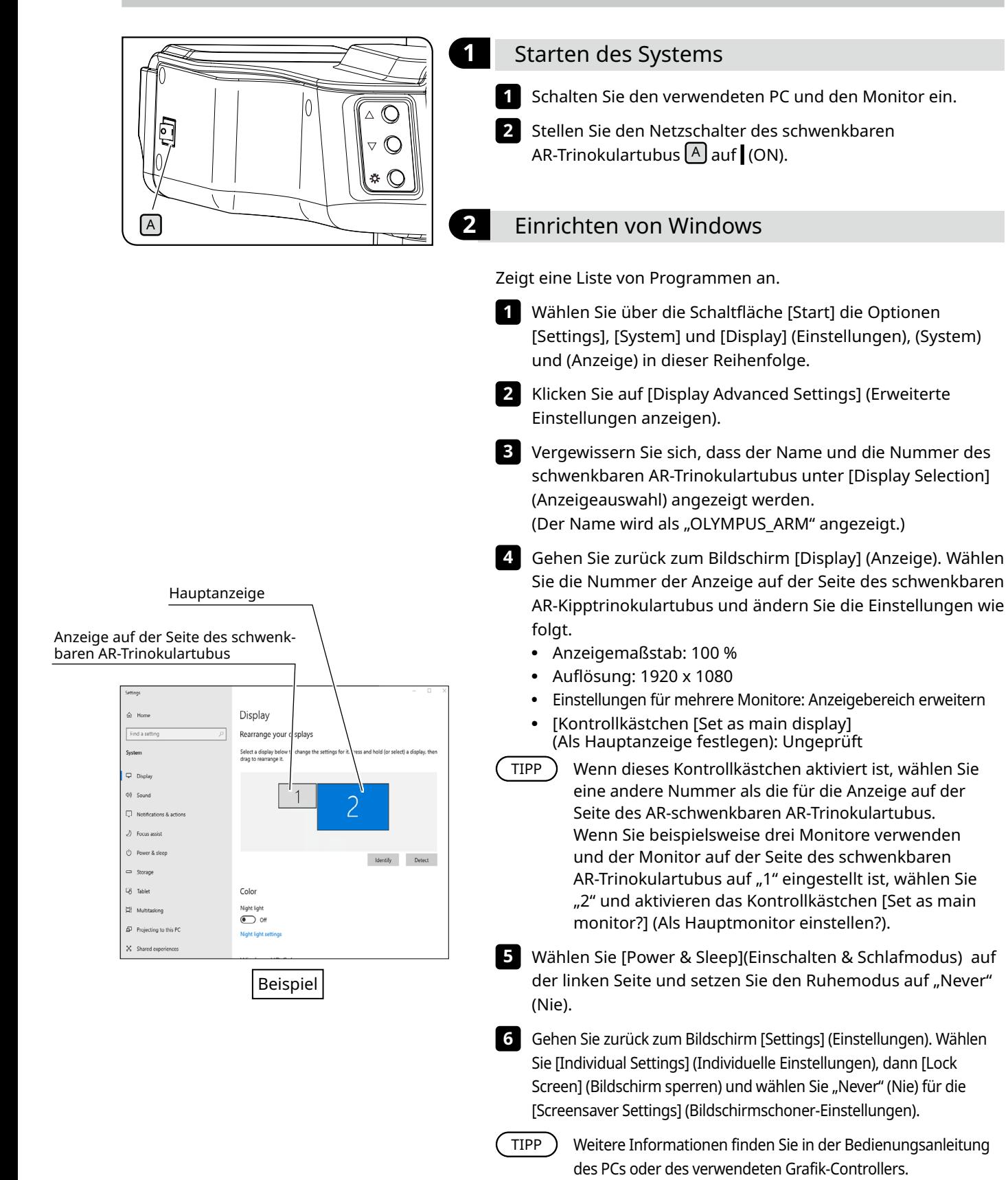

<span id="page-29-0"></span>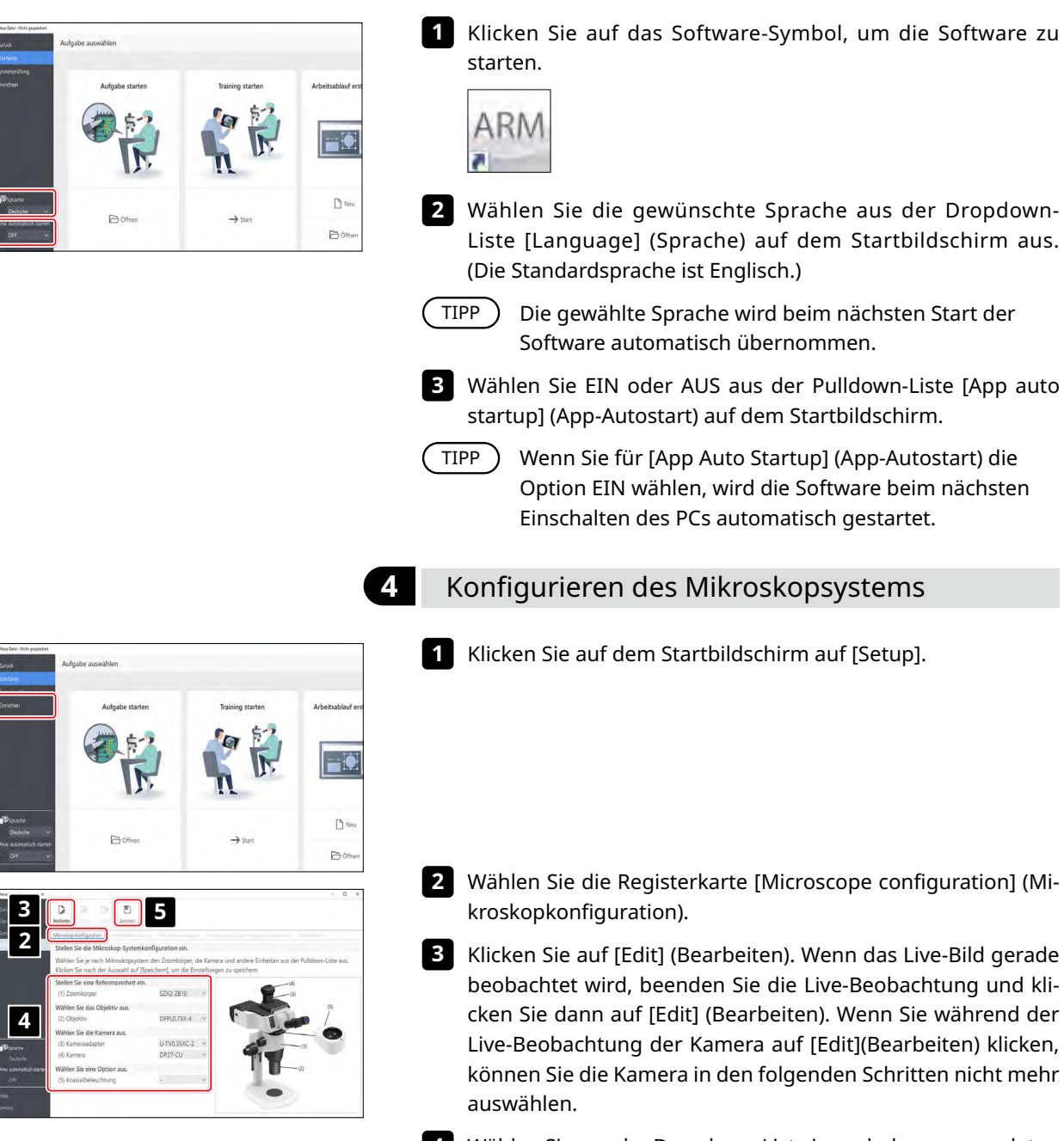

**3** Einrichten der Software

Wählen Sie aus der Dropdown-Liste je nach dem verwendeten **4** Mikroskopsystem die von Ihnen verwendeten Einheiten aus, z. B. das Zoomgehäuse und die Kamera.

und kli-

Wenn Sie mit den Einstellungen fertig sind, klicken Sie auf [Save] **5** (Speichern), um sie zu speichern.

**2 1**

<span id="page-29-1"></span>**1**

<span id="page-30-2"></span><span id="page-30-0"></span>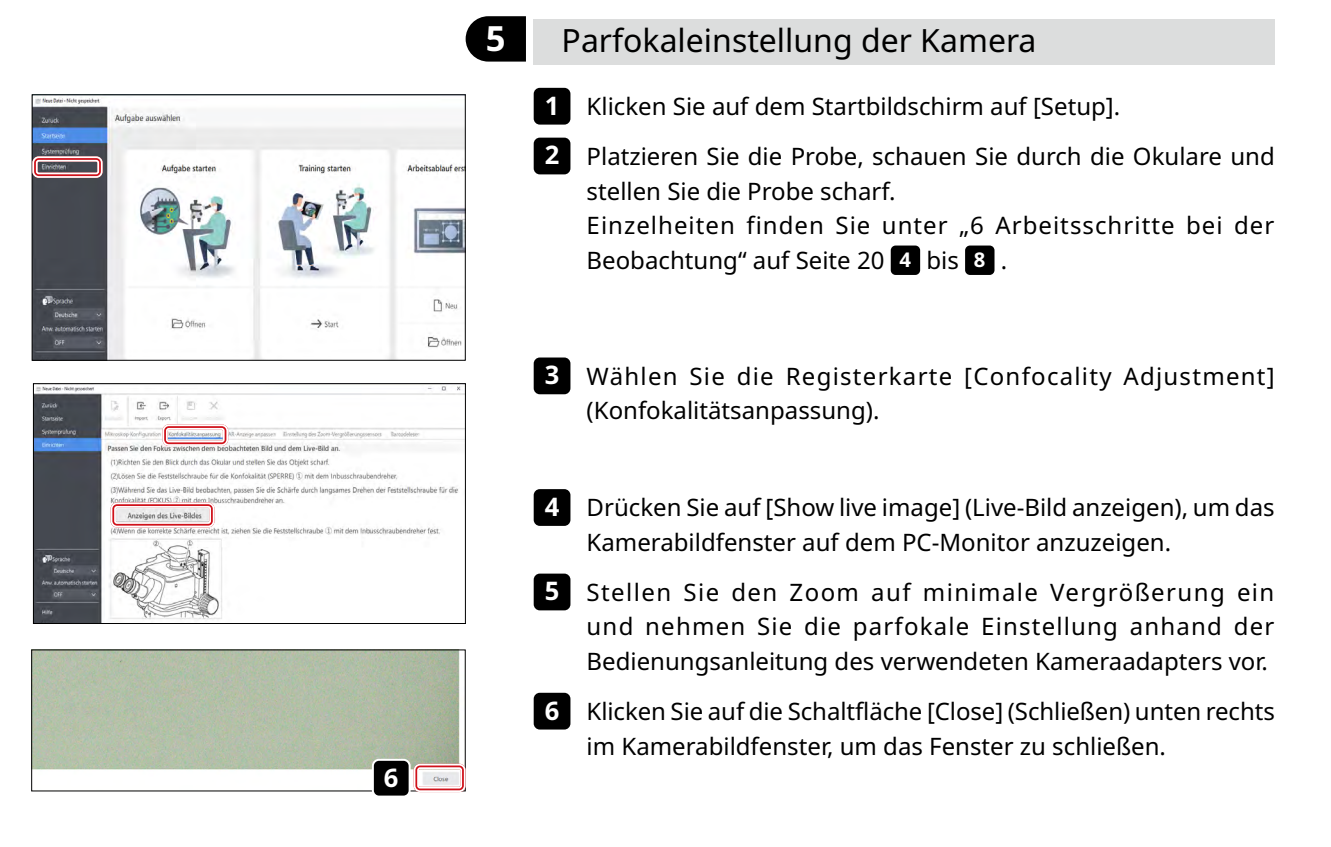

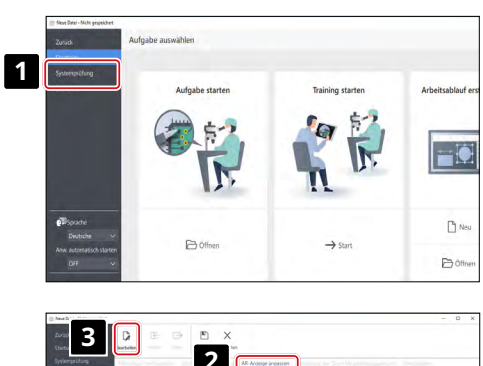

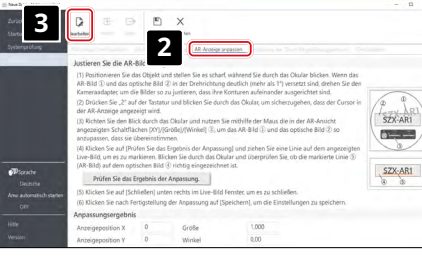

#### <span id="page-30-1"></span>**6** Einstellen der AR-Bildansicht

Stellen Sie sicher, dass die Anzeigeposition des Kamerabildes mit der des AR-Bildes übereinstimmt. Bevor Sie diese Einstellung vornehmen, müssen Sie die Dioptrieneinstellung durchführen (siehe Seite [22\)](#page-26-2). Ohne die Dioptrieneinstellung kann das AR-Bild nicht richtig eingestellt werden.

- 
- **1** Klicken Sie auf dem Startbildschirm auf [Setup].
- Wählen Sie die Registerkarte [AR display adjustment] (AR-**2** Anzeigeanpassung).
- Klicken Sie auf [Edit] (Bearbeiten). **3**

Platzieren Sie die Probe, schauen Sie durch die Okulare und stellen Sie die Probe scharf. Einzelheiten finden Sie unter "6 [Arbeitsschritte bei der Beobachtung" auf Seite 20](#page-24-1) **4** bis **8** . Wenn ein AR-Bild angezeigt wird, drücken Sie die Taste [AR image ON/OFF] (AR-Bild EIN/AUS) für den schwenkbaren AR-Trinokulartubus, um das AR-Bild auszublenden, bevor Sie den Fokus einstellen. **4**

Nachdem Sie die Schärfe eingestellt haben, ändern Sie die AR-Bildeinstellung auf [Display] (Anzeige).

Nehmen Sie Anpassungen anhand eines Musters mit klarem Kontrast und klaren Konturen vor. Es ist einfacher, Anpassungen vorzunehmen, wenn Sie einen Gegenstand mit aufgedrucktem Text, z. B. eine Visitenkarte, als Muster verwenden. TIPP<sup></sup>

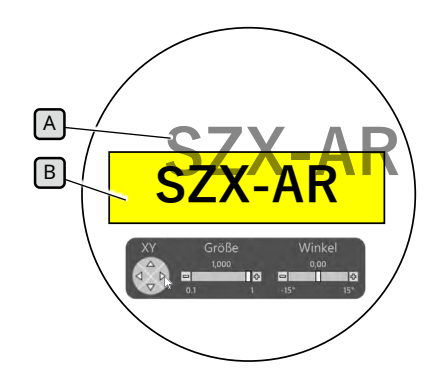

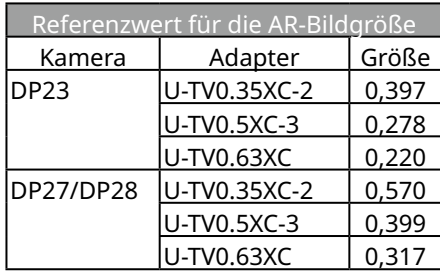

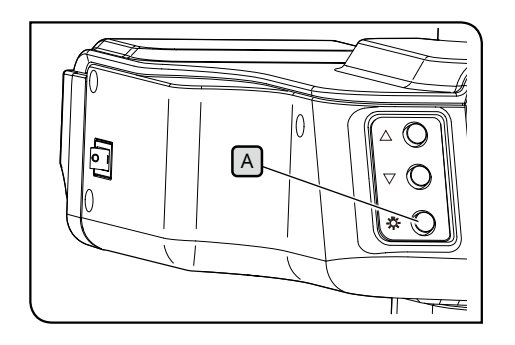

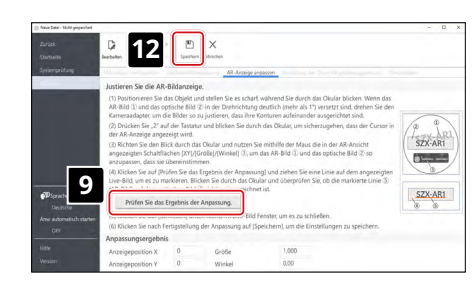

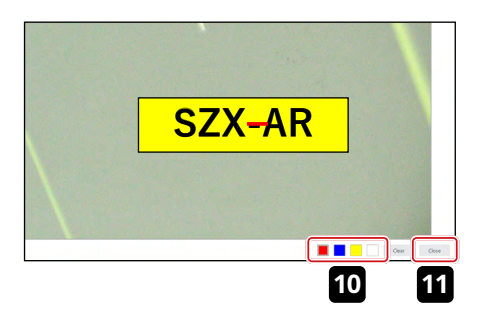

- Die Bedienung erfolgt über die Tastatur. Drücken Sie die Taste **5** "2" auf der Tastatur und schauen Sie durch die Okulare, um sicherzustellen, dass der Cursor auf dem AR-Bild erscheint.
- Stellen Sie sicher, dass die in der Software angezeigte Zoomvergrößerung mit der am Fokuseinstellknopf angegebenen Vergrößerung übereinstimmt. TIPP
- Stellen Sie die Helligkeit des AR-Bildes und jeder Beleuchtungs-**6** einheit sowie die Blende der AS-Einheit so ein, dass sowohl das AR-Bild  $\boxed{a}$  als auch das optische Bild  $\boxed{b}$  sichtbar sind.
- **7** Richten Sie das AR-Bild auf das optische Bild b aus.
- 1) Bedienen Sie mit der Maus. Schauen Sie durch die Okulare und klicken Sie auf die Schaltfläche [Angle] (Winkel), um den Wert auf 0 zu setzen. Wenn das AR-Bild in Drehrichtung erheblich vom optischen Bild abweicht, drehen Sie den Kameraadapter so, dass die Abweichung innerhalb von ±1° liegt. (Informationen zur Einstellung der Drehrichtung des Kameraadapters finden Sie in der Bedienungsanleitung für den Kameraadapter.)
- 2) Klicken Sie auf die Schaltfläche [Size] (Größe), die auf dem AR-Bild angezeigt wird, um die Größe des AR-Bildes  $\boxed{a}$  so anzupassen, dass sie mit der des optischen Bildes b übereinstimmt. Der empfohlene Wert für die Größe des AR-Bildes wird anhand der verwendeten Kombination aus Kamera und Kameraadapter bestimmt. Beziehen Sie sich bei der Einstellung auf die Werte in der Tabelle auf der linken Seite.
- 3) Klicken Sie auf die Schaltfläche [XY] auf dem AR-Bild, um es so einzustellen, dass die Position des AR-Bildes  $\left[\begin{smallmatrix} a \end{smallmatrix}\right]$ mit der des optischen Bildes  $\boxed{b}$  übereinstimmt.
- 4) Drücken Sie die Taste [AR image ON/OFF] (AR-Bild EIN/AUS)  $[A]$ um das AR-Bild wiederholt ein- und auszublenden und zu prüfen, ob das AR-Bild mit dem optischen Bild übereinstimmt. Wenn sie nicht übereinstimmen, wiederholen Sie die Schritte 1) bis 4), bis sie übereinstimmen.
- Die Bedienung erfolgt über die Tastatur. Drücken Sie die Taste "1" auf der Tastatur und vergewissern Sie sich, dass der Cursor in der Software erscheint. **8**
- Klicken Sie in der Registerkarte [AR display adjustment] (An-**9** passung der AR-Anzeige) auf [Check the adjustment results] (Ergebnisse der Anpassung prüfen). Das Kamerabildfenster erscheint auf dem PC-Monitor.
- Klicken Sie auf eine der 4 Farbschaltflächen, die unten rechts im **10** Kamerabildfenster angezeigt werden, und ziehen Sie mit der linken Maustaste eine Linie an einer Position, die als Markierung dienen soll. Schauen Sie in die Okulare, um zu prüfen, ob das optische Bild durch den Beobachtungstubus mit der Linie übereinstimmt, die Sie als Markierung in das Bildfenster der Kamera gezeichnet haben.
- Wenn die als Markierung verwendete Linie nicht richtig ausgerichtet ist, wiederholen Sie die Schritte **7** bis **9** . TIPP
- Klicken Sie auf die Schaltfläche [Close] (Schließen) unten rechts im Kamerabildfenster, um das Fenster zu schließen. **11**
- Wenn Sie alle Einstellungen vorgenommen haben, klicken Sie auf [Save] (Speichern). **12**
- Wenn der Bestätigungsbildschirm erscheint, klicken Sie auf die Schaltfläche [OK], um die Einstellungen zu speichern. **13**

<span id="page-32-2"></span>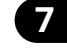

 $D^{\omega}$  $B<sub>0</sub>$ 

#### **7** Einstellen des Zoom-Vergrößerungssensors

<span id="page-32-1"></span>Stellen Sie sicher, dass die in der Software angezeigte Zoomvergrößerung mit der am Fokuseinstellknopf angegebenen Vergrößerung übereinstimmt.

Um diese Einstellungen korrekt zu verwenden, muss der Klickstopp aktiviert sein. Weitere Informationen finden Sie unter "Befestigung des Zoom-Vergrößerungssensors" auf Seite [37](#page-41-2).

**1** Drehen Sie den Fokuseinstellknopf [A] und halten Sie ihn in einer Klickposition an.

<span id="page-32-0"></span>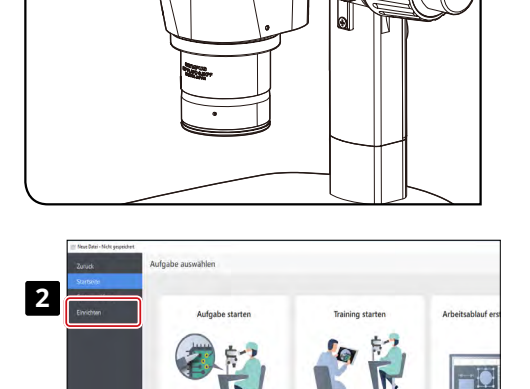

A

2 Klicken Sie auf dem Startbildschirm auf [Setup].

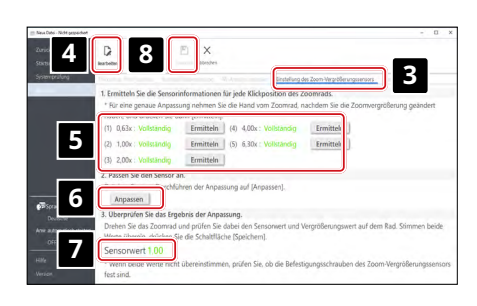

Wählen Sie die Registerkarte [Adjustment of the zoom magnification sensor] (Einstellung des Vergrößerungssensors). **3**

Klicken Sie auf [Edit] (Bearbeiten). **4**

5 Drehen Sie den Fokuseinstellknopf in die Klickposition und klicken Sie für die entsprechende Vergrößerung auf die Schaltfläche [Get] (Holen).

**HINWEIS**

**Berühren Sie im Interesse der Genauigkeit das Mikroskop nicht, wenn Sie die Taste [Get] (Holen) drücken.**

Wenn Sie mit der Erfassung der Vergrößerungen fertig sind, **6** klicken Sie auf die Schaltfläche [Adjust] (Anpassen).

Drehen Sie den Fokuseinstellknopf und vergewissern Sie **7** sich, dass der auf dem Bildschirm angezeigte Wert des Vergrößerungssensors mit der auf diesem Knopf angegebenen Vergrößerung übereinstimmt.

Wenn es keine Probleme mit den Vergrößerungssensorwerten **8** gibt, klicken Sie auf [Save] (Speichern), um die Einstellungen zu speichern.

**Wenn Sie Schwierigkeiten haben, die Vergrößerung einzustellen, ist der Vergrößerungssensor möglicherweise nicht richtig angebaut. Prüfen Sie erneut auf Probleme wie lose Klemmschrauben am Zoom-Vergrößerungssensor. HINWEIS**

## <span id="page-33-0"></span>7-6 Bedienung des AR-Trinokulartubus

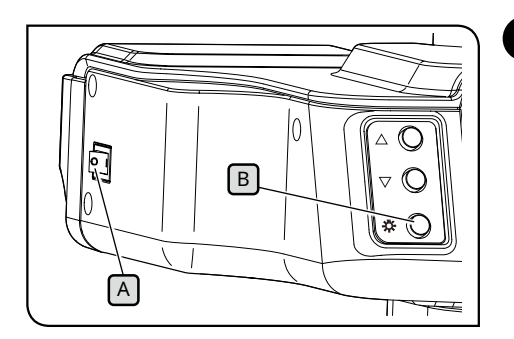

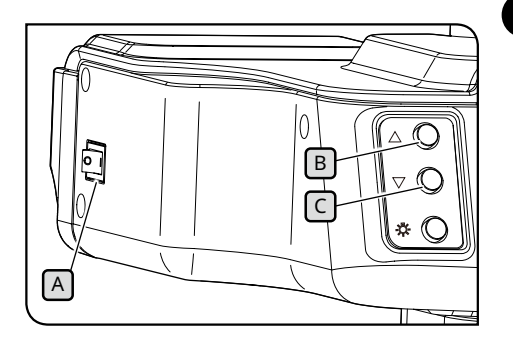

#### <span id="page-33-1"></span>**1** Ein- und Ausblenden des AR-Bildes

- 1 Stellen Sie den Netzschalter<sup>[A]</sup> des schwenkbaren AR-Trinokulartubus auf (ON). Es dauert einige Sekunden, bis das AR-Bild angezeigt wird.
- Drücken Sie die Taste [AR image ON/OFF] (AR-Bild EIN/AUS) B **2** , um das AR-Bild auszublenden. Wenn Sie das AR-Bild anzeigen möchten, drücken Sie erneut die Taste [AR image ON/OFF]  $(AR-Bild EIN/AUS).$  $B)$
- 
- 1 Stellen Sie den Netzschalter<sup>[A]</sup> des schwenkbaren AR-Trinokulartubus auf (ON).

**2** Einstellen der Helligkeit des angezeigten AR-Bildes

- Drücken Sie zur Einstellung der Helligkeit des angezeigten AR-**2** Bildes die Helligkeitseinstellungstaste  $\boxed{B}$ , um das Bild heller zu machen, und die Helligkeitseinstellungstaste  $\lceil \cdot \rceil$ , um es dunkler zu machen.
- Die Helligkeit kann in 7 Stufen eingestellt werden. Die Helligkeit wird bei jedem Einschalten des Geräts auf die Standardhelligkeit (Stufe 4 von 7) zurückgesetzt. TIPP<sup>)</sup>

## 7-7 Verwendung des Vergrößerungssensors

**• Zur korrekten Verwendung des Zoom-Vergrößerungssensors muss Klickstopp aktiviert sein. HINWEIS Die Arbeitsschritte finden Sie auf Seite [37](#page-41-1).**

- **• Achten Sie beim Einstellen der Zoom-Vergrößerung darauf, dass der Fokuseinstellknopf weiter in der Klickposition bleibt. Wenn Sie den Fokuseinstellknopf in einer anderen Position als der Klickposition anhalten, kann die Zoom-Vergrößerung nicht vom Zoom-Vergrößerungssensor erfasst werden.**
- **• Schließen Sie den Zoom-Vergrößerungssensor an den PC an, bevor Sie die Software starten. Sie können den korrekten Vergrößerungsfaktor nicht einstellen, auch wenn Sie vor dem Anschluss an den PC die folgenden Schritte durchführen.**
- **• Wenn der Zoom-Vergrößerungssensor nach dem Start der Software nicht mit dem PC verbunden ist, schließen Sie zuerst das Kabel wieder an und starten dann die Software neu.**

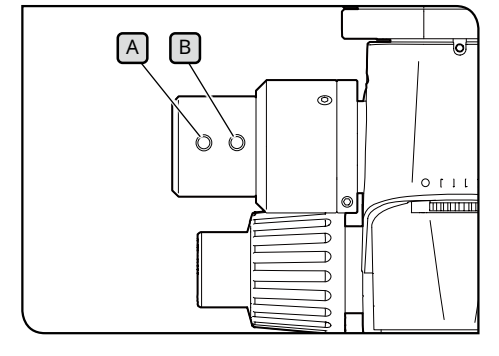

- Wenn Sie den Fokuseinstellknopf drehen, während das **1** SZX2-AR1-System läuft, wird die Zoom-Vergrößerung automatisch erkannt und in der Software angezeigt.
- 2 Durch Drücken der Taste "Aufnahme zurück" [A] des Zoom-Vergrößerungssensors wird die in der Software erfasste Aufnahme zurück auf die vorherige Seite und davor verschoben.
- Wenn Sie auf die Schaltfläche "Aufnahme vorwärts" B des Zoom-Vergrößerungssensors drücken, wird die in der Software erstellte Aufnahme vorwärts auf die nächste und übernächste Seite verschoben. **3**

## <span id="page-34-1"></span><span id="page-34-0"></span>7-8 Barcodeleser-Anschluss

Führen Sie diesen Vorgang durch, nachdem die Einrichtung des Barcodelesers (z. B. die Installation der Treiber) abgeschlossen ist.

**HINWEIS**

**Verwenden Sie für die Einstellungen des Barcodelesers Enter (CR) als Datenendpunkt (Suffix). Einzelheiten finden Sie in der Bedienungsanleitung des Barcodelesers.**

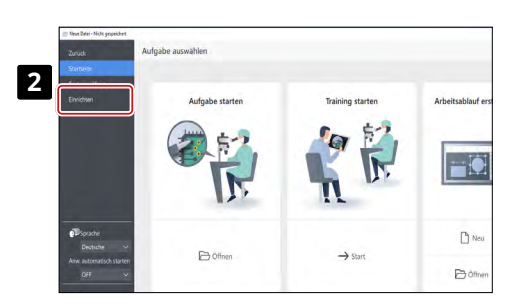

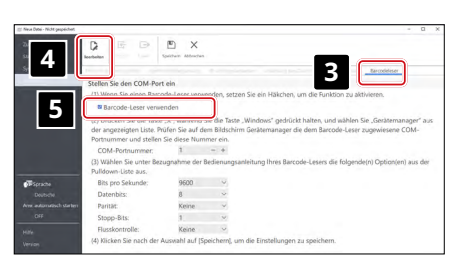

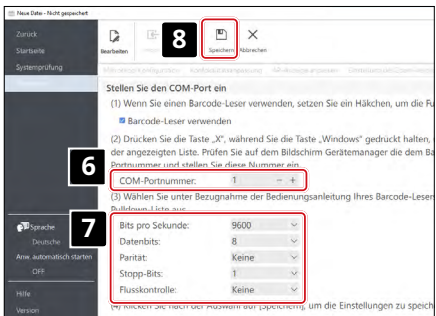

- Schließen Sie den Barcodeleser an den PC an. **1**
- Klicken Sie auf [Setup] (Einrichten). **2**
- Wählen Sie die Registerkarte [Barcode reader] (Barcode-Leser). **3**
- Klicken Sie auf [Edit] (Bearbeiten). **4**
- Setzen Sie ein Häkchen in das Kontrollkästchen [Use a barcode reader] (Barcodeleser verwenden). **5**
- Drücken Sie die Windows-Taste und die X-Taste auf der Tastatur **6** gleichzeitig und wählen Sie dann den Geräte-Manager aus der angezeigten Liste.

Überprüfen Sie im Bildschirm des Geräte-Managers die dem Barcodelesegerät zugewiesene COM-Anschlussnummer und stellen Sie diese COM-Anschlussnummer unter [COM Port Number]. (COM-Anschlussnummer) ein.

- Wählen Sie die Kommunikationsspezifikationen anhand der **7** Bedienungsanleitung des verwendeten Barcodelesers aus.
- Klicken Sie auf [Save] (Speichern). **8**
- Lesen Sie den QR-Code unten. Wenn Sie die Inhaltsdatei des Beispiels öffnen können, ist der Barcodeleser korrekt angeschlossen. **9**

SZX-ZB7 Zoom-Mikroskopstativ

SZX2-ZB10 Zoom-Mikroskopstativ

SZX2-ZB16 Zoom-Mikroskopstativ

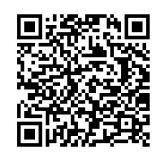

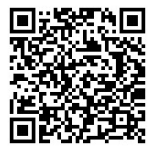

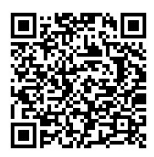

## <span id="page-35-1"></span><span id="page-35-0"></span>7-9 Anschluss externer Schalter

Sie können den externen Schaltern in der Software integrierte Tastenkombinationen zuweisen. Führen Sie diese Schritte durch, nachdem die Einrichtung der externen Schalter (z. B. die Installation der Treiber) abgeschlossen ist.

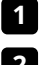

Schließen Sie die externen Schalter an den PC an. **1**

Weisen Sie den externen Schaltern die erforderlichen Funktionen aus der Liste der Tastenkürzel zu. **2**

Die Arbeitsschritte zur Zuweisung externer Schalter ist in der Bedienungsanleitung des externen Schalters beschrieben.

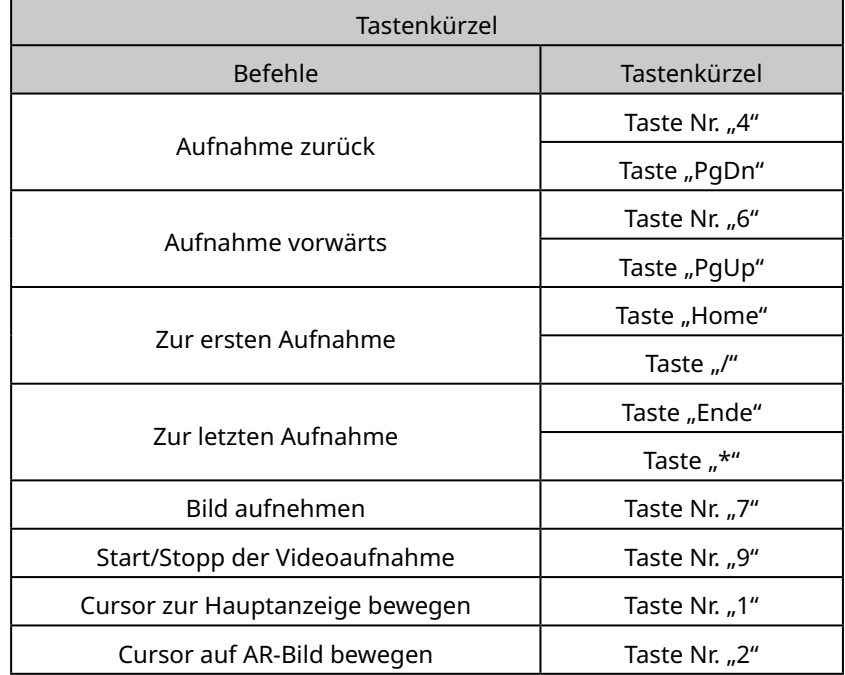

# <span id="page-36-0"></span>**SZX-AR1 System 8** Fehlersuche und -behebung

In diesem Abschnitt werden mögliche Probleme mit diesem Produkt und die entsprechenden Gegenmaßnahmen beschrieben. Wenn Probleme auftreten, prüfen Sie bitte die folgende Liste und ergreifen Sie bei Bedarf Abhilfemaßnahmen.

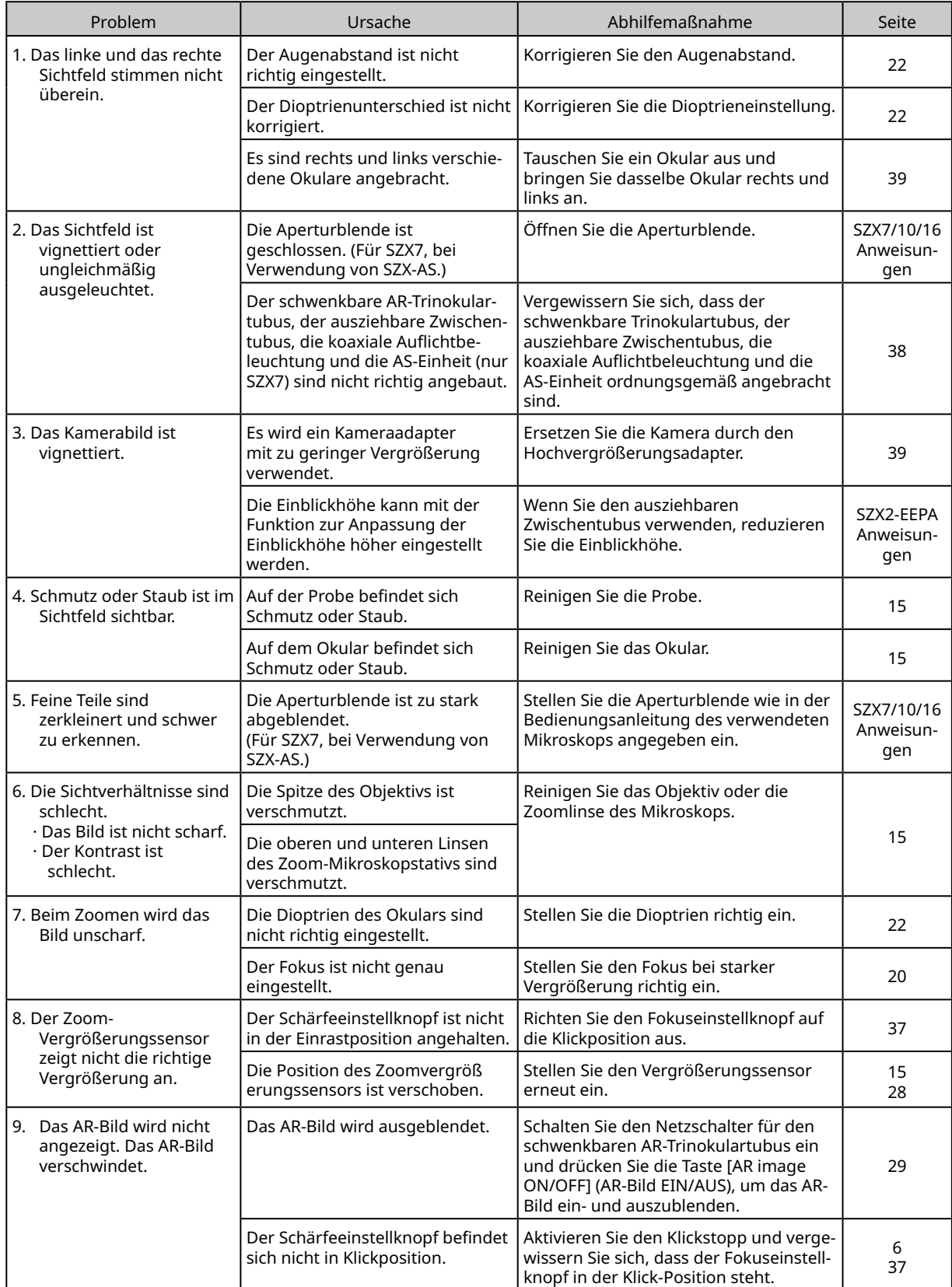

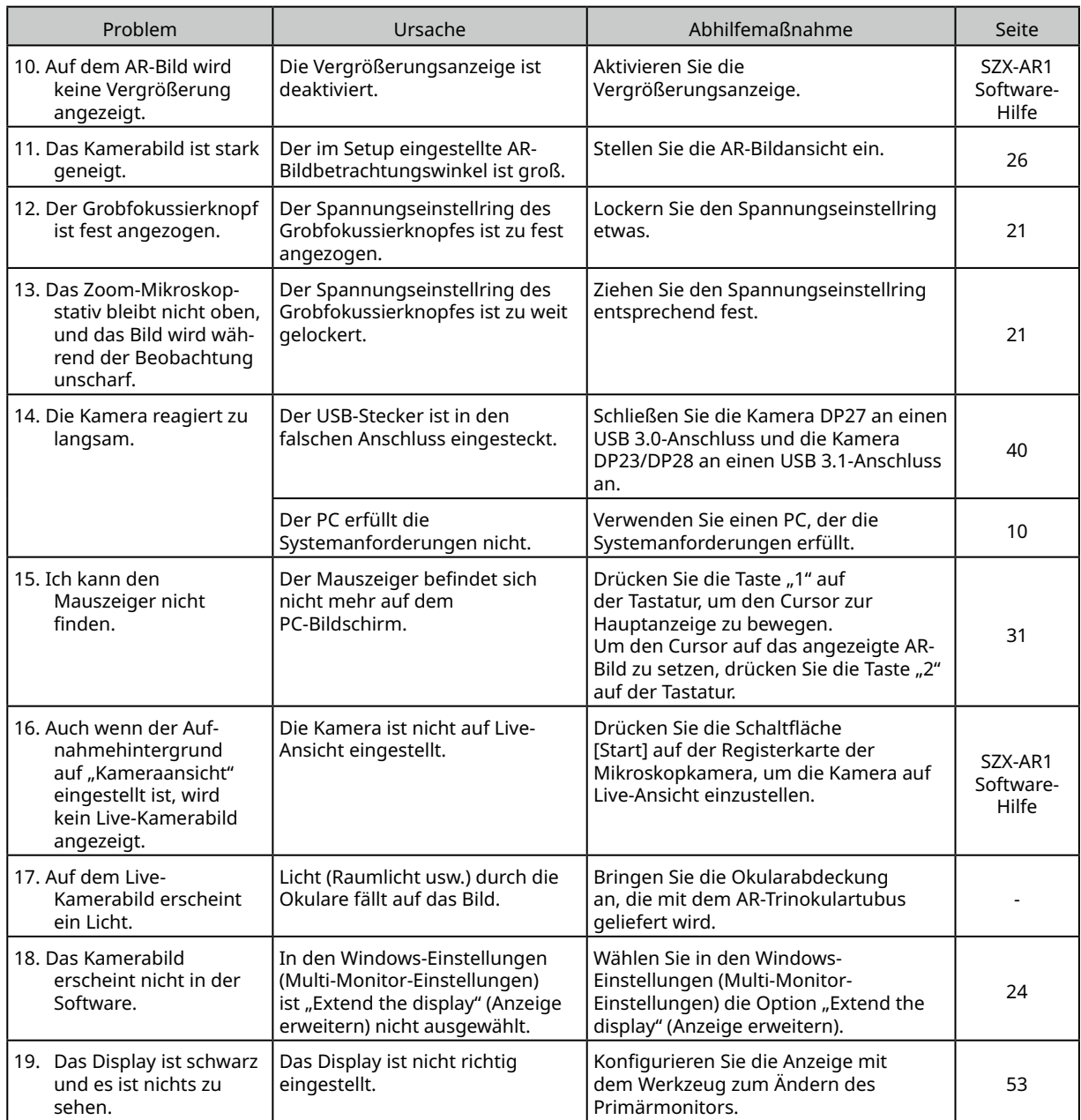

Reparaturanforderung

Wenn Sie Ihr Problem nicht lösen können, obwohl Sie die im Abschnitt zur Fehlerbehebung aufgeführten Maßnahmen ergriffen haben, wenden Sie sich bitte wegen Unterstützung an einen Evident-Händler. Bitte teilen Sie Olympus zu diesem Zeitpunkt auch die folgenden Informationen mit:

- · Produktname und Modellbezeichnung (Beispiel: Schwenkbarer AR-Trinokulartubus (Produktname), SZX2-ARTTR (Produktname))
- · Seriennummer
- · Problem
- · Software-Version

# <span id="page-38-1"></span><span id="page-38-0"></span>**SZX-AR1 System 9** Spezifikationen

In diesem Abschnitt werden die detaillierten Spezifikationen wie Form, Funktionen und Eigenschaften des Produkts beschrieben.

Einzelheiten zum PC finden Sie unter ["Systemanforderungen für den PC" auf Seite 10.](#page-14-1)

#### **Hardware-Spezifikationen**

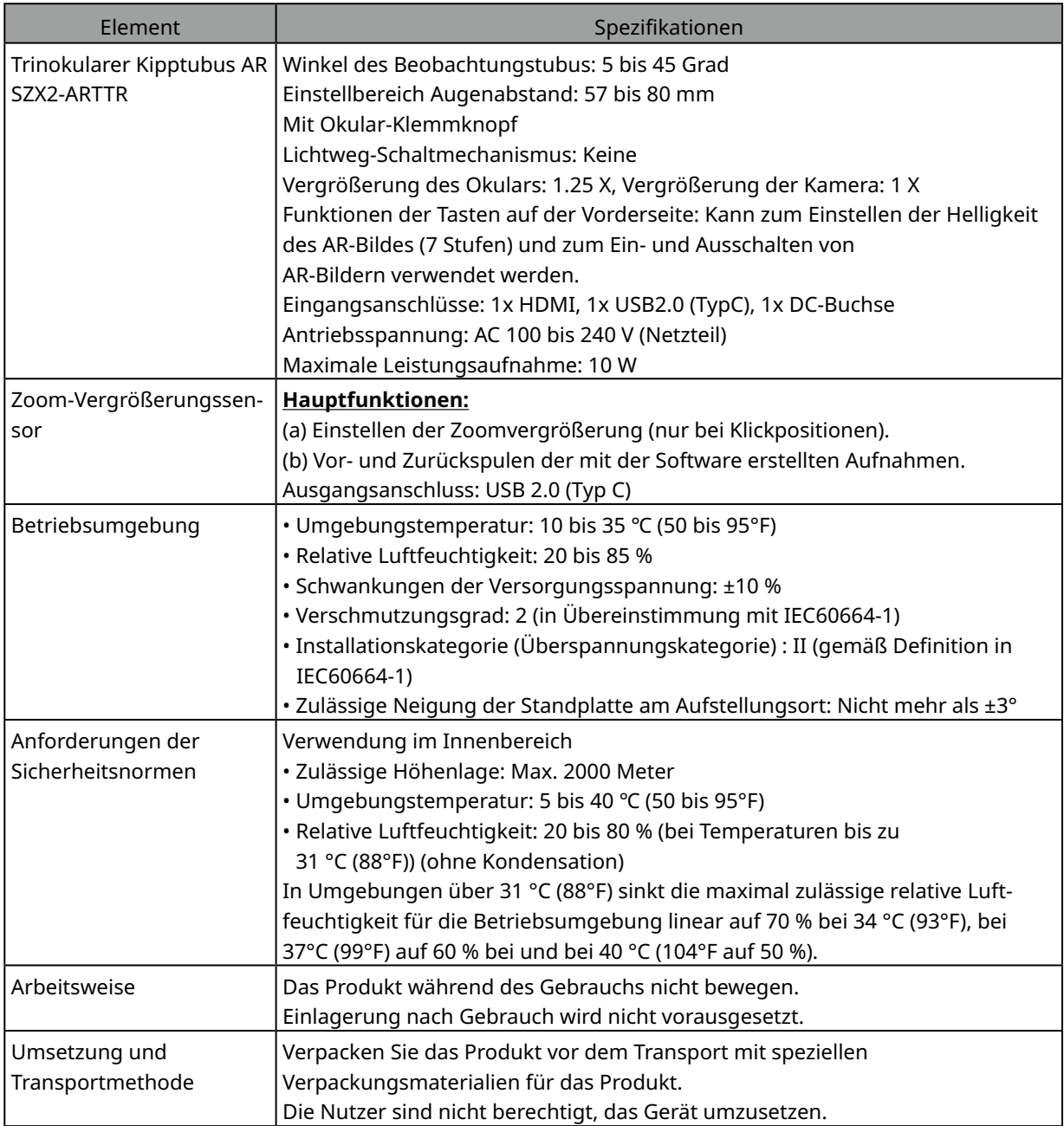

#### **Software-Spezifikationen**

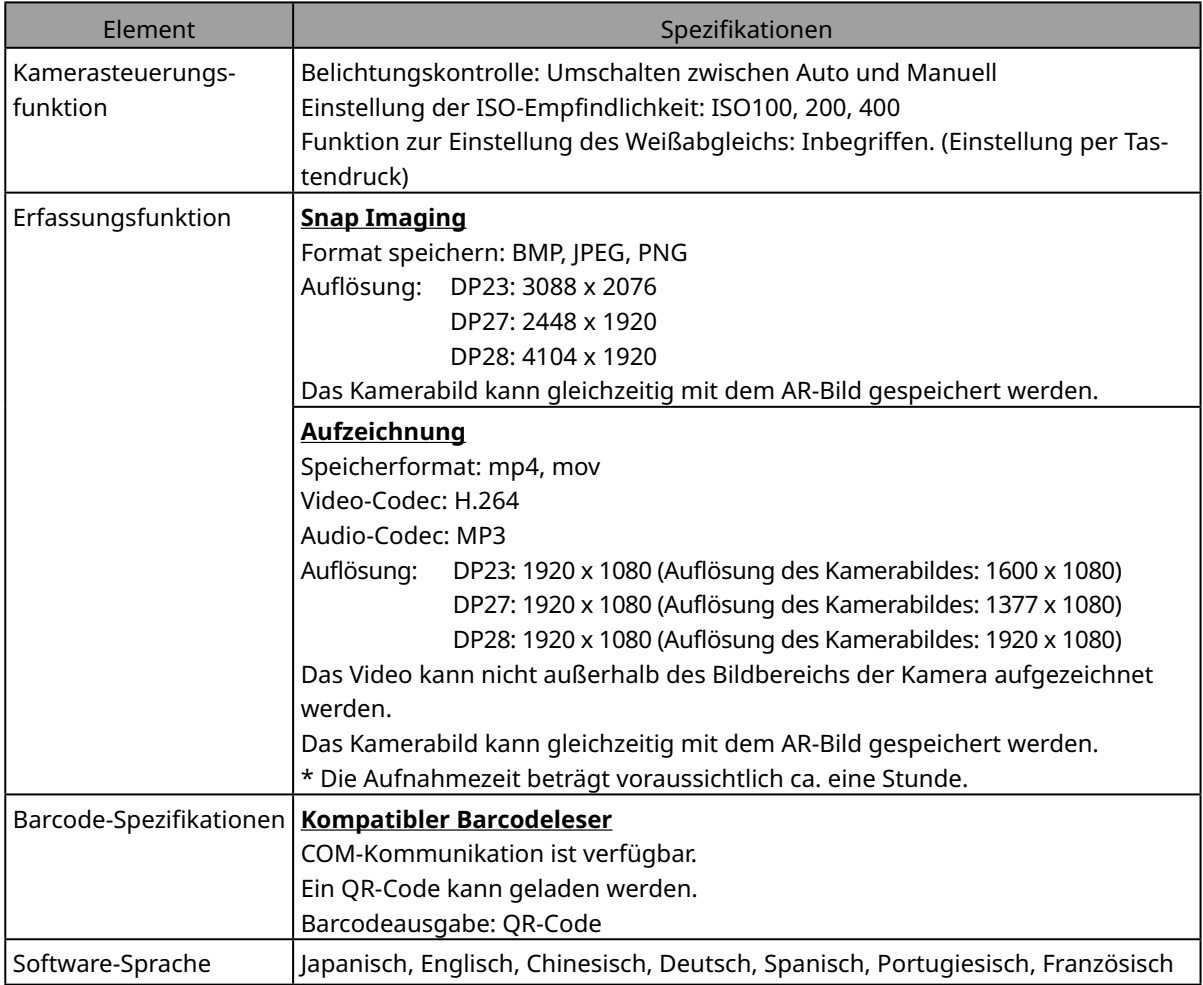

#### Auflösung des in der Software angezeigten Live-Bildes

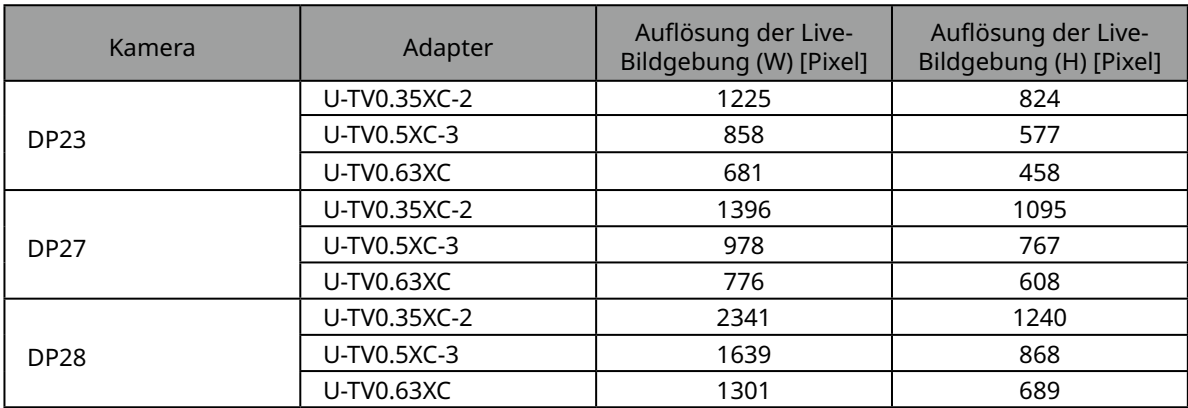

٠

## <span id="page-40-0"></span>**10** Montageschritte

In diesem Abschnitt werden der Zusammenbau der verschiedenen Einheiten und die Befestigung am Mikroskopstativ beschrieben.

## <span id="page-40-1"></span>10-1 Montageplan

In diesem Abschnitt wird beschrieben, welche Einheiten wo und in welcher Reihenfolge am Mikroskopstativ angebaut werden müssen.

In der nachstehenden Abbildung sind die wichtigsten Einheiten dargestellt. Für kombinierbare Geräte, die nicht in der nachstehenden Abbildung dargestellt sind, siehe ["4 Systemschaltplan".](#page-20-0) Zur Montage von Geräten, die hier nicht aufgeführt sind, lesen Sie bitte die Bedienungsanleitung des jeweiligen Geräts.

**Entfernen Sie beim Zusammenbau des Mikroskops jeglichen Staub oder Schmutz von den Halterungen der einzelnen Einheiten und setzen Sie sie sorgfältig zusammen, ohne Kratzer zu verursachen. HINWEIS**

Für die Nummern **finden Sie auf der nächsten und den folgenden Seiten detaillierte Montageanlei**tungen. Bei anderen Produkten führen Sie die Montage anhand der Bedienungsanleitung des jeweiligen Produkts durch. Kameraeinheit

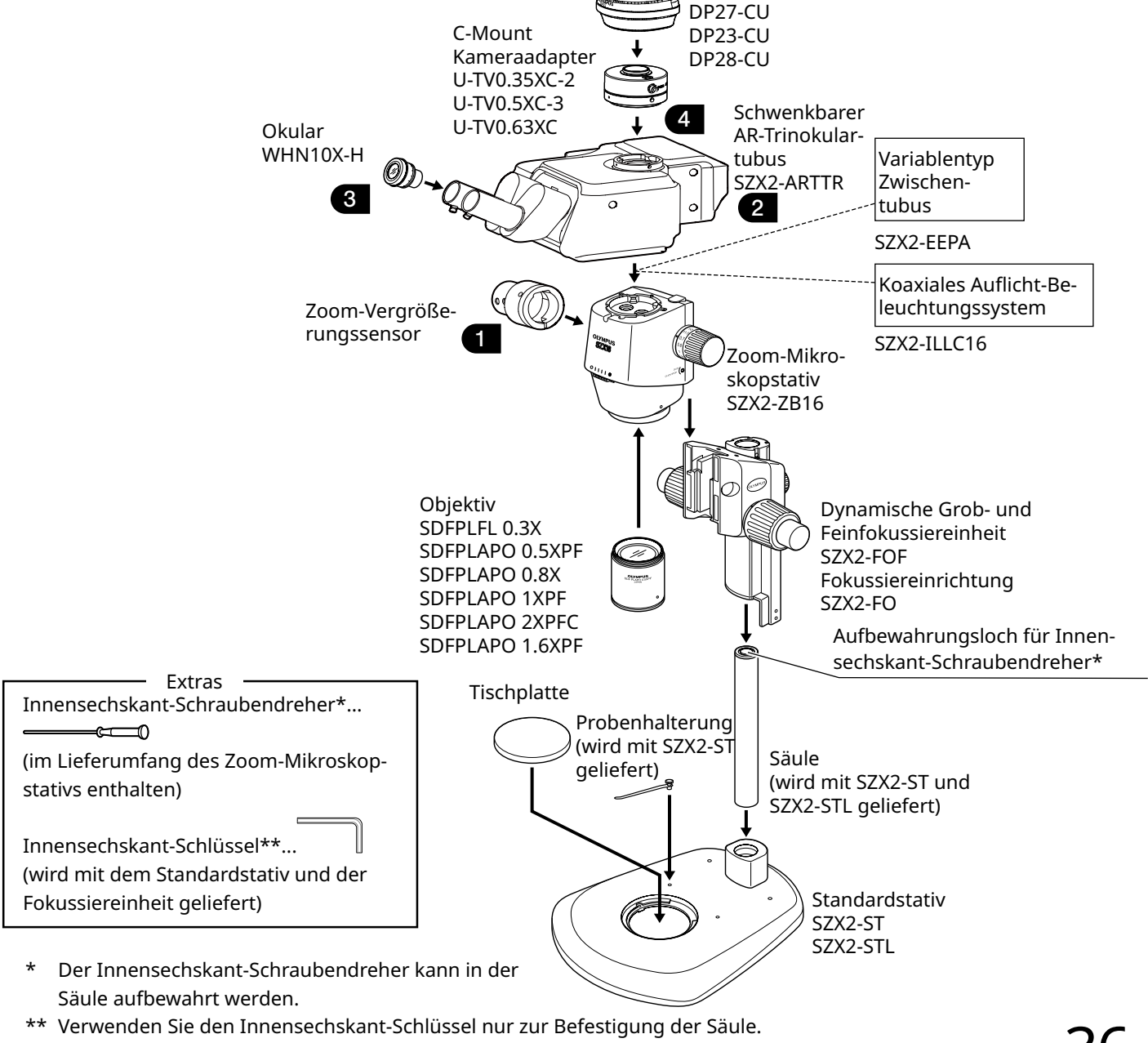

## <span id="page-41-1"></span><span id="page-41-0"></span>10-2 Detaillierte Montageschritte

In diesem Abschnitt werden die Montageschritte für das Mikroskopstativ und die verschiedenen Einheiten im Detail erläutert.

Informationen über den Anbau der Säulen und Fokussiereinheiten finden Sie in der jeweiligen Bedienungsanleitung (für SZX7, SZX10 oder SZX16), die separat mitgeliefert wird.

Der Ausbau der einzelnen Einheiten erfolgt in umgekehrter Reihenfolge wie der Einbau.

**VORSICHT**

**Bei der ausziehbaren SZX2-EEPA Zwischentubus, dem SZ2-ST Standardsockel, der SZX2-FOF Grob-/Feinfokussiereinheit und der SZX2-FO Fokussiereinheit drehen Sie den Knopf, um die Teile vor der Montage in die unterste Position zu bringen.**

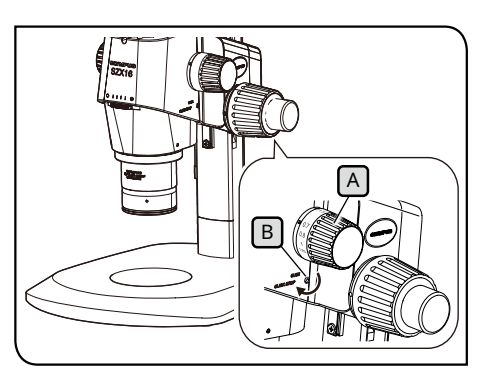

Die Abbildung zeigt das SZX2-ZB16 Zoom-Mikroskopstativ . Die Position des Klickstopps ist bei den SZX-ZB7 und SZX2-ZB10 Zoom-Mikroskopstativen unterschiedlich.

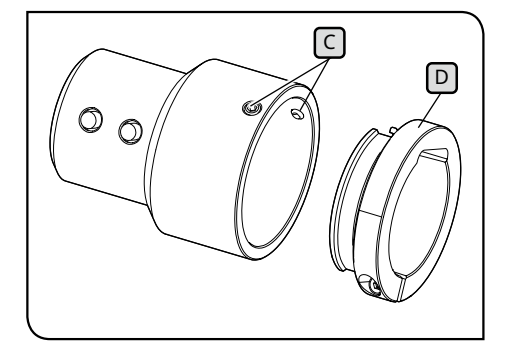

#### <span id="page-41-2"></span>**1** Anbau des Vergrößerungssensors

- 1 Drehen Sie zur Aktivierung des Fokustriebs den Rastknopf LA und drehen Sie die Rastschraube  $\boxed{B}$  mit dem mit dem Zoom-Mikroskopstativ mitgelieferten Innensechskant-Schraubendreher im Uhrzeigersinn (in Pfeilrichtung) bis zum Anschlag.
- **• Drehen Sie die Rastschraube nicht weiter als nötig, HINWEIS da dies zu einer Beschädigung der Abdeckung und des internen Mechanismus führen kann. Achten Sie darauf, wenn Sie die Klickstopp-Schraube gegen den Uhrzeigersinn drehen, um den Klickstopp ebenfalls zu deaktivieren.**
	- **• Entfernen Sie den Aufkleber mit der Vergrößerungsangabe und den Vergrößerungsring am Schärfeeinstellknopf, falls diese angebracht sind.**
- <span id="page-41-3"></span>**2** Drehen Sie den Fokuseinstellknopf [A], um die am häufigsten verwendete Zoom-Vergrößerung einzustellen, und stoppen Sie ihn in der Klickposition.
- Lösen Sie die (zwei) Klemmschrauben des Vergrößerungssen-**3** sors  $\lceil$  und entfernen Sie die Klemme  $\lceil D \rceil$ .

TIPP<sup>)</sup>

Es gibt zwei Arten von Klemmen. Verwenden Sie die Klemme, die zu dem für die Beobachtung verwendeten Zoom-Mikroskopstativ passt.

#### **SZX7 Zoom-Mikroskopstativ:**

Verwenden Sie die in Schritt<sup>8</sup> entfernte Klemme. (Innendurchmesser: klein)

#### **SZX10 oder SZX16 Zoom-Mikroskopstativ:**

Verwenden Sie die entfernte Klemme nicht. Verwenden Sie stattdessen den mit dem schwenkbaren AR-Trinokulartubus mitgelieferten. (Innendurchmesser: groß)

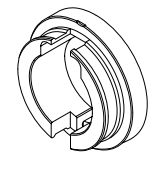

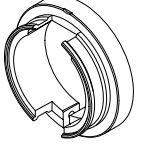

Für SZX7 Für SZX10 oder SZX16

<span id="page-42-0"></span>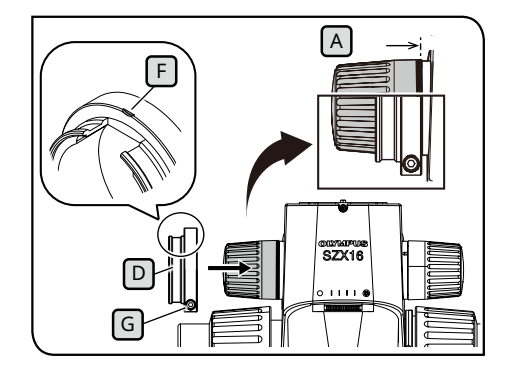

H F C

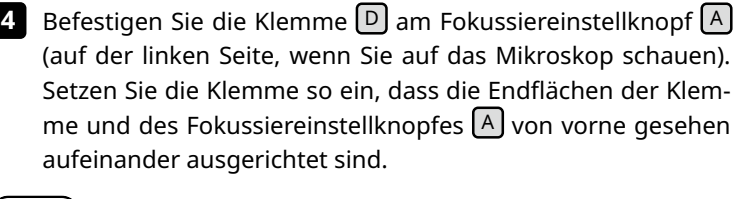

**Achten Sie darauf, dass Sie die Klemme nicht zu tief einführen, da dies das Zoom-Mikroskopstativ behindern und beschädigen könnte. HINWEIS**

Ziehen Sie die Klemmschraube G an der Stelle an, an der die **5** Markierung **F** auf der Klemme die Oberseite erreicht.

Setzen Sie den Zoom-Vergrößerungssensor ein, bis er die **6** Klemme berührt.

Richten Sie den Zoom-Vergrößerungssensor mit der Markierung  $\left[\frac{F}{v}\right]$ auf die Klemme aus, und ziehen Sie die Klemmschrauben  $\lceil$  (2 Positionen) an der Stelle an, an der die Vorwärts- und Rückwärtstaste H vorne sind. **7**

#### <span id="page-42-1"></span>**2** Anbau des schwenkbaren AR-Trinokulartubus

**VORSICHT**

**Der Schwerpunkt des schwenkbaren AR-Trinokulartubus liegt auf der Seite der Okularhalterung. Achten Sie beim Anbau des schwenkbaren AR-Trinokulartubus darauf, dass Sie ihn beim Ausbalancieren nicht fallen lassen. Andernfalls könnten Sie sich verletzen, wenn er herunterfällt.**

Einzelheiten zur Handhabung des schwenkbaren AR-Trin-okulartubus mit Kippfunktion finden Sie unter ["2 Arbeits](#page-16-1)[schritte beim Auspacken und Verpacken" auf Seite 12](#page-16-1).

- **Wenn Sie den variablen Zwischentubus, die koaxiale Auflicht-Beleuchtungseinheit und die AS-Einheit (nur SX7) verwenden, montieren Sie diese Komponenten, bevor Sie diese Arbeitsschritte durchführen. Der Anbau ist in den entsprechenden Bedienungsanleitungen beschrieben. HINWEIS**
- Lockern Sie die Klemmschraube des Beobachtungstubus [A] mit dem Innensechskant-Schraubendreher etwas. **1**
- Richten Sie die Positionierungsnut  $\left[\mathbb{B}\right]$  an dem schwenkbaren AR-Trinokulartubus mit dem Positionierungsstift  $\Box$  am Zoom-Mikroskopstativ aus und setzen Sie den Schwalbenschwanz  $\boxed{\text{D}}$ an der Unterseite des Beobachtungstubus in die Schwalbenschwanzaufnahme  $E$  am Zoom-Mikroskopstativ. **2**
- Ziehen Sie die Klemmschraube des Beobachtungstubus A mit **3** dem Innensechskant-Schraubendreher fest an.

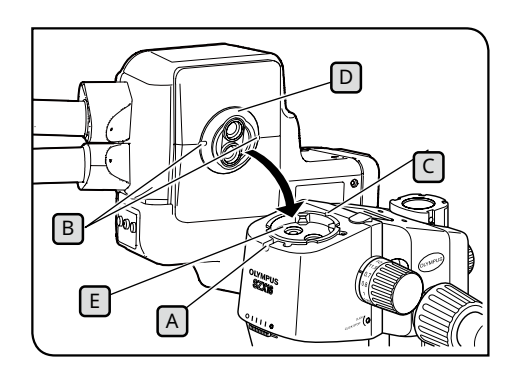

<span id="page-43-0"></span>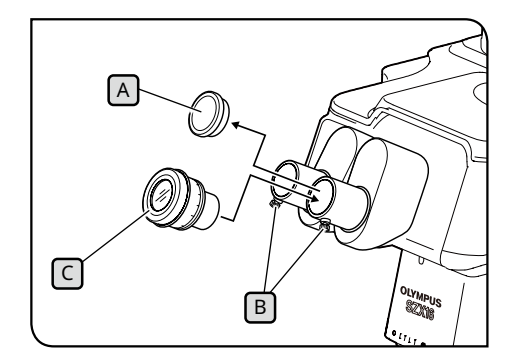

#### <span id="page-43-1"></span>**3** Anbau der Okulare

- 1 Nehmen Sie die Okularabdeckungen [A] ab und lockern Sie die Okular-Klemmknöpfe B etwas.
- Setzen Sie die Okulare C mit der gleichen Vergrößerung **2** vorsichtig bis zum Anschlag in den linken und rechten Okularstutzen ein.
- **3** Ziehen Sie die Okular-Klemmschraube B an beiden Okularen fest. Die Standardskala des Dioptrieneinstellrings am Okular muss dabei nach oben zeigen.

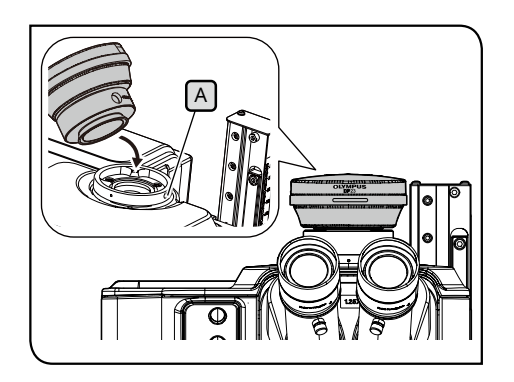

#### <span id="page-43-2"></span>**4** Anbau der Kamera und des Kameraadapters

- Bringen Sie den Kameraadapter an der Kamera an. Der **1** Anbau ist in den entsprechenden Bedienungsanleitungen beschrieben.
- 2 Entfernen Sie die Kappe des geraden Rohrs, um den Kameraadapter zu montieren.
- **3** Lösen Sie die Klemmschraube  $[A]$  des geraden Rohres, um den Kameraadapter ausreichend mit dem Innensechskant-Schraubendreher zu befestigen.
- Setzen Sie den mit der Kamera verbundenen Kameraadapter **4** in das gerade Rohr ein, um den Kameraadapter zu montieren, und ziehen Sie die Klemmschraube  $\boxed{A}$  so fest, dass der Produktname der Kamera nach vorne zeigt.

## <span id="page-44-1"></span><span id="page-44-0"></span>10-3 Systemanschlüsse

- **• Stellen Sie beim Verkabeln der Kabel den Hauptschalter des schwenkbaren AR-Trinokulartubus HINWEIS auf (OFF).**
	- **• Stellen Sie sicher, dass für den Anschluss jedes Steckers immer das von Evident angegebene Kabel verwendet wird.**
	- **• Achten Sie beim Anschließen der einzelnen Stecker auf die korrekte Ausrichtung der Stecker und eine feste Verbindung. Ziehen Sie außerdem die Klemmmutter nicht weiter fest, wenn sie die Endfläche berührt. Wenn Sie sie zu fest anziehen, kann das Gewinde beschädigt werden.**
	- **• Die Arbeitsschritte für den Anschluss der Kameras DP23, DP27 und DP28 sind in den entsprechenden Bedienungsanleitungen beschrieben.**

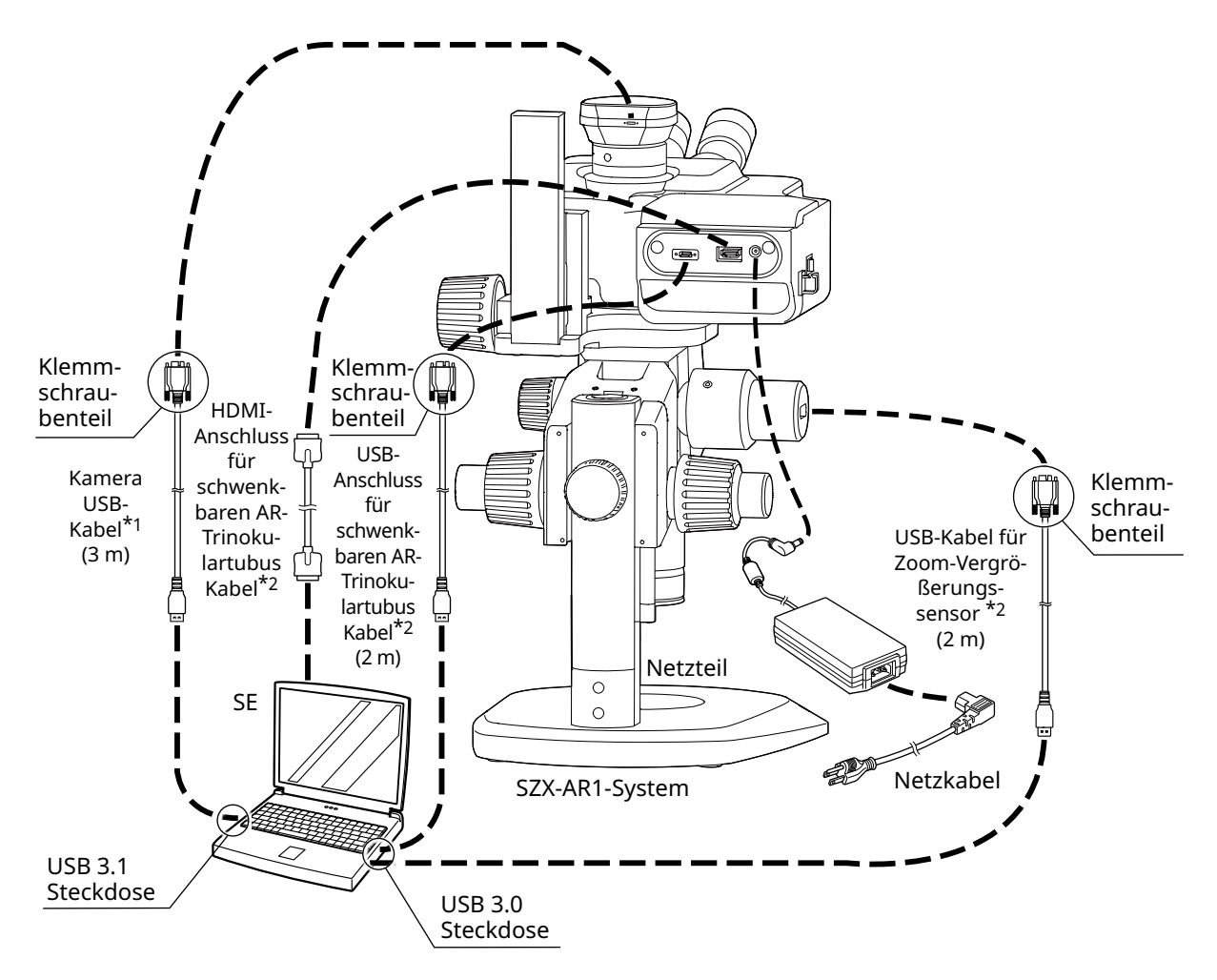

- \*1 Das für den Anschluss erforderliche USB-Kabel ist im Lieferumfang der Kamera enthalten. Schließen Sie das USB-Kabel der Kamera direkt an den PC an, ohne es über den USB-Hub zu führen.
- \*2 Das HDMI-Kabel und die zwei USB-Kabel, die für die Anschlüsse erforderlich sind, werden mit dem schwenkbaren AR-Trinokulartubus mitgeliefert.

#### <span id="page-45-1"></span>**1** Anschließen des Netzteils

<span id="page-45-0"></span>A  $\odot$  and **1** C B E **2** D

- **• Verwenden Sie immer das von uns gelieferte VORSICHT Netzteil und Netzkabel. Wenn nicht das richtige Netzteil und das richtige Netzkabel verwendet werden, können die elektrische Sicherheit und die elektromagnetische Verträglichkeit des Produkts nicht zugesichert werden.**
	- **• Schließen Sie den Netzstecker an eine 3-adrige Schutzkontaktsteckdose an. Wenn die Steckdose keinen Schutzkontakt hat, kann die von uns beabsichtigte elektrische Sicherheit nicht gewährleistet werden.**
	- **• Das Netzkabel und das Kabel des Netzteils sind HINWEIS anfällig für Knicke und Verdrehungen. Wenden Sie keine übermäßige Kraft an.**
		- **Stellen Sie den Netzschalter**  $\boxed{A}$  **auf <b>O** (OFF), bevor **Sie das Netzteil und das Netzkabel anschließen.**
	- 1 Verbinden Sie den Anschluss **B** des mitgelieferten Netzteils mit dem Anschluss C des schwenkbaren AR-Trinokulartubus.
	- 2 Verbinden Sie den Anschluss D des Netzkabels mit dem Anschluss  $E$  des Netzteils.

#### <span id="page-46-1"></span><span id="page-46-0"></span>**2** Verlegung der Kabel

Die grundlegende Kabelführung ist unten dargestellt. Verlegen Sie die Kabel wie unten dargestellt.

- Bündeln Sie ggf. die drei Kabel, die mit der Rückseite des AR-Trinokulartubus angeschlossen sind, das TIPP USB-Kabel, das mit dem Zoom-Vergrößerungssensor verbunden ist, und das USB-Kabel, das mit der Kamera verbunden ist, an der unteren Rückseite des Stativs mit den Kabelbindern oder dem Spiralschlauch, der dem schwenkbaren AR-Trinokulartubus beiliegt. Generell sollten die Kabel so gebündelt werden, dass alle fünf Kabel das Stativ berühren, wenn der schwenkbare AR-Trinokulartubus in die oberste Position gebracht wird.
	- Bündeln Sie die Kabel, nachdem Sie Platz geschaffen haben, um das an den Vergrößerungssensor angeschlossene USB-Kabel zu verschieben.
	- Lösen Sie das USB-Kabel, das mit dem Zoom-Vergrößerungssensor verbunden ist, damit es nicht überdehnt wird, sichern Sie es mit der Kabelklemme an der Seite des schwenkbaren AR-Trinokulartubus und bündeln Sie es.

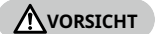

**Bündeln Sie die Kabel mit genügend Spielraum, damit die Kabel nicht überdehnt werden, wenn sich die beweglichen Teile bewegen.**

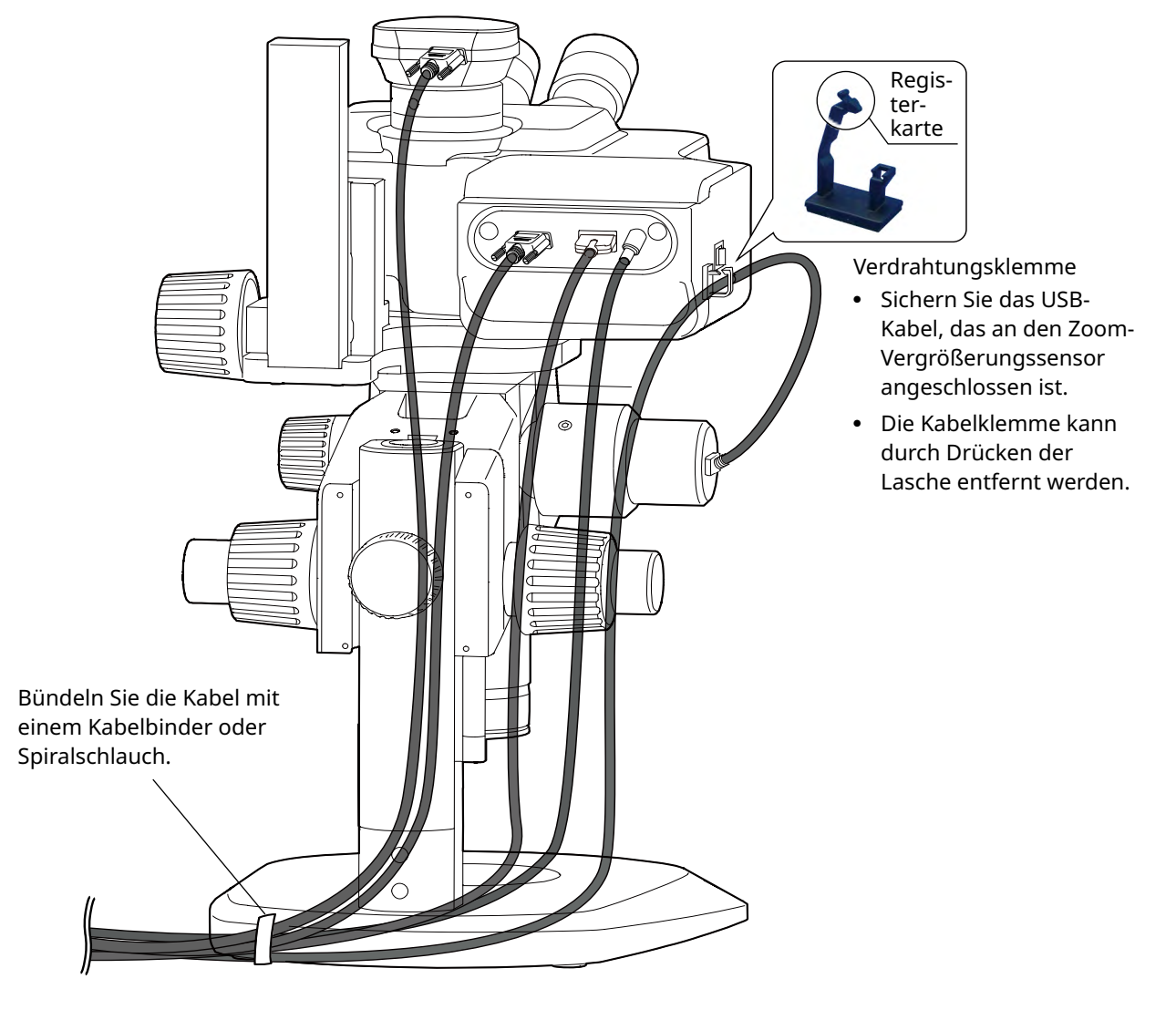

<span id="page-47-0"></span>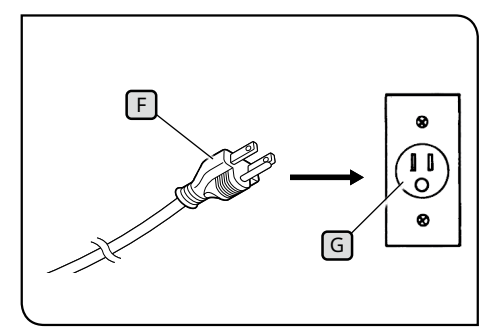

Die Abbildungen sind Beispiele für Japan. Steckerformen und andere Aspekte können je nach Region und Land abweichen.

<span id="page-47-1"></span>**3** Anschließen an die Steckdose

1 Stecken Sie den Netzstecker F in die Steckdose G.

## <span id="page-48-0"></span>**11**Liste der Beobachtungsvergrößerungen und Beobachtungsbereiche

Die Vergrößerungen und Beobachtungsbereiche bei Verwendung dieses Systems sind nachstehend aufgeführt.

Kombination mit SZX-ZB7 Zoom-Mikroskopstativ (Zoom-Vergrößerung des Zoom-Mikroskopstativs: 0,8 bis 5,6x)

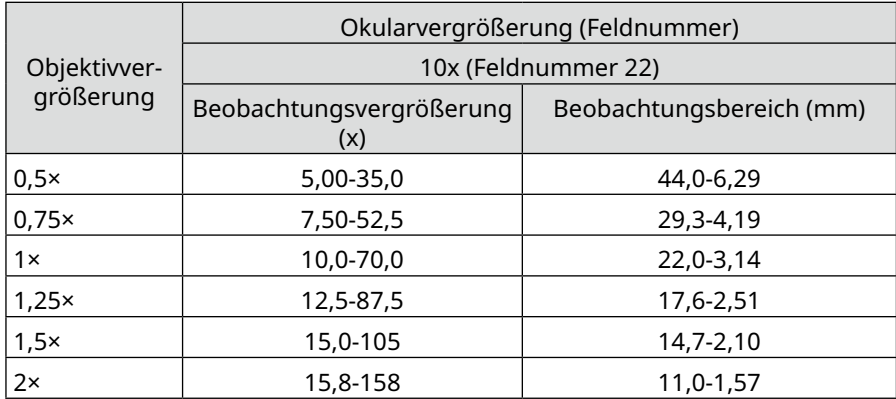

Kombination mit Zoom-Mikroskopstativ SZX2-ZB10 (Zoom-Vergrößerung des Zoom-Mikroskopstativs: 0,63 bis 6,3x)

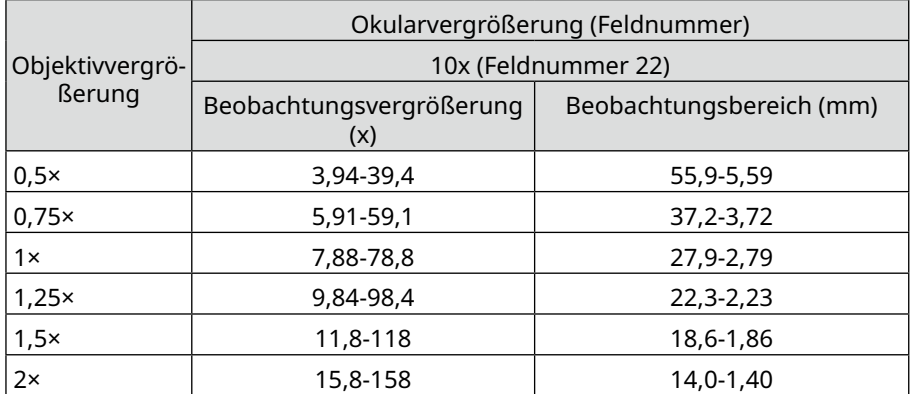

Kombination mit Zoom-Mikroskopstativ SZX2-ZB16 (Zoom-Vergrößerung des Zoom-Mikroskopstativs: 0,7 bis 11,5x)

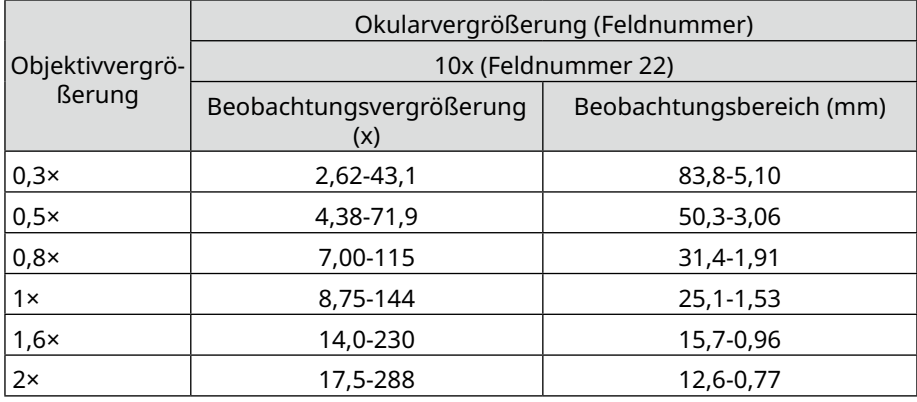

Die Beobachtungsvergrößerung beträgt bei Verwendung dieses Systems in Kombination mit der koaxialen Auflichtbeleuchtung das 1,5-fache der oben genannten Beobachtungsvergrößerungswerte. TIPP<sup>)</sup>

## <span id="page-49-0"></span>**12** Software

45

## <span id="page-49-1"></span>12-1 Installation

**• Melden Sie sich bei Windows mit Administratorrechten an. HINWEIS**

- **• Wenn ein Fenster zur Abfrage der Ausführungsrechte angezeigt wird, wählen Sie die Option [Approve all] (Alle genehmigen).**
- **• Schließen Sie vor der Installation der Gerätetreiber alle geöffneten Anwendungen.**
- **• Wenn eine neuere Version als die Version Ihrer Software auf der Website verfügbar ist, sollten Sie diese von der nachstehenden URL herunterladen: <https://www.olympus-ims.com/service-and-support/downloads/>**
- <span id="page-49-2"></span>**• Wenn die Anzeige schwarz ist und nichts angezeigt wird, müssen die Anzeigeeinstellungen angepasst werden. Weitere Informationen siehe ["12-4 Einrichten einer Anzeige mit dem Tool zum](#page-57-1)  [Wechsel des primären Monitors" auf Seite 53.](#page-57-1)**

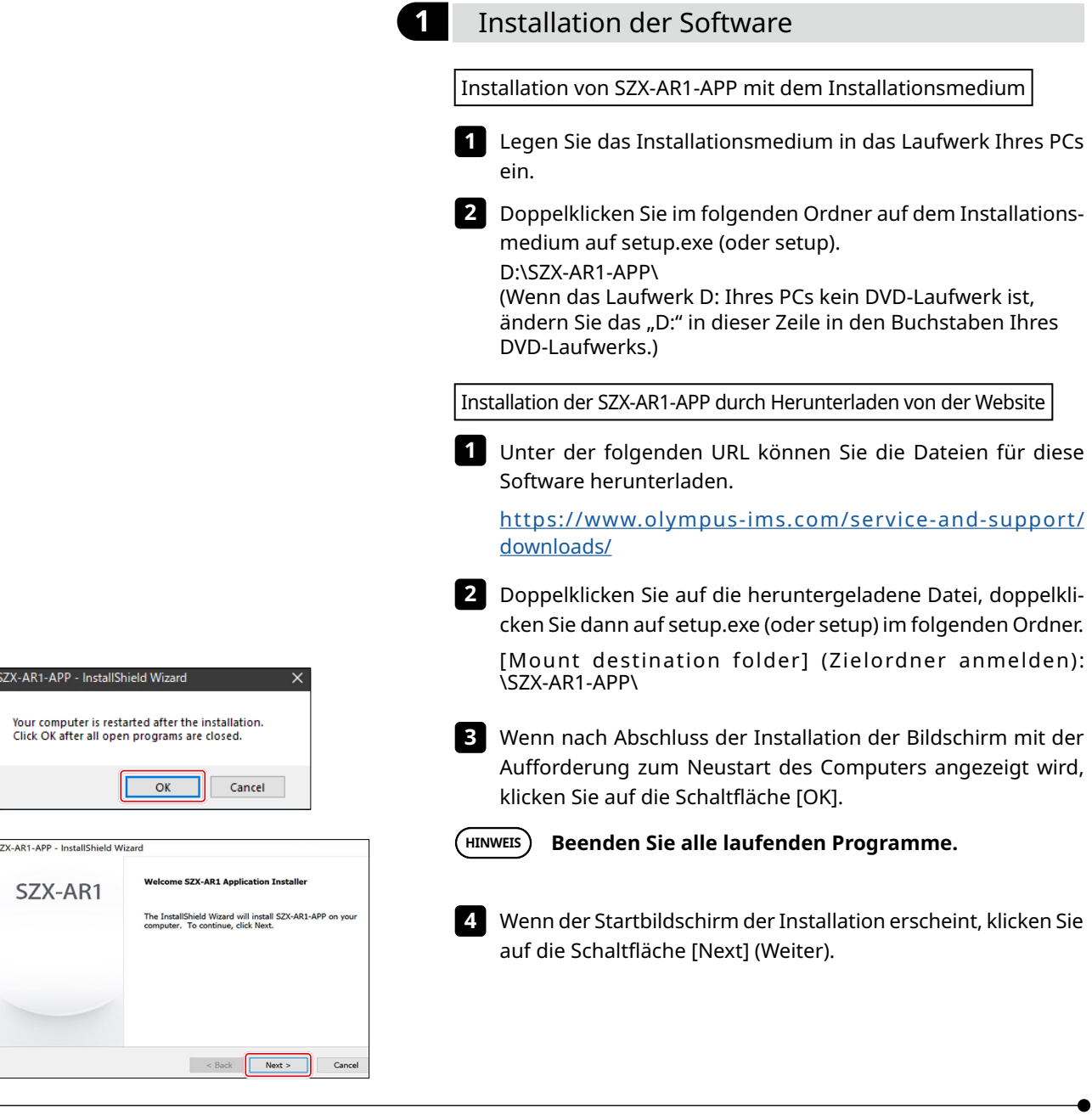

<span id="page-50-1"></span><span id="page-50-0"></span>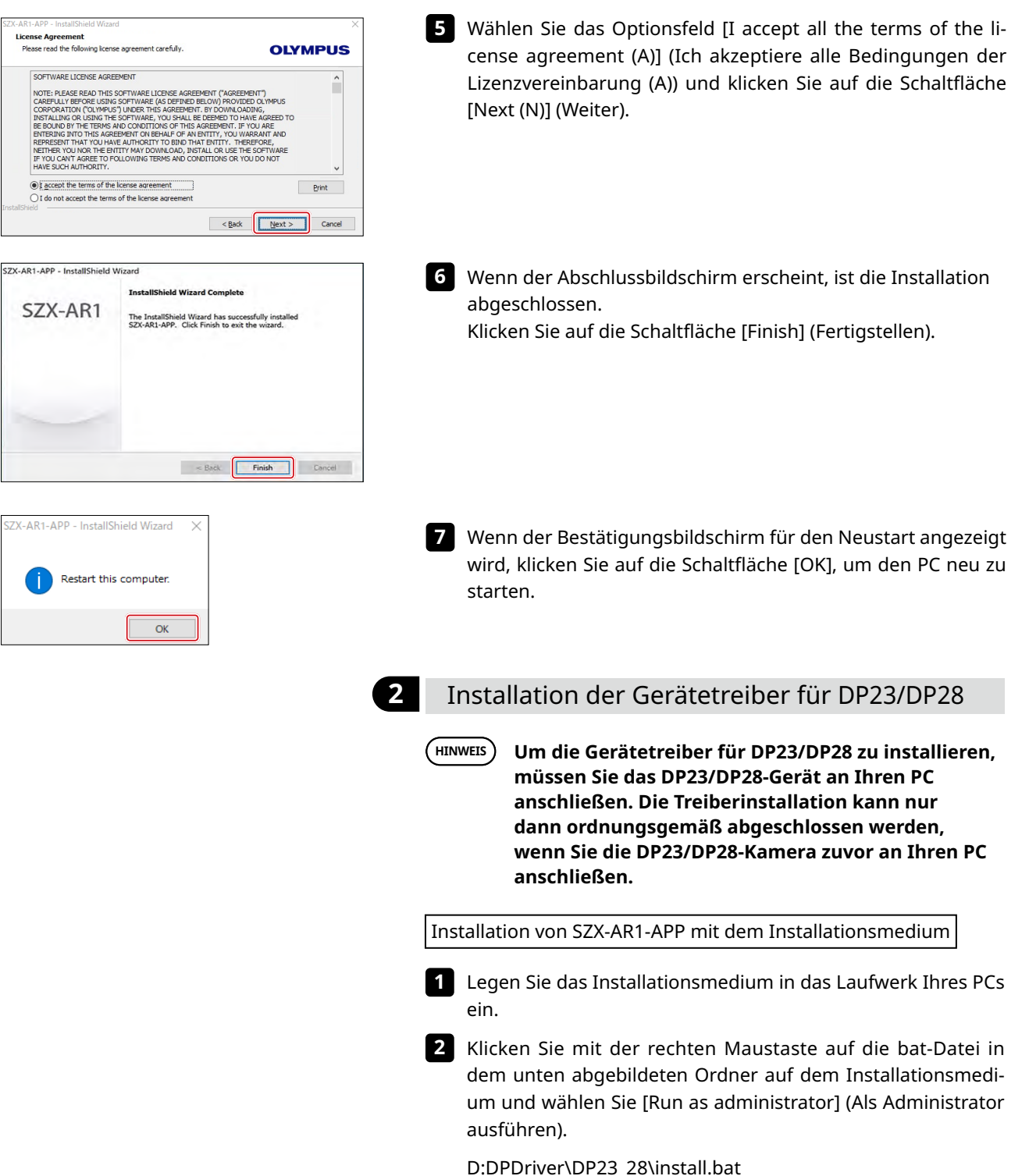

<span id="page-51-0"></span>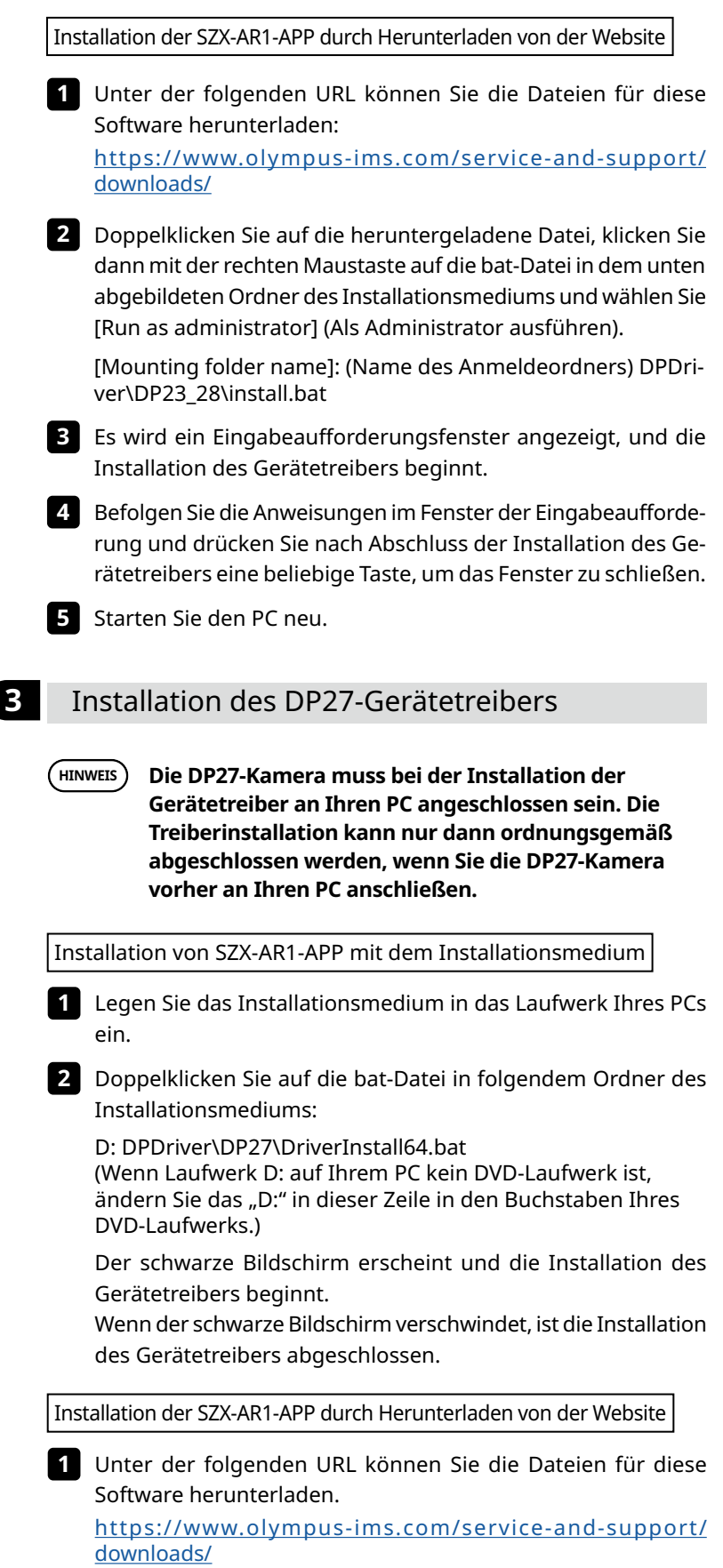

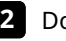

<span id="page-52-0"></span>Doppelklicken Sie auf die heruntergeladene Datei und dann **2** im folgenden Ordner auf die bat-Datei:

[Mount destination folder] (Zielordner anmelden): DPDriver\ DP27\DriverInstall64.bat

Es wird ein Eingabeaufforderungsfenster angezeigt, und die Installation des Gerätetreibers beginnt.

Wenn das Fenster der Eingabeaufforderung verschwindet, ist die Installation des Gerätetreibers abgeschlossen.

Starten Sie den PC neu. **3**

## 12-2 Deinstallation der Software

Uninstall

 $\hat{\omega}$  Hom-

 $E = \text{Ann } 2$  for **15** Default appr 01 Offline map El Apus for we

**Default** app

SZX-AR1

Apps & features **EVERY SEX-ARM 65V** 

 $\Delta 326$ 

Apps & features MM EVERY SZKA

The InstallShield Wizard has successfully uninstalled OLYMPUS<br>LEXT OLS5100. Click Finish to exit the wizard.

 $\leq$  gack  $\boxed{\qquad \text{First} \qquad}$  Cand

o

n

Deinstallieren Sie die Software, den Gerätetreiber für den schwenkbaren AR-Trinokulartubus und den Gerätetreiber für die Kamera in dieser Reihenfolge.

**• Melden Sie sich bei Windows mit Administratorrechten an. HINWEIS**

- **• Wenn ein Fenster zur Abfrage der Ausführungsrechte angezeigt wird, wählen Sie die Option [Approve all] (Alle genehmigen).**
- **• Nach der Deinstallation müssen Sie den PC neu starten.**

#### **1** Deinstallation der Software

Zeigt eine Liste von Programmen an.

- Wählen Sie über die Schaltfläche [Start] die Optionen [Set-**1** tings], [Apps], and [Apps & Features] (Einstellungen), (Apps) und (Apps & Funktionen) in dieser Reihenfolge.
- Wählen Sie in der Programmliste [EVIDENT SZX-ARM-**2** BSW] aus und klicken Sie auf die Schaltfläche [Uninstall] (Deinstallieren).
- Klicken Sie ein weiteres Mal auf die Schaltfläche [Uninstall] **3** (Deinstallieren), wenn sie wieder angezeigt wird.

Wenn der Bildschirm zum Abschluss der Deinstallation **4**angezeigt wird, wurde die Software erfolgreich deinstalliert. Klicken Sie auf die Schaltfläche [Finish] (Fertigstellen).

<span id="page-53-0"></span>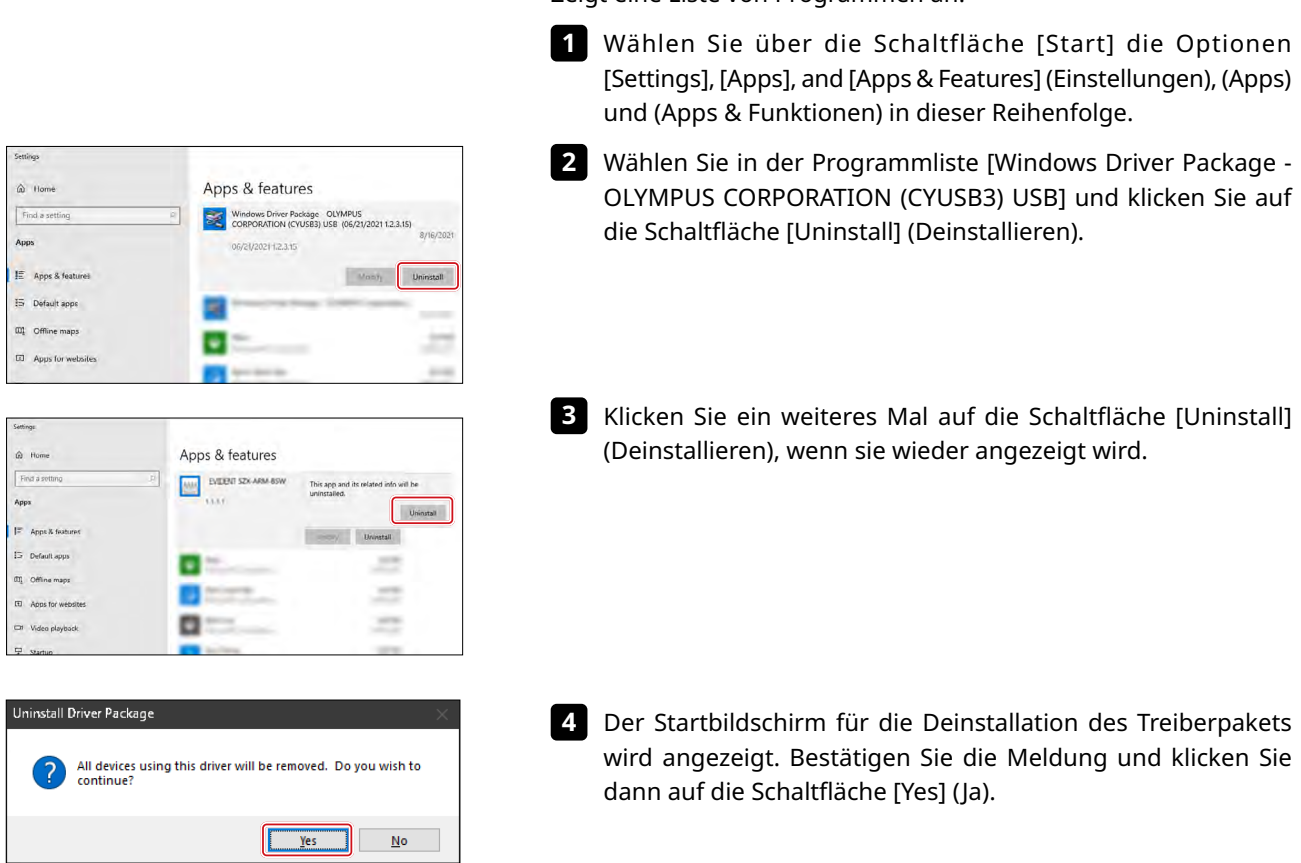

#### **2** Deinstallation des Gerätetreibers für den AR-Trinokulartubus-Gerätetreiber

Zeigt eine Liste von Programmen an.

49

<span id="page-54-0"></span>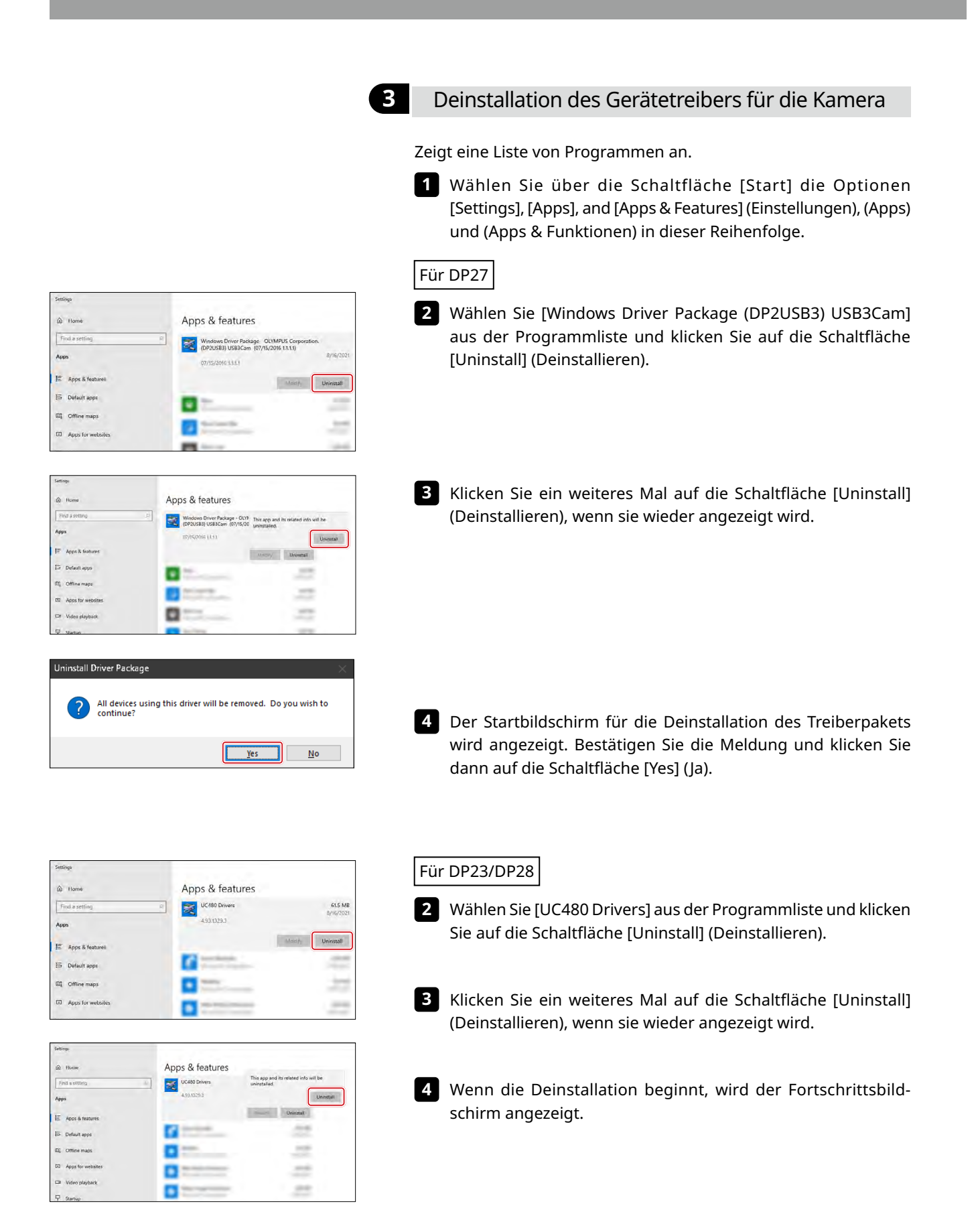

<span id="page-55-0"></span>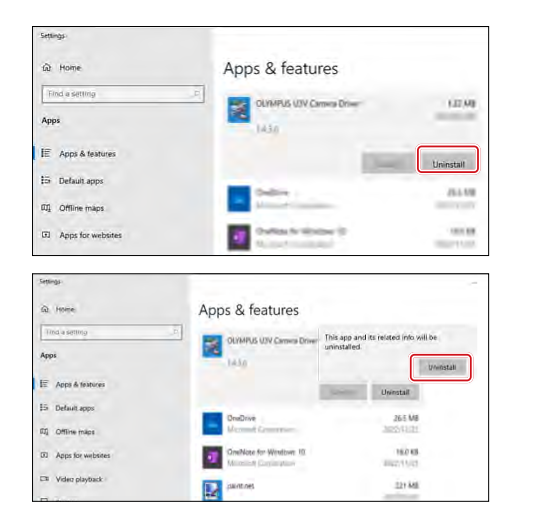

- Wählen Sie [OLYMPUS U3V Camera Driver] aus der Programm-**5** liste und klicken Sie auf die Schaltfläche [Uninstall] (Deinstallieren).
- Klicken Sie ein weiteres Mal auf die Schaltfläche [Uninstall] **6** (Deinstallieren), wenn sie wieder angezeigt wird.
- Wenn die Deinstallation beginnt, wird der Fortschrittsbildschirm angezeigt. **7**
- Starten Sie den PC neu. **8**

## 12-3 Aktualisieren der Software

**• Melden Sie sich bei Windows mit Administratorrechten an. HINWEIS**

- **• Wenn ein Fenster zur Abfrage der Ausführungsrechte angezeigt wird, wählen Sie die Option [Approve all] (Alle genehmigen).**
- **• Wenn eine neuere Version als die aktuelle Version Ihrer Software auf der Website verfügbar ist, sollten Sie diese von der unten angegebenen URL herunterladen und Ihre Software aktualisieren.**

**<https://www.olympus-ims.com/service-and-support/downloads/>**

Installation von Updates über Installationsmedien

- Legen Sie das Installationsmedium in das Laufwerk Ihres PCs **1** ein.
- Doppelklicken Sie im folgenden Ordner auf dem Installations-**2** medium auf setup.exe (oder setup).

D:\SZX-AR1-APP\ (Wenn das Laufwerk D: Ihres PCs kein DVD-Laufwerk ist, ändern Sie das "D:" in dieser Zeile in den Buchstaben Ihres DVD-Laufwerks.)

Installation von Updates, die von der Website heruntergeladen werden

Unter der folgenden URL können Sie die Dateien für diese **1** Software herunterladen.

[https://www.olympus-ims.com/service-and-support/](https://www.olympus-ims.com/service-and-support/downloads/) [downloads/](https://www.olympus-ims.com/service-and-support/downloads/)

Doppelklicken Sie auf die heruntergeladene Datei, dann doppel-**2** klicken Sie auf setup.exe (oder setup) im folgenden Ordner.

[Mount destination folder] (Zielordner anmelden): \SZX-AR1-APP\

### **SZX-AR1 System**

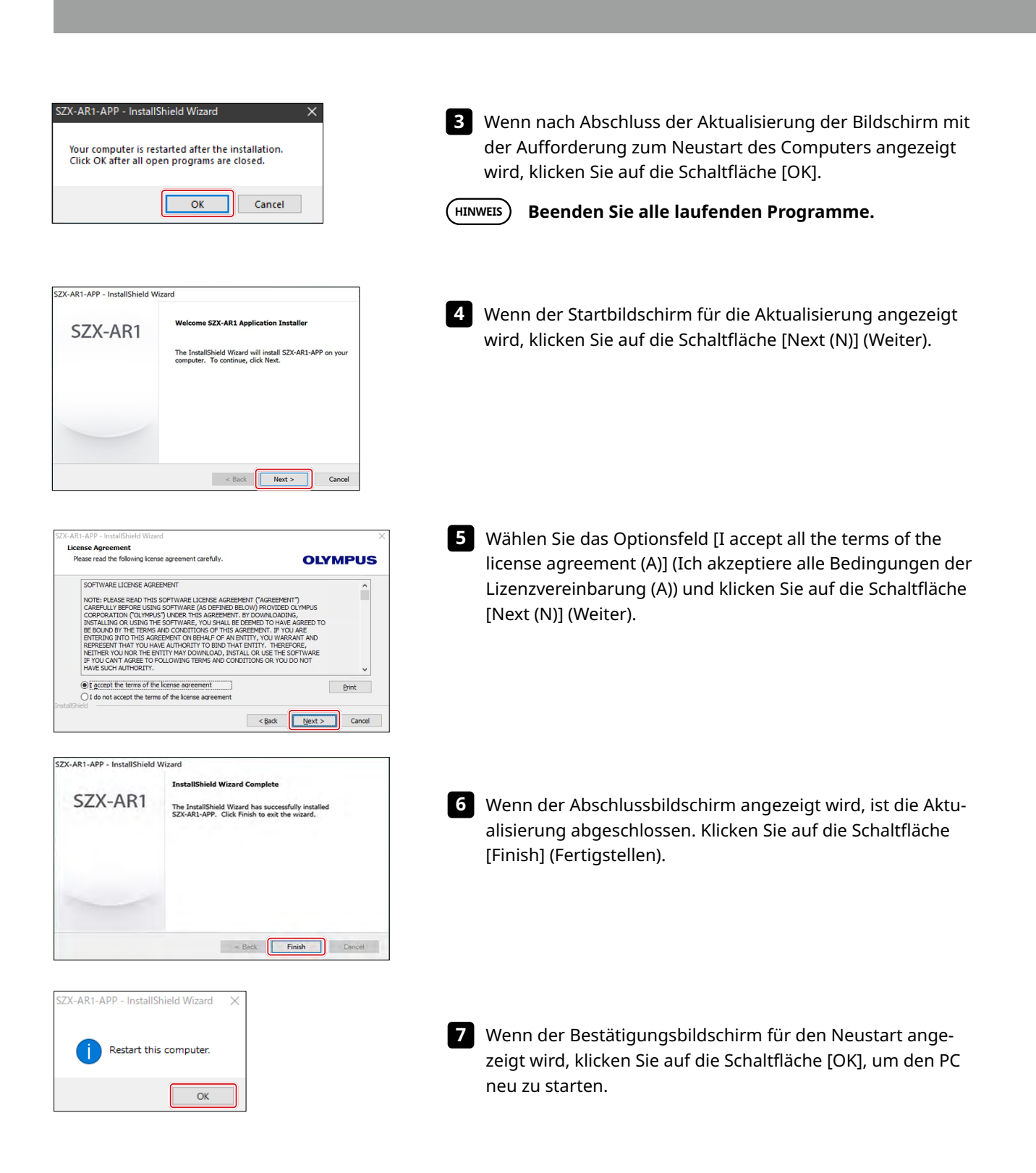

## <span id="page-57-1"></span><span id="page-57-0"></span>12-4 Einrichten einer Anzeige mit dem Tool zum Wechsel des primären Monitors

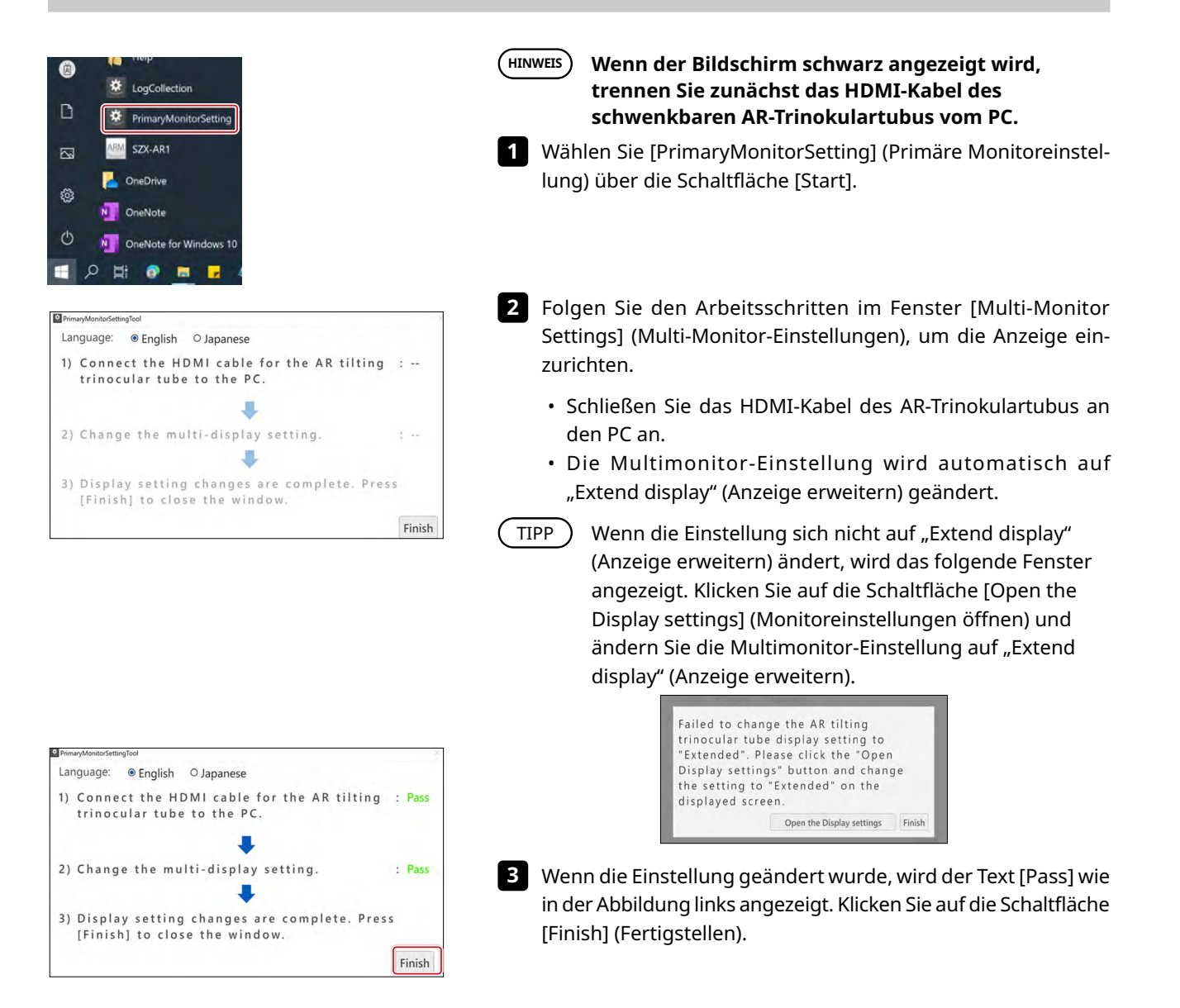

## <span id="page-58-0"></span>12-5 Erfassen von Protokolldateien

In diesem Abschnitt wird beschrieben, wie Sie Informationen (Protokolldateien) über den PC erfassen können. Wir können die Übermittlung der erfassten Protokolldateien verlangen, wenn Sie beispielsweise Anfragen an uns richten.

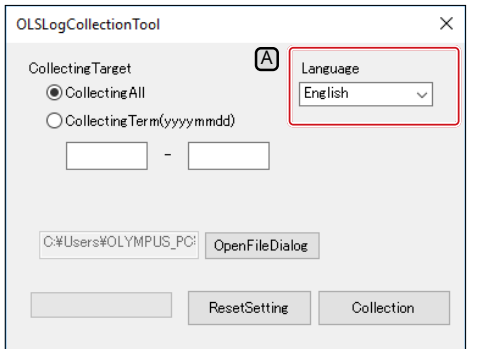

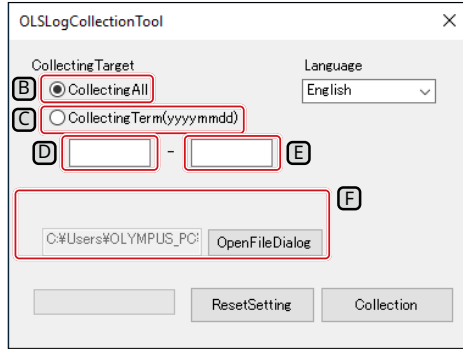

- Drücken Sie die Windows-Taste auf der Tastatur oder klicken Sie mit der Maus auf die Schaltfläche [Start] in der Taskleiste. **1**
- Wählen Sie aus der Programmliste [EVIDENT SZX-AR1] **2** und klicken Sie mit der rechten Maustaste auf [LogCollection] (Protokollerfassung).
- Wählen Sie [Other] (Andere) und dann [Run as Administrator] (Als **3** Administrator ausführen) aus den angezeigten Menüs.
	- Der Bildschirm [Log Collection Tool] (Protokollerfassungs-Tool) wird angezeigt.
- TIPP **) •** Wählen Sie zur Anderung der Anzeigesprache eine <u>S</u>prache aus der Dropdown-Liste [Language] (Sprache)  $[A]$ .
	- Sie können entweder [Japanese] oder [English] (Japanisch oder Englisch) wählen.
- Legen Sie ein Intervall für die Erfassung von Informationen fest. **4**

#### **Erfassung aller Informationen ab dem Zeitpunkt, an dem Sie den PC benutzen.**

(1) Wählen Sie das Optionsfeld [All Log files] (Alle Protokolldateien)  $\boxed{B}$ .

#### **Erfassung von Informationen für einen bestimmten Zeitraum**

- (1) Wählen Sie das Optionsfeld [CollectingTerm(yyyymmdd)] (Erfassungszeitraum (yyyymmdd))  $\boxed{C}$ .
- (2) Geben Sie in das Textfeld (links)  $\boxed{D}$  unterhalb der Optionsschaltfläche das Anfangsdatum des Zeitraums ein, in dem Sie Informationen erfassen möchten.
- (3) Geben Sie in das Textfeld (rechts) E unter der Optionsschaltfläche das Enddatum des Zeitraums ein, in dem Sie Informationen erfassen möchten.
- Es dürfen nur Zahlen mit halber Breite verwendet werden. TIPP<sup>)</sup>
	- Geben Sie die Zeit in der Reihenfolge Jahr (4 Ziffern), Monat (2 Ziffern) und Datum (2 Ziffern) ein.
- Klicken Sie auf die Schaltfläche [Browse] (Durchsuchen). **5** Der Bildschirm [Browse folders] (Ordner durchsuchen) wird angezeigt.
- Geben Sie den Speicherort der Informationsdateien an und **6** klicken Sie auf die Schaltfläche [OK].

Der angegebene Speicherort wird als [Export target]  $(Exportziel)$   $\boxed{F}$  angezeigt.

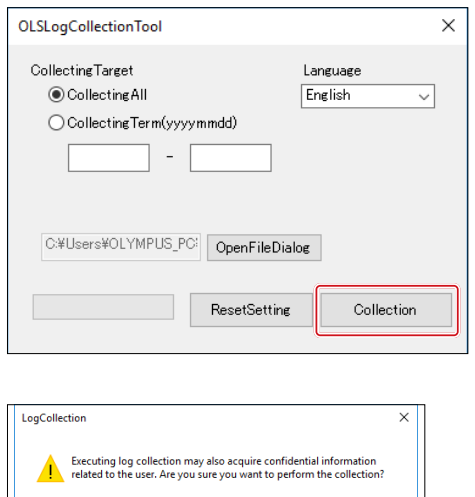

 $\sqrt{8}$ 

 $\Box$  Cancel

OLSLogCollectionTool Collection is completed. (9/9) Logtype Result Detail OLSApplicationLog Success 1 files collected ULSApplication.Log<br>Installer.Log<br>UserSettingFile<br>SelfDiagnosisTool.Log Success 0 files collected 0 files collected 0 files collected Success OSEventLog Success 2 files collected PCSpecInfoLog Success 1 files collected. ProgramList<br>ProgramList<br>FireWallState Success 1 files collected Success<br>Success 1 mes collected<br>1 files collected<br>1 files collected OLSLogCollectionTool  $\times$ 

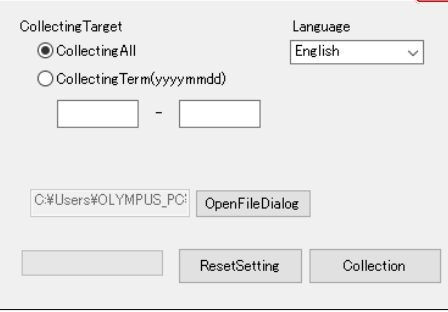

Klicken Sie auf die Schaltfläche [Collection] (Sammlung). **7**

Klicken Sie auf die Schaltfläche [OK], wenn die Frage **8** angezeigt wird, ob Sie mit der Datenerfassung beginnen möchten.

Der Prozess der Informationserfassung beginnt.

- Die zu erfassenden Informationen sind nachstehend aufgeführt.
- Software-Protokolle und Konfigurationsdatei
- OS-Ereignisprotokoll
- Windows Update-Protokoll
- Informationen zu den PC-Spezifikationen
- Programmliste
- TIPP<sup>)</sup>

Wir empfehlen, den PC nicht zu benutzen, solange die Informationen erfasst werden.

Wenn die Datenerfassung abgeschlossen ist, wird **9** der Bildschirm [Collection is completed] (Erfassung abgeschlossen) angezeigt. Klicken Sie auf die Schaltfläche [OK], um den Bildschirm [Collection is completed] (Erfassung abgeschlossen) zu schließen.

Sie gelangen dann zurück zum Bildschirm [LogCollectionTool] (Protokollerfassungs-Tool).

Klicken Sie auf die Schaltfläche [Close] (Schließen) **10**oben rechts auf dem Bildschirm [LogCollectionTool] (Protokollerfassungs-Tool), um den betreffenden Bildschirm zu schließen.

# <span id="page-60-1"></span><span id="page-60-0"></span>**SZX-AR1 System 13** Setup-Checkliste

Überprüfen Sie nach der Einrichtung des Produkts unbedingt die folgenden Punkte. Wenn Sie die folgenden Punkte nicht überprüfen, kann es sein, dass das Gerät nicht die volle Leistung erbringt.

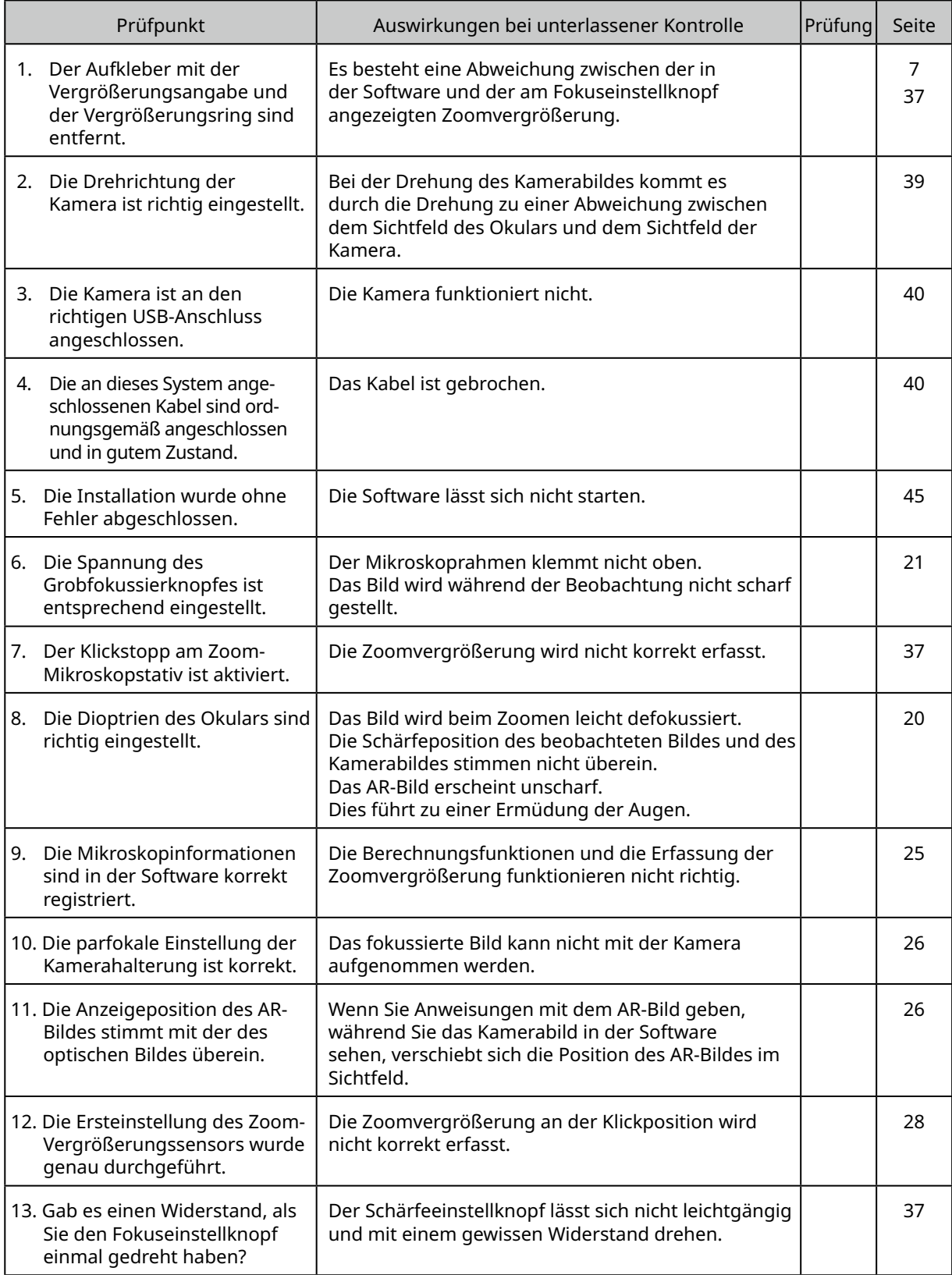

#### - Manufactured by  $\overline{a}$

**6666 Inatomi, Tatsuno-machi, Kamiina-gun, Nagano 399-0495, Japan** EVIDENT CORPORATION

- Distributed by

EVIDENT EUROPE GmbH **Caffamacherreihe 8-10, 20355 Hamburg, Germany**

**EVIDENT EUROPE GmbH UK Branch**<br>Part 2nd Floor Part A, Endeavour House, Coopers End Road, Stansted CM24 1AL, U.K.

#### EVIDENT SCIENTIFIC, INC. **48 Woerd Ave Waltham, MA 02453, U.S.A.**

#### EVIDENT AUSTRALIA PTY LTD

**97 Waterloo Road, Macquarie Park, NSW 2113, Australia**

**Life Science Solutions**

**Kontakt**

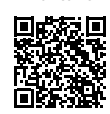

[https://www.olympus-lifescience.com/](https://www.olympus-lifescience.com/en/support/service/) [support/service/](https://www.olympus-lifescience.com/en/support/service/)

**Offizielle Website**

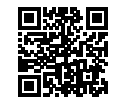

[https://www.olympus-lifescience.com](https://www.olympus-lifescience.com/en/)

**Lösungen für die Industrie**

**Kontakt**

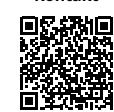

[https://www.olympus-ims.com/](https://www.olympus-ims.com/en/service-and-support/service-centers/) [service-and-support/service-centers/](https://www.olympus-ims.com/en/service-and-support/service-centers/)

**Offizielle Website**

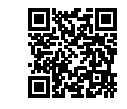

[https://www.olympus-ims.com](https://www.olympus-ims.com/en/)